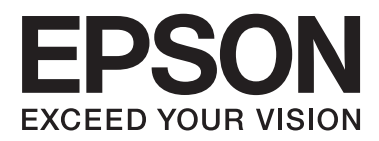

# **Ръководство на потребителя**

# <span id="page-1-0"></span>**Авторско право**

Части от тази публикация не могат да се възпроизвеждат, съхраняват в системи за данни или да се предават под каквато и да било форма или с каквито и да било средства - електронни, механични, чрез фотокопиране, запис или по друг начин без предварителното писмено съгласие на Seiko Epson Corporation. Не поемаме отговорност за нарушаване на патенти по отношение на информацията в този документ. Не поемаме отговорност за щети в резултат от информацията в този документ. Информацията в документа е предназначена единствено за използване с този продукт на Epson. Epson не носи отговорност в случай на използване на информацията за други продукти.

Seiko Epson Corporation и нейните филиали не носят отговорност пред купувача на този продукт или пред трети страни за повреди, загуби, разноски или разходи, понесени от купувача или трети страни, в резултат на инцидент, неправилна употреба или злоупотреба с този продукт или в резултат на неоторизирани модификации, ремонти или изменения на този продукт или (с изключение на САЩ) в случаите, при които работните инструкции и инструкциите за техническа поддръжка на Seiko Epson Corporation не се спазват стриктно.

Seiko Epson Corporation и нейните филиали не са отговорни за повреди или проблеми, възникнали от употребата на каквато и да е опция или консумативи, различни от указаните като оригинални продукти на Epson или одобрени от Epson продукти от Seiko Epson Corporation.

Seiko Epson Corporation не носи отговорност за повреди, възникнали в резултат на електромагнитни смущения, които възникват от употребата на интерфейсни кабели, различни от обозначените като одобрени от Epson продукти от Seiko Epson Corporation.

© 2014 Seiko Epson Corporation. All rights reserved.

Съдържанието на това ръководство и спецификациите на този продукт подлежат на промяна без предизвестие.

# <span id="page-2-0"></span>**Търговски марки**

- ❏ EPSON® е регистрирана търговска марка, а EPSON EXCEED YOUR VISION или EXCEED YOUR VISION е търговка марка на Seiko Epson Corporation.
- ❏ Microsoft®, Windows®, and Windows Vista® are registered trademarks of Microsoft Corporation.
- ❏ Adobe®, Adobe Reader®, and Acrobat® are registered trademarks of Adobe Systems Incorporated.
- ❏ Apple®, ColorSync®, and Macintosh® and Mac OS® are registered trademarks of Apple Inc.
- ❏ Intel® is a registered trademark of Intel Corporation.
- ❏ EPSON Scan Software is based in part on the work of the Independent JPEG Group.
- ❏ libtiff
	- Copyright © 1988-1997 Sam Leffler

Copyright © 1991-1997 Silicon Graphics, Inc.

Permission to use, copy, modify, distribute, and sell this software and its documentation for any purpose is hereby granted without fee, provided that (i) the above copyright notices and this permission notice appear in all copies of the software and related documentation, and (ii) the names of Sam Leffler and Silicon Graphics may not be used in any advertising or publicity relating to the software without the specific, prior written permission of Sam Leffler and Silicon Graphics.

THE SOFTWARE IS PROVIDED "AS-IS" AND WITHOUT WARRANTY OF ANY KIND, EXPRESS, IMPLIED OR OTHERWISE, INCLUDING WITHOUT LIMITATION, ANY WARRANTY OF MERCHANTABILITY OR FITNESS FOR A PARTICULAR PURPOSE.

IN NO EVENT SHALL SAM LEFFLER OR SILICON GRAPHICS BE LIABLE FOR ANY SPECIAL, INCIDENTAL, INDIRECT OR CONSEQUENTIAL DAMAGES OF ANY KIND, OR ANY DAMAGES WHATSOEVER RESULTING FROM LOSS OF USE, DATA OR PROFITS, WHETHER OR NOT ADVISED OF THE POSSIBILITY OF DAMAGE, AND ON ANY THEORY OF LIABILITY, ARISING OUT OF OR IN CONNECTION WITH THE USE OR PERFORMANCE OF THIS SOFTWARE.

❏ Общо изявление: Всички други имена на продукти, използвани в този документ, са само с цел идентификация и могат да са търговски марки на съответните им притежатели. Epson не носи отговорност за каквито и да било права, свързани с тези търговски марки.

# *Съдържание*

### *[Авторско право](#page-1-0)*

### *[Търговски марки](#page-2-0)*

### *[Относно това ръководство](#page-5-0)*

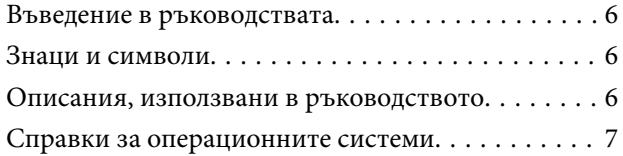

#### *[Важни инструкции](#page-7-0)*

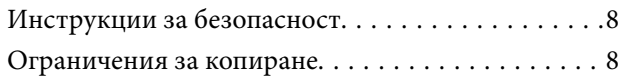

### *[Основна информация за скенера](#page-9-0)*

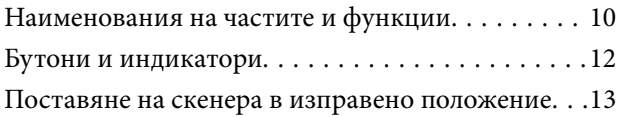

#### *[Поставяне на оригинали](#page-14-0)*

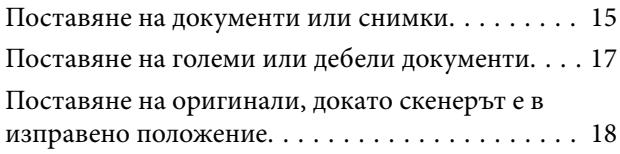

### *[Сканиране](#page-20-0)*

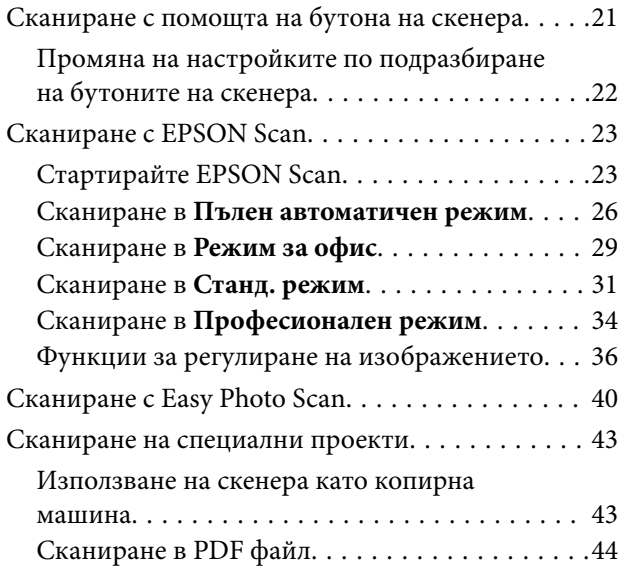

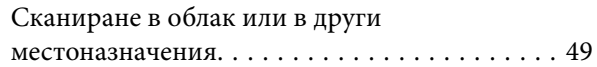

# *[Поддръжка](#page-51-0)*

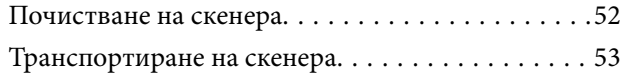

# *[Информация за приложението](#page-54-0)*

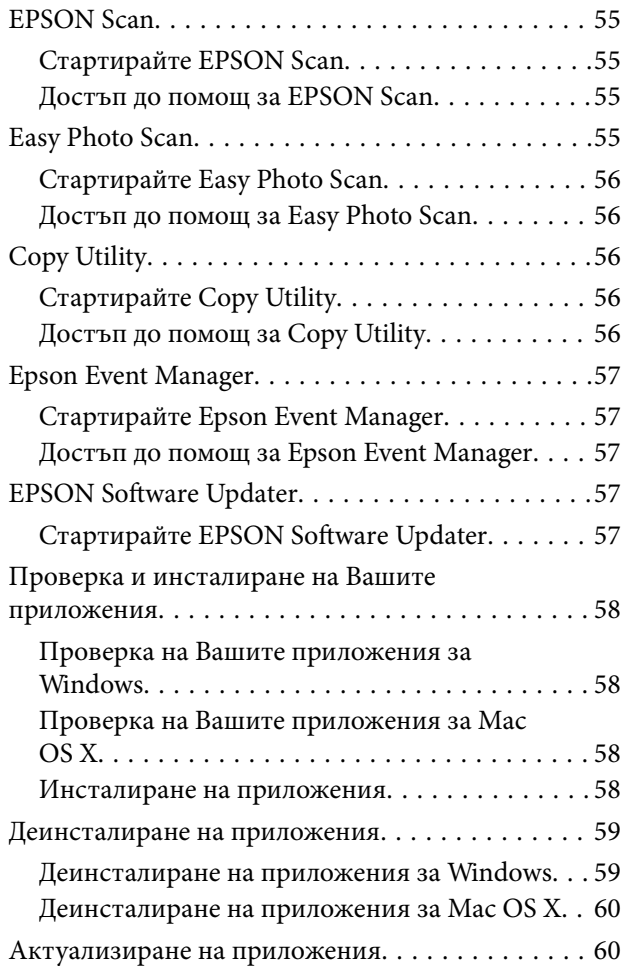

### *[Решаване на проблеми](#page-61-0)*

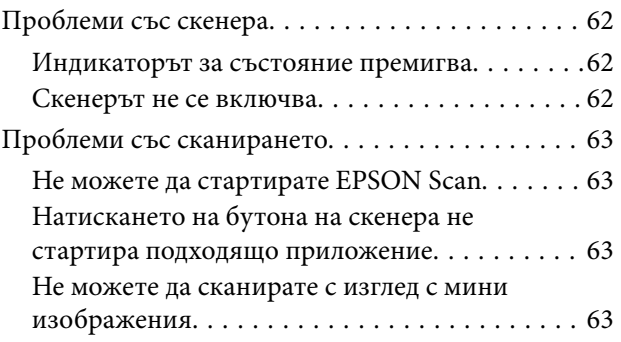

#### **Съдържание**

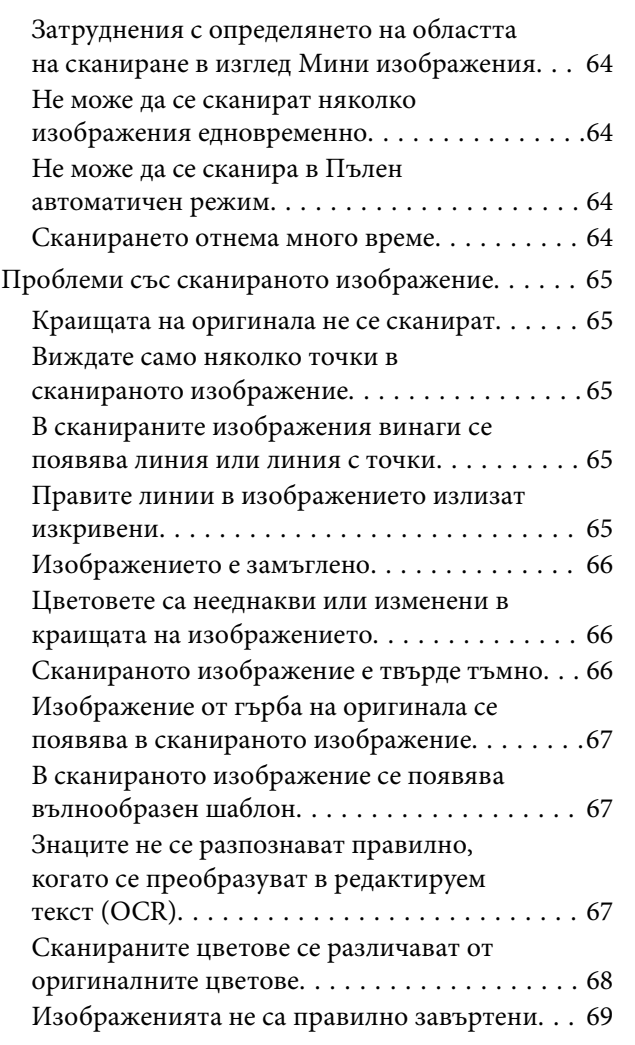

# *[Технически спецификации](#page-69-0)*

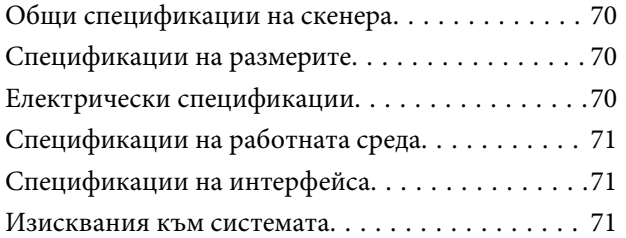

# *[Стандарти и одобрения](#page-71-0)*

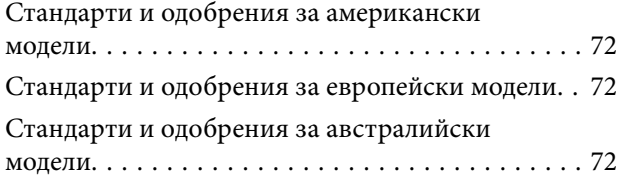

# *[Къде можете да получите помощ](#page-72-0)*

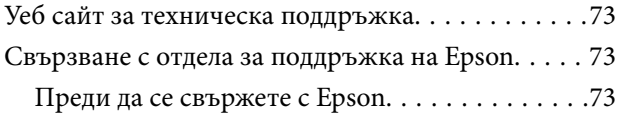

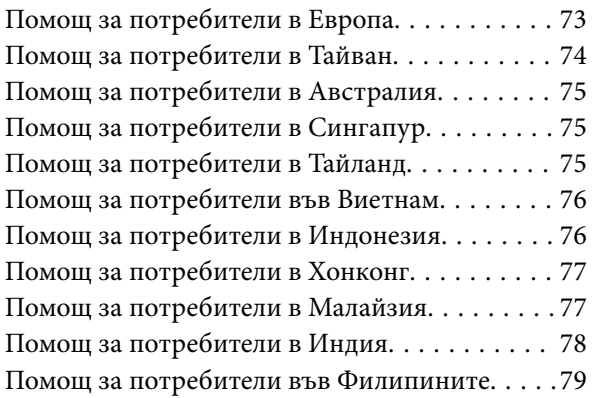

# <span id="page-5-0"></span>**Относно това ръководство**

# **Въведение в ръководствата**

Ще намерите най-новите версии на следните ръководства в уеб сайта за поддръжка на Epson.

<http://www.epson.eu/Support> (Европа)

<http://support.epson.net/> (извън Европа)

❏ Ръководство за инсталация (ръководство на хартия)

Предлага информация за настройката на продукта и инсталиране на приложението.

❏ Ръководство на потребителя (електронно ръководство)

Предлага инструкции за използване на продукта, поддръжка и отстраняване на проблеми.

Освен горните ръководства вижте помощните файлове в различните приложения на Epson.

# **Знаци и символи**

!*Внимание:*

Инструкции, които трябва да се спазват внимателно, за да се избегнат наранявания.

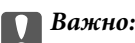

Инструкции, които трябва да се спазват, за да се избегне повреда на оборудването.

#### *Забележка:*

Предоставя допълнителна информация и информация за справка.

 $\blacktriangleright$  Още по темата

Връзки към свързани секции.

# **Описания, използвани в ръководството**

- ❏ Снимките на екраните са от Windows 8.1 или Mac OS X v10.9.x. Съдържанието, показвано на екраните, може да се различава според модела и ситуацията.
- ❏ Илюстрациите, използвани в ръководството, са само за справка. Въпреки че е възможно те да се различават до известна степен от действителния продукт, методите на работа са едни и същи.

# <span id="page-6-0"></span>**Справки за операционните системи**

#### **Windows**

Употребените в това ръководство термини, като например "Windows 8.1", "Windows 8", "Windows 7", "Windows Vista" и "Windows XP" се отнасят за следните операционни системи. В допълнение, "Windows" се отнася към всички версии.

- ❏ Операционна система Microsoft® Windows® 8.1
- ❏ Операционна система Microsoft® Windows® 8
- ❏ Операционна система Microsoft® Windows® 7
- ❏ Операционна система Microsoft® Windows Vista®
- ❏ Операционна система Microsoft® Windows® XP
- ❏ Операционна система Microsoft® Windows® XP Professional x64 Edition

#### **Mac OS X**

В това ръководство "Mac OS X v10.9.x" се отнася към "OS X Mavericks", а "Mac OS X v10.8.x" съответно към "OS X Mountain Lion". Освен това, "Mac OS X" се отнася за "Mac OS X v10.9.x", "Mac OS X v10.8.x", "Mac OS X v10.7.x" и "Mac OS X v10.6.x".

# <span id="page-7-0"></span>**Важни инструкции**

# **Инструкции за безопасност**

Прочетете всички тези инструкции и следвайте всички предупреждения и указания, маркирани по продукта.

- ❏ Поставете продукта върху равна стабилна повърхност с размери извън основата на продукта във всички посоки. Ако поставяте продукта до стена, оставете разстояние най-малко 10 см между гърба на продукта и стената. Продуктът няма да работи правилно, ако е под ъгъл.
- ❏ Поставете продукта достатъчно близо до компютъра, така че интерфейсният кабел да може лесно да стигне до него. Не поставяйте или съхранявайте продукта близо до замърсяване или прах, вода, източници на топлина или на места, изложени на удари, вибрации, висока температура или влажност, пряка слънчева светлина, източници на силна светлина или среда с резки промени в температурата или влажността.
- ❏ Не пипайте с мокри ръце.
- ❏ USB кабелът трябва да е поставен така, че да няма търкане, разрязване, разнищвания, смачкване и огъване. Да не се поставят предмети върху кабела и да не се стъпва или гази върху кабела. Обърнете особено внимание кабелът да е прав в края.
- ❏ Когато свързвате този продукт към компютър или друго устройство с кабел, осигурете правилната ориентация на конекторите. Всеки конектор има само една правилна ориентация. Неправилното поставяне на конектор може да повреди и двете устройства, свързани с кабела.
- ❏ Никога не разглобявайте, модифицирайте или опитвайте да ремонтирате продукта или опция на продукта сами, както изрично е посочено в ръководствата на продукта.
- ❏ Не вкарвайте предмети в отворите, те могат да докоснат опасни точки под напрежение или да причинят късо съединение. Внимавайте за опасности от токов удар.
- ❏ Разкачете продукта и USB кабела и потърсете квалифициран сервизен персонал в следните случаи: в продукта е навлязла течност; продуктът е бил изпуснат или кутията е била повредена; продуктът не работи нормално или показва явна промяна в работните си характеристики. (Не променяйте контролните механизми, които не са описани в инструкциите за работа.)

# **Ограничения за копиране**

Спазвайте следните ограничения, за да осигурите отговорно и законно използване на Вашия продукт.

Копирането на следните предмети е забранено със закон:

- ❏ Банкноти, монети, борсови ценни книжа, издадени от правителството, държавни облигации и общински облигации
- ❏ Неизползвани пощенски марки, пощенски картички с предплатена пощенска такса и други официални пощенски артикули с валидна пощенска такса
- ❏ Гербови марки, издадени от правителството и облигации, издадени в съответствие със законова процедура

Бъдете внимателни при копиране на следните предмети:

❏ Частни борсови ценни книжа (акционерни сертификати, преотстъпвани книжа, чекове и други), месечни пропуски, билети за намаление и други.

❏ Паспорти, шофьорски книжки, талони за технически преглед, пътни пропуски, купони за храна, билети и други.

#### *Забележка:*

Копирането на тези предмети може да е забранено по закон.

Отговорно използване на материали със защитени авторски права:

Продуктите може да се използват неправомерно чрез копиране на материали със защитени авторски права. Ако не действате по съвет на компетентен адвокат, внимателно и с уважение получете разрешение от притежателя на авторските права, преди да копирате публикуван материал.

Ограничение относно демонтирането и разглобяването:

Не се разрешава демонтирането, разглобяването и всякакви други опити да стигнете до изходния код на софтуера, включен в този продукт.

# <span id="page-9-0"></span>**Основна информация за скенера**

# **Наименования на частите и функции**

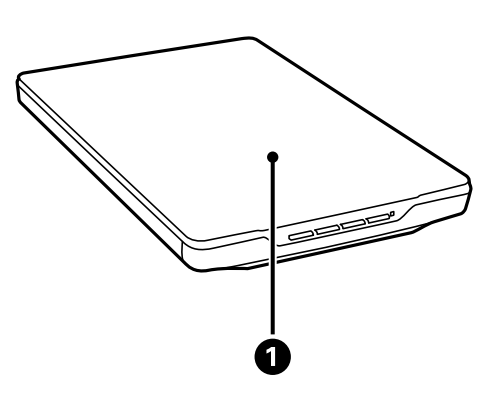

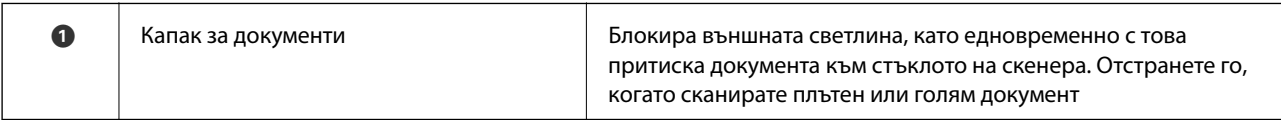

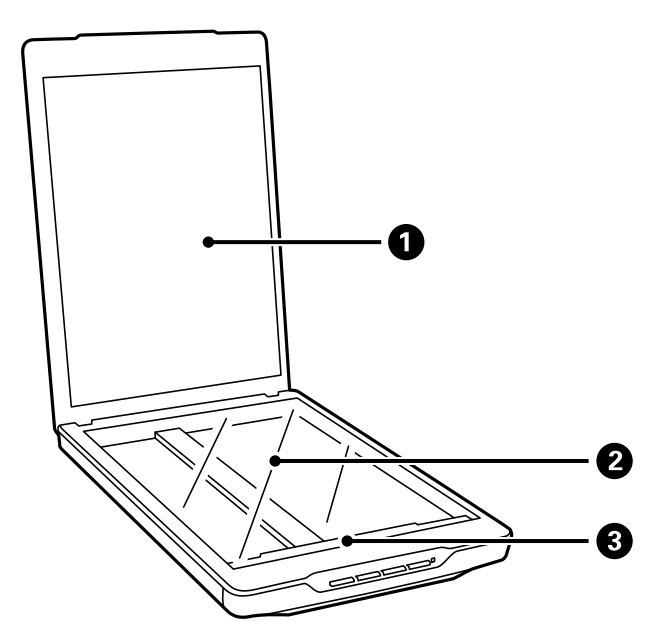

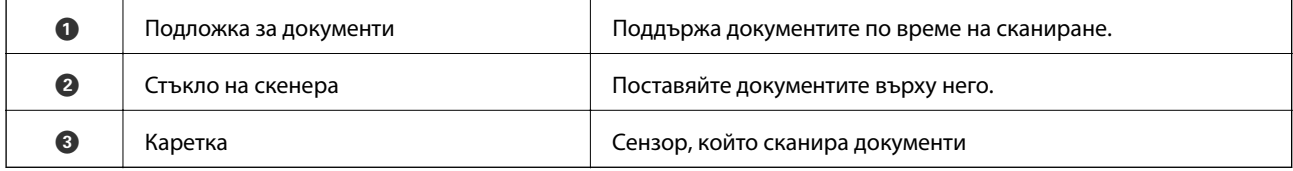

#### **Основна информация за скенера**

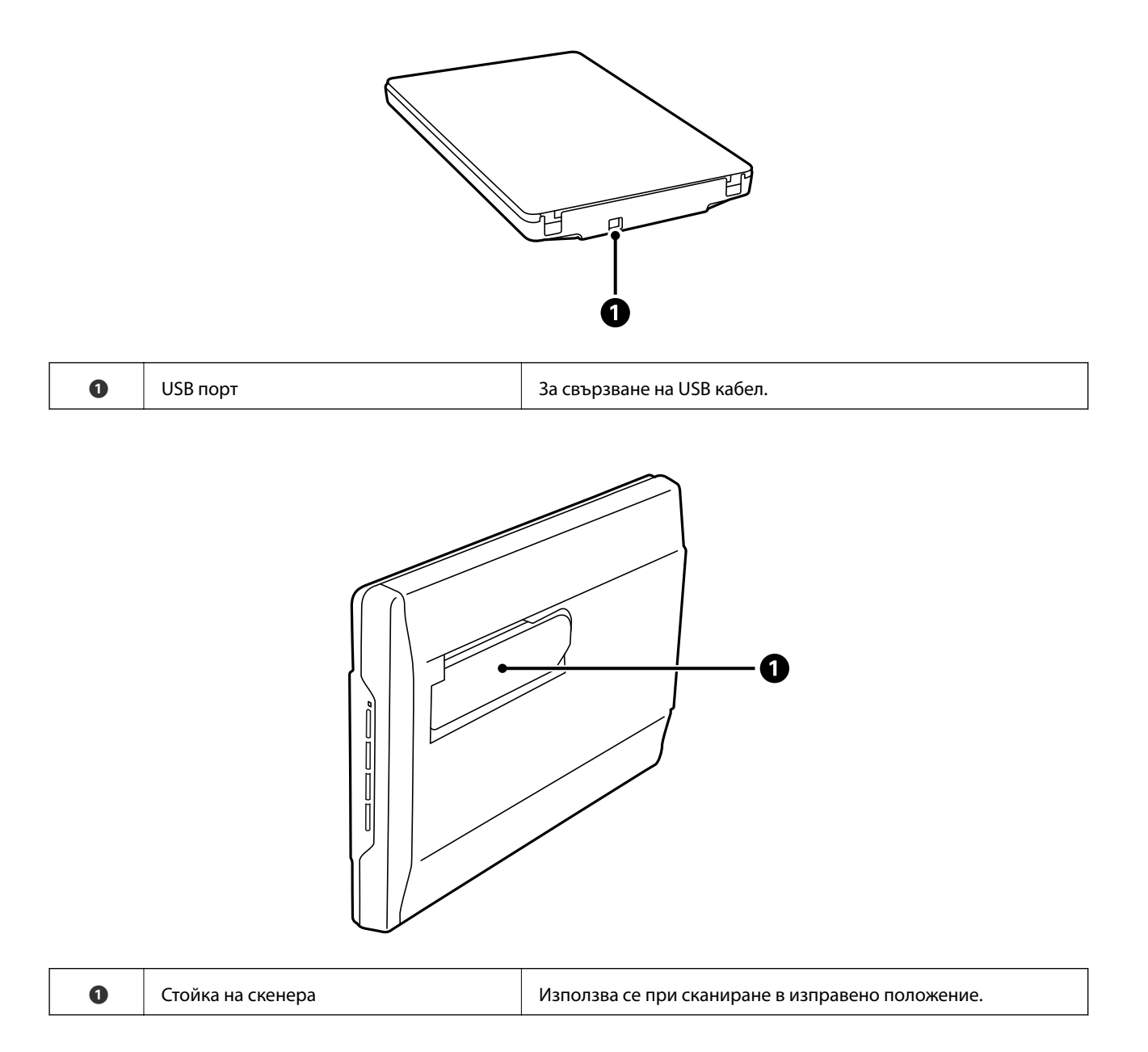

# <span id="page-11-0"></span>**Бутони и индикатори**

#### **Бутони**

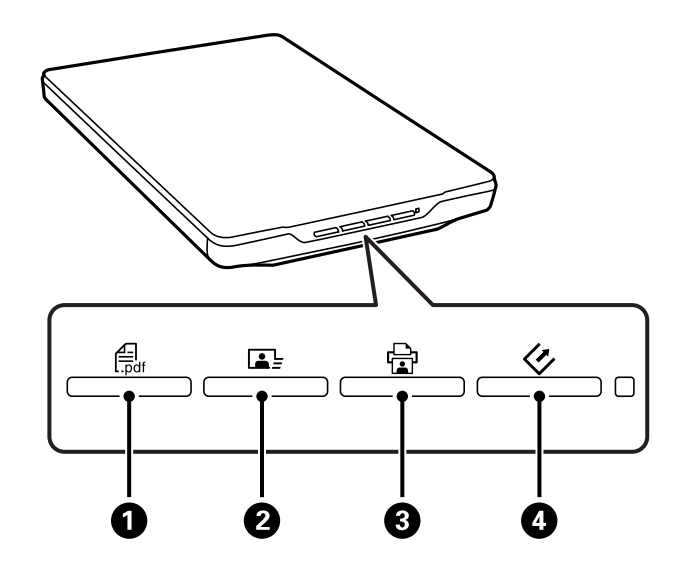

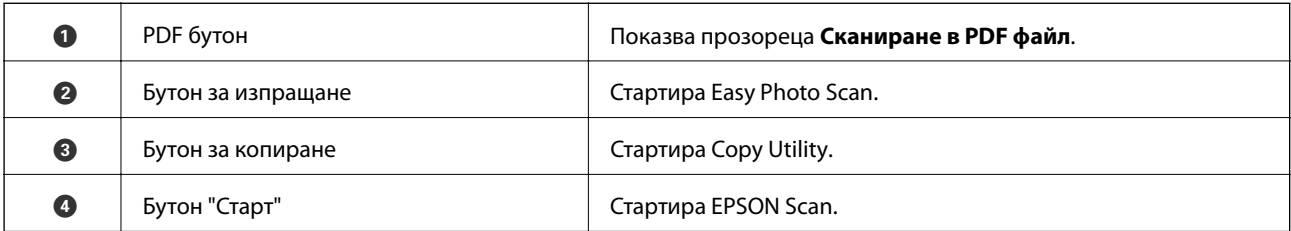

#### *Забележка:*

Можете да промените приложението по подразбиране и действието на всеки бутон на скенера

#### **Индикатори**

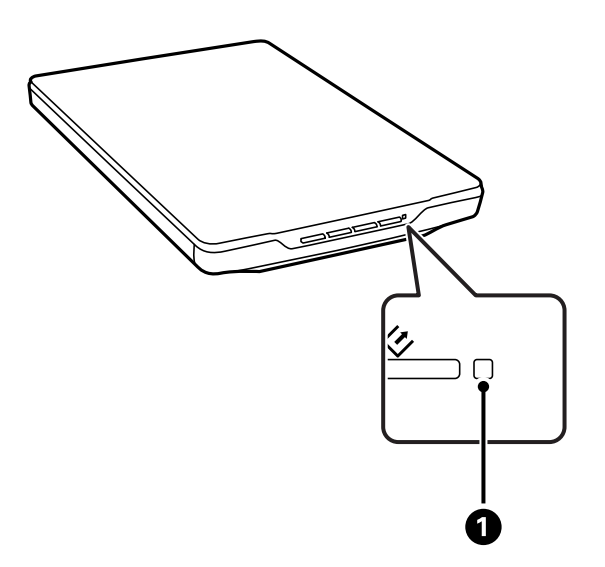

<span id="page-12-0"></span>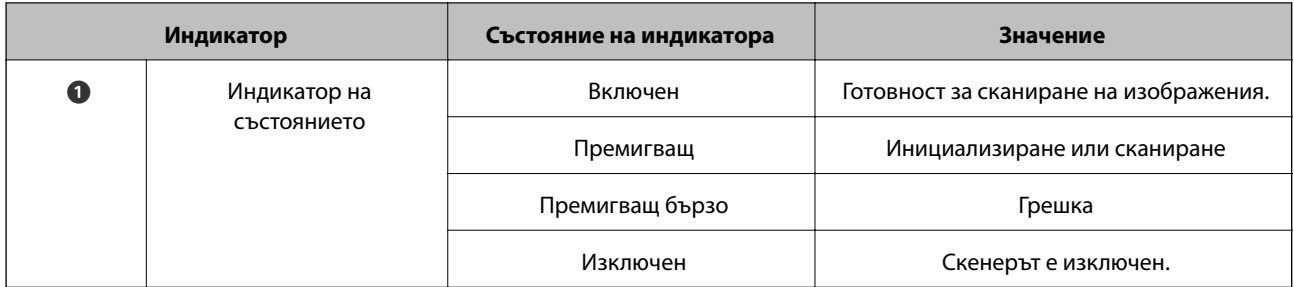

#### **Още по темата**

- & ["Сканиране с помощта на бутона на скенера" на страница 21](#page-20-0)
- & ["Индикаторът за състояние премигва" на страница 62](#page-61-0)
- & ["Промяна на настройките по подразбиране на бутоните на скенера" на страница 22](#page-21-0)

# **Поставяне на скенера в изправено положение**

Можете да работите със скенера в изправено положение.

1. Поставете скенера вертикално.

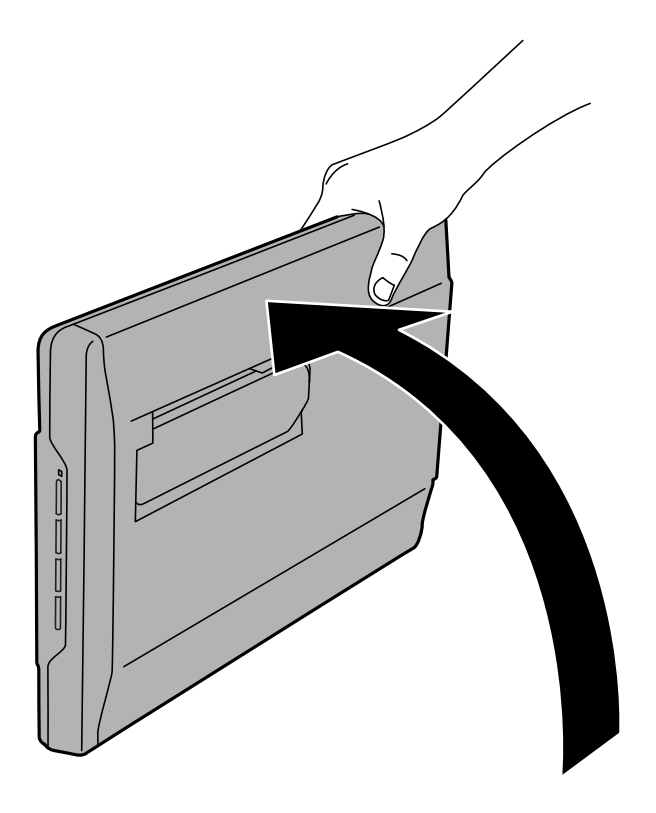

Ръководство на потребителя

2. Изтеглете стойката от задната страна на скенера, докато не чуете щракване.

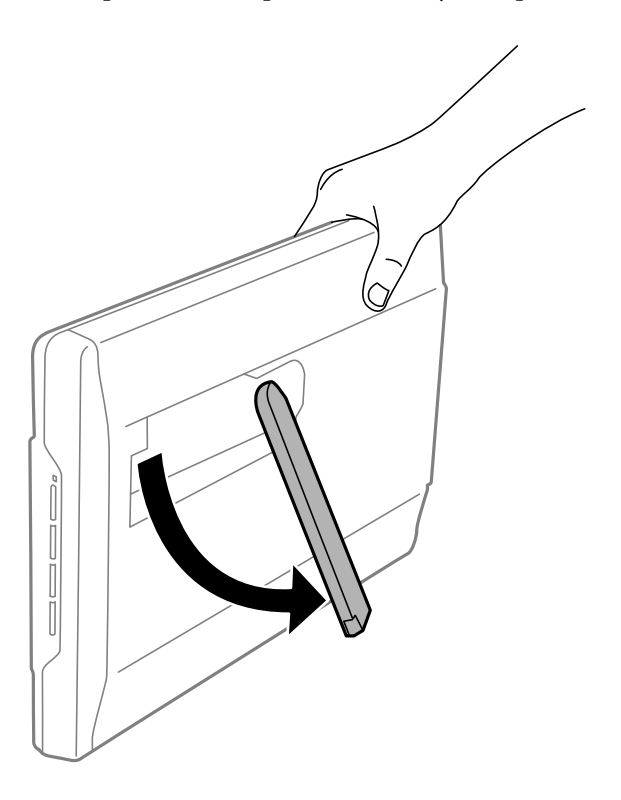

3. Наклонете скенера, докато стойката не докосне опорната повърхност.

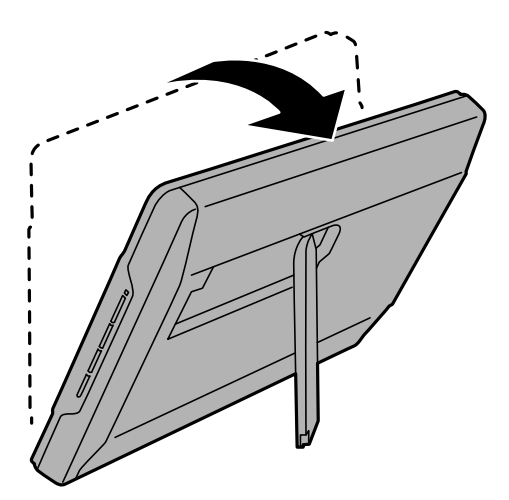

#### **Още по темата**

& ["Поставяне на оригинали, докато скенерът е в изправено положение" на страница 18](#page-17-0)

# <span id="page-14-0"></span>**Поставяне на оригинали**

#### **P** Важно:

- ❏ Не поставяйте тежки предмети върху стъклото на скенера и не натискайте стъклото с прекалено силно.
- ❏ Не отваряйте капака за документи под ъгъл, по-голям от 100 градуса. Това може да повреди пантите.

# **Поставяне на документи или снимки**

1. Отворете капака за документи.

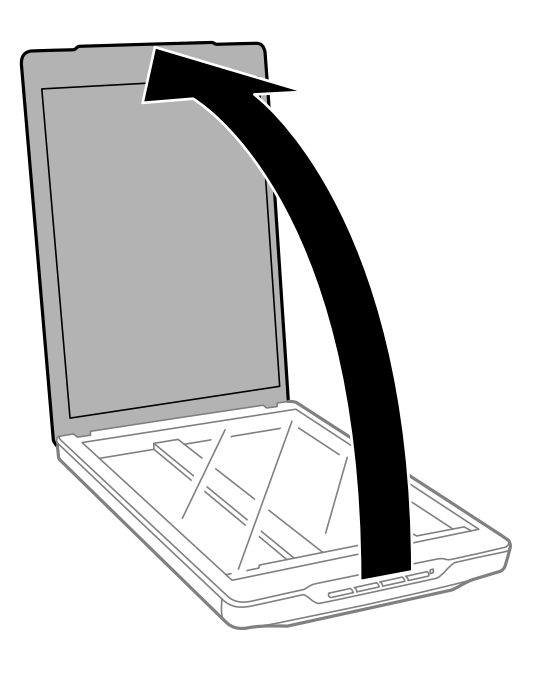

2. Поставете документа с лицевата страна надолу върху стъклото на скенера, като се уверите, че горният ъгъл на страната за сканирате, е срещу ъгъла на скенера до стрелката.

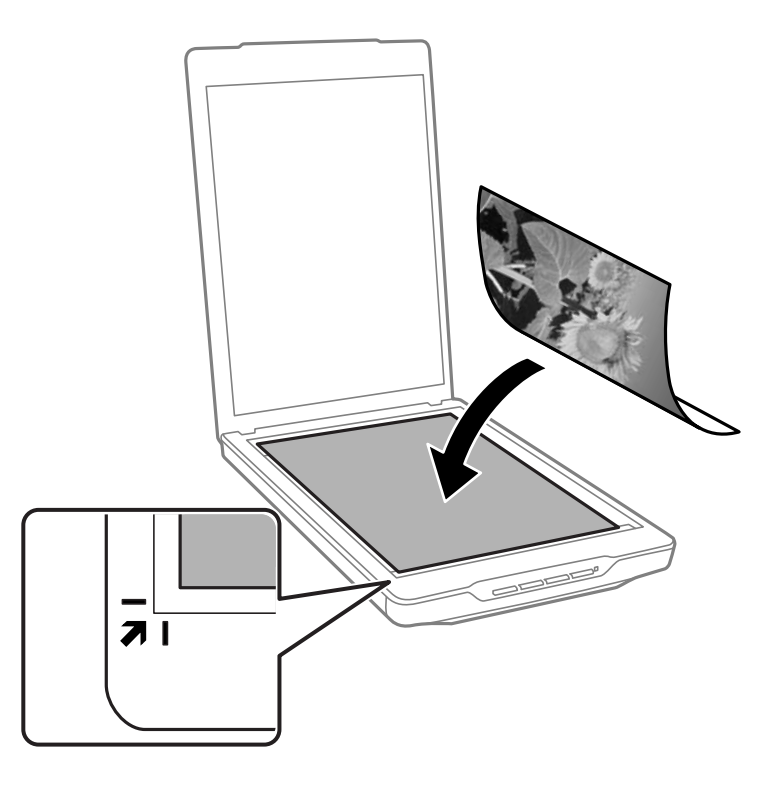

#### *Забележка:*

- ❏ Ако сканирате няколко снимки едновременно, поставете всяка снимка на поне 20 мм (0,8 инча) от другите.
- ❏ Можете да избегнете изрязване като преместите документа на разстояние около2.5 мм (0.1 инча) от горната страна и страничните ръбовете, означени с $\bigcirc$ и $\bigcirc$  в следната фигура.
- ❏ Ако сканирате чрез Пълен автоматичен режим или използвате изглед с мини изображения в друг режим в EPSON Scan, можете да избегнете изрязване като преместите документа на разстояние около 6.0 мм (0.24 инча) от горната страна и страничните ръбове, означени с  $\bigcirc u \otimes s$  следната фигура.

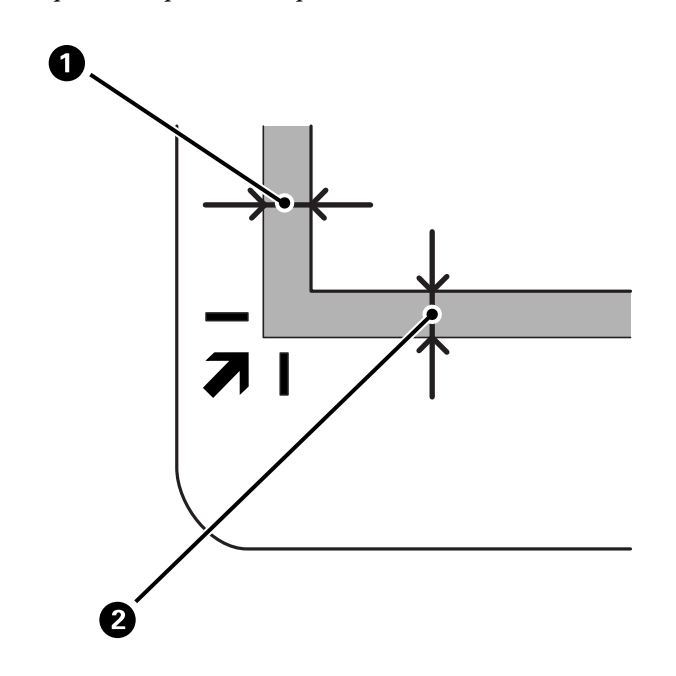

<span id="page-16-0"></span>3. Затворете капака за документи внимателно, така че оригиналът да не се измести.

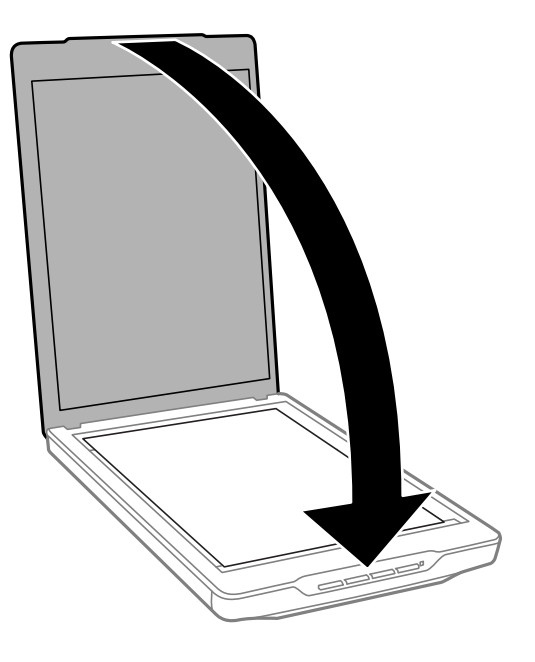

#### *Забележка:*

- ❏ Поддържайте стъклото на скенера винаги чисто.
- ❏ Не оставяйте оригинали върху стъклото на скенера продължително време, тъй като те може да се залепят за стъклото.

#### **Още по темата**

& ["Сканиране" на страница 21](#page-20-0)

# **Поставяне на големи или дебели документи**

Когато сканирате голям или плътен документ, можете да отстраните капака за документи.

1. Хванете капака за документи близо до пантите. Придържайте го в хоризонтално положение, повдигнете го нагоре и го отстранете от скенера.

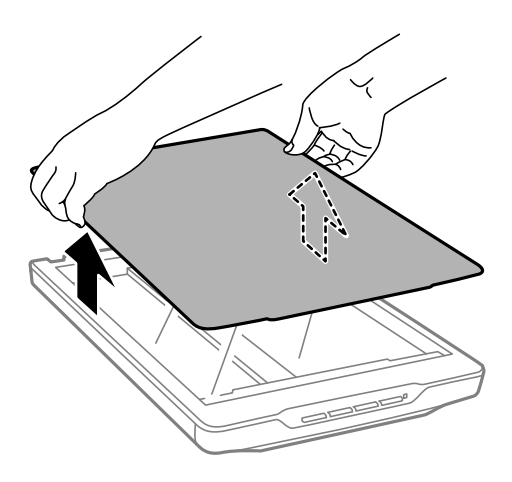

<span id="page-17-0"></span>2. Поставете документа с лицевата страна надолу върху стъклото на скенера.

#### *Забележка:*

Когато сканирате без капака за документи, внимателно натиснете документа, за да е плосък.

3. Когато приключите сканирането, поставете обратно капака за документи в обратна последователност и внимателно натиснете частта с пантата.

#### **Още по темата**

& ["Сканиране" на страница 21](#page-20-0)

# **Поставяне на оригинали, докато скенерът е в изправено положение**

*Забележка:*

- ❏ Скенерът не трябва да се излага на вибрации или удари по време на сканиране.
- ❏ Не можете да сканирате големи или дебели документи, докато скенерът е в изправено положение.
- 1. Отворете капака за документи.

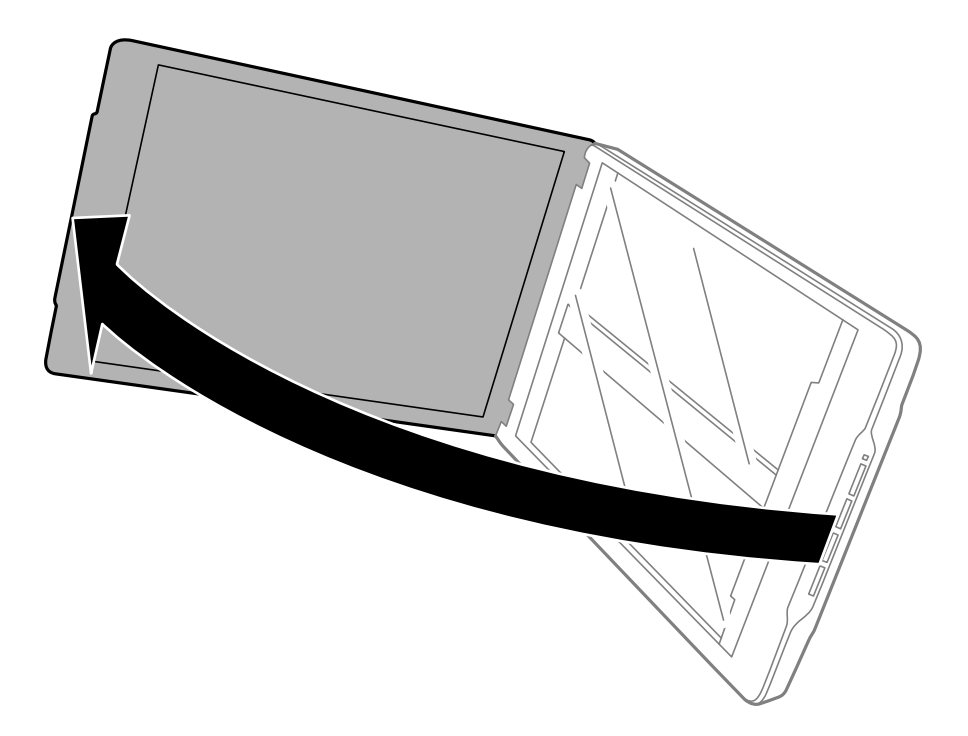

2. Поставете документа с лицевата страна надолу върху стъклото на скенера, като се уверите, че горният ъгъл на страната за сканирате, е срещу ъгъла на скенера до стрелката.

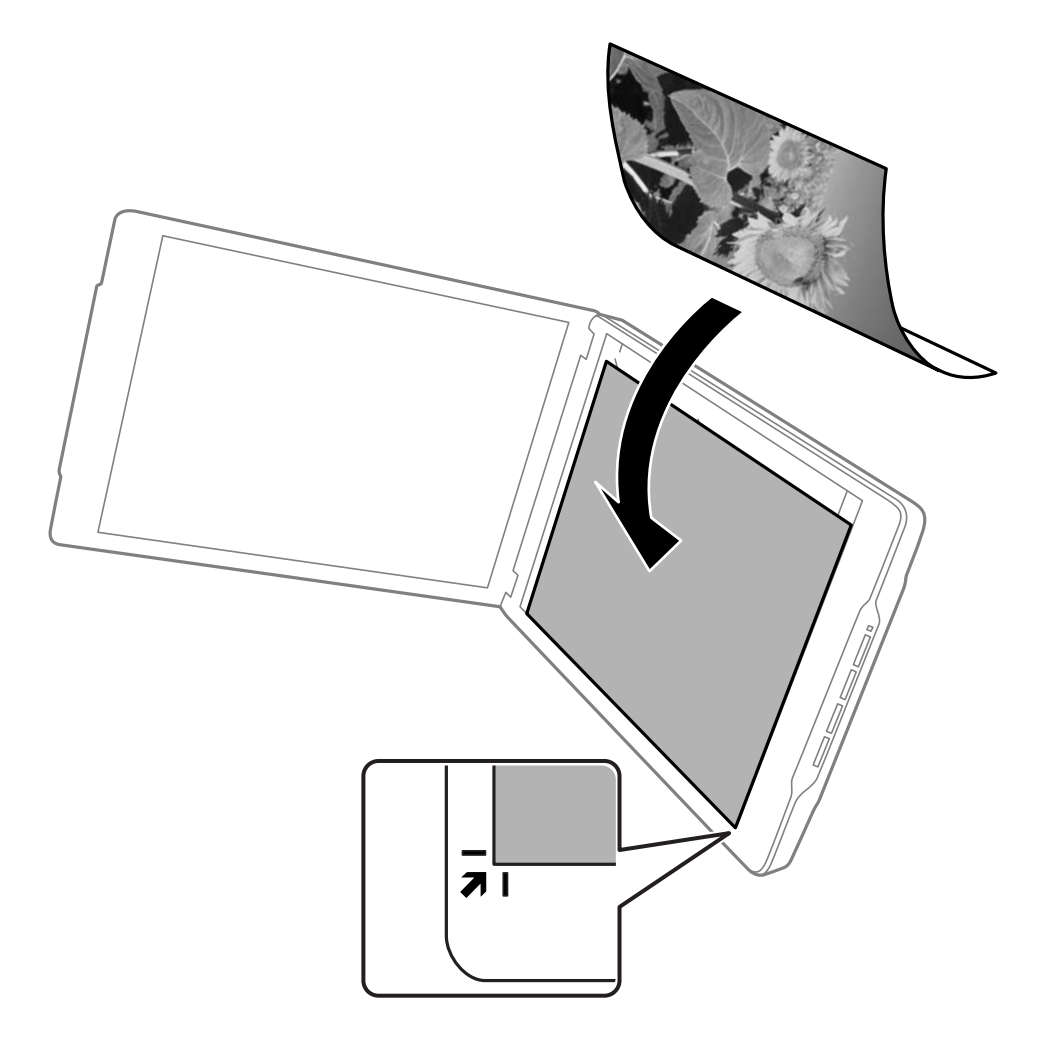

#### *Забележка:*

- ❏ Възможно е ръбовете на Вашия оригинал да се изрежат около 2,5 мм (0,1 инча) от страничните ръбове и от горния ръб, означени с $\mathbf 0$  и  $\mathbf 2$  в следната фигура.
- ❏ Ако сканирате чрез Пълен автоматичен режим или използвате изглед с мини изображения в друг режим в EPSON Scan, възможно е ръбовете на Вашия оригинал да се изрежат около 6.0 мм (0.24 инча) от страничните ръбове и от горния ръб, означени с $\bigcirc u \otimes s$  следната фигура.

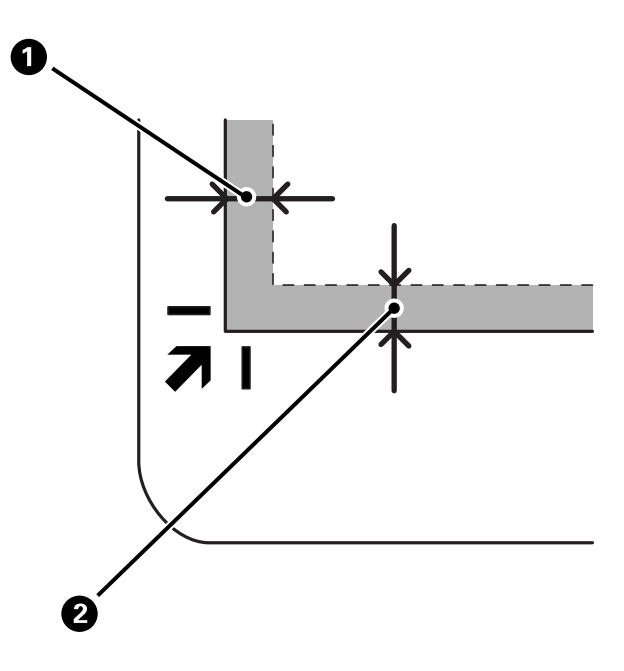

3. Затворете капака за документи внимателно, така че оригиналът да не се измести. Дръжте капака за документи внимателно докато сканирате, така че капакът да не се отвори.

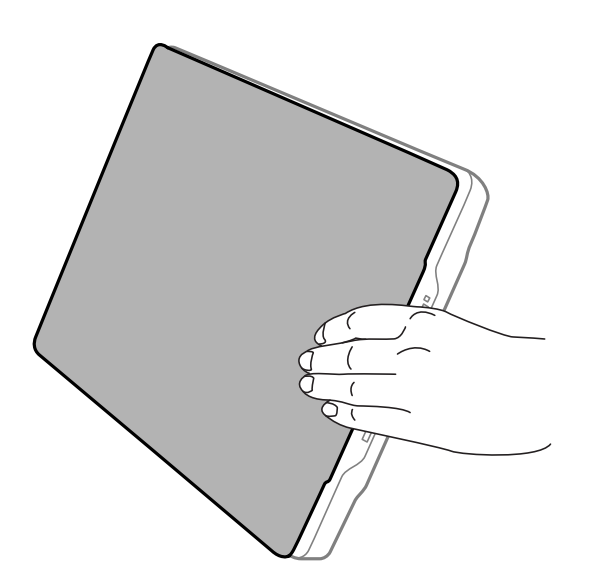

#### **Още по темата**

& ["Сканиране" на страница 21](#page-20-0)

# <span id="page-20-0"></span>**Сканиране**

# **Сканиране с помощта на бутона на скенера**

Можете да сканирате с бутона на Вашия скенер. Това автоматично стартира програмата за сканиране по подразбиране, но можете да зададете и други програми на бутоните.

#### *Забележка:*

Уверете се, че сте инсталирали Epson Event Manager, Copy Utility, Easy Photo Scan и EPSON Scan, както и че сте свързали скенера към компютъра си.

- 1. Поставете оригинала.
- 2. Натиснете един от следните бутони на Вашия скенер.

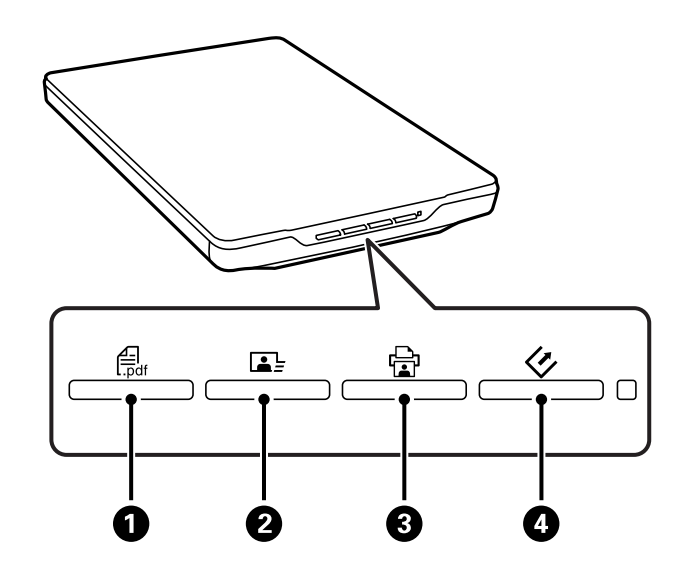

Посоченото приложение за сканиране се стартира.

- $□$  Бутонът  $\bigoplus$  отваря прозореца Сканиране в PDF файл. Можете да сканирате оригинали в PDF файлове. Можете да сканирате множество оригинали в PDF файл.
- **□ Бутонът B © стартира Easy Photo Scan. Можете да изпращате изображения по имейл или да ги** качвате в облак и т.н.
- $□$  Бутонът  $□$  Стартира Copy Utility. Можете да сканирате оригинала и да го отпечатате на принтер, свързан към Вашия компютър.
- $□$  Бутонът  $\heartsuit$  стартира EPSON Scan. Можете да сканирате като изберете режим настройки за сканиране и мястото на сканирания файл във Вашия компютър. Ако бутонът е натиснат докато се изпълнява EPSON Scan, сканирането ще се стартира автоматично.

#### **Още по темата**

- & ["Сканиране в PDF файл" на страница 44](#page-43-0)
- & ["Сканиране в облак или в други местоназначения" на страница 49](#page-48-0)
- & ["Използване на скенера като копирна машина" на страница 43](#page-42-0)
- $\rightarrow$  ["Сканиране с EPSON Scan" на страница 23](#page-22-0)
- <span id="page-21-0"></span>& ["Поставяне на оригинали" на страница 15](#page-14-0)
- & ["Информация за приложението" на страница 55](#page-54-0)

# **Промяна на настройките по подразбиране на бутоните на скенера**

Можете да видите или промените приложението по подразбиране и действията на всеки бутон на скенера с Epson Event Manager.

- 1. Стартирайте Epson Event Manager.
	- ❏ Windows 8.1/Windows 8

Въведете името на софтуера в препратката за търсене и изберете показаната икона.

❏ С изключение на Windows 8.1/Windows 8

Щракнете върху бутона Старт и изберете **Всички програми** или **Програми** > **Epson Software** > **Event Manager**.

❏ Mac OS X

Изберете **Finder** > **Go** > **Applications** > **Epson Software** > **Event Manager**.

Показва се раздел **Button Settings** в Epson Event Manager.

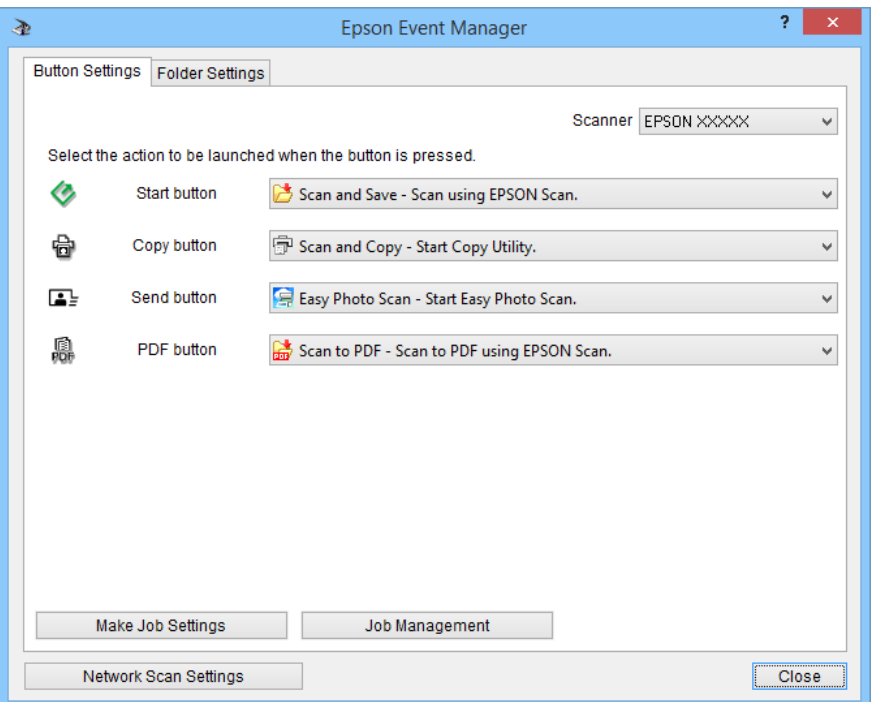

2. Изберете действие в падащото меню до името на бутона.

<span id="page-22-0"></span>3. Щракнете върху **Close**, за да затворите прозореца Epson Event Manager.

#### *Забележка:*

Извършете едно от следните действия, ако имате нужда от помощ, чрез Epson Event Manager.

- ❏ За Windows: Щракнете върху *?* в горния десен ъгъл на прозореца.
- $\Box$  За Mac OS X: Щракнете върху помощното меню в лентата на менюто, след което изберете Epson Event Manager Help.

# **Сканиране с EPSON Scan**

EPSON Scan Ви дава възможност да управлявате всички аспекти на сканирането. Можете да го използвате като самостоятелно приложение или с друго приложение, което поддържа TWAIN. Този раздел обяснява основните процедури за сканиране с EPSON Scan. Вижте помощните указания за повече подробности относно EPSON Scan.

# **Стартирайте EPSON Scan**

Извършете едно от следните действия, за да стартирате EPSON Scan.

❏ Стартиране от скенера

Натиснете бутона  $\varphi$  на Вашия скенер.

❏ Windows 8.1/Windows 8

Въведете името на софтуера в препратката за търсене и изберете показаната икона.

❏ С изключение на Windows 8.1/Windows 8

Щракнете върху бутона Старт и изберете **Всички програми** или **Програми** > **EPSON** > **EPSON Scan** > **EPSON Scan**.

❏ Mac OS X

Изберете **Finder** > **Go** > **Applications** > **Epson Software** > **EPSON Scan**.

Прозорецът EPSON Scan се отваря автоматично.

#### *Забележка:*

- ❏ EPSON Scan не поддържа функцията на Mac OS X за бърза смяна на потребителя. Изключете функцията за бърза смяна на потребителя.
- ❏ Може да се наложи да изберете скенера, който искате да използвате, от списъка със скенери.

#### **Още по темата**

- & ["Сканиране с помощта на бутона на скенера" на страница 21](#page-20-0)
- & ["Информация за приложението" на страница 55](#page-54-0)

### **Достъпен режим EPSON Scan**

EPSON Scan предлага няколко режима за сканиране, които можете да избирате.

#### **Сканиране**

- ❏ **Пълен автоматичен режим** Ви позволява да сканирате бързо и лесно, без да избирате настройки или да визуализирате предварително изображението. Типът на документа се открива автоматично, а настройките за сканиране се оптимизират от EPSON Scan. Този режим е подходящ, когато сканирате оригинали при 100% размер и не е нужно да визуализирате предварително изображението, преди да сканирате. В този режим можете да възстановите избелели цветове или да премахнете следи от прах. Това е режим по подразбиране в EPSON Scan.
- ❏ **Режим за офис** Ви позволява бързо да избирате настройки за сканиране на документи с текст и да проверявате ефекта на тези настройки в предварителна визуализация. Можете също така да изберете различни опции за регулиране на изображението и предварително да визуализирате сканираното изображение.
- ❏ **Станд. режим** Ви позволява да персонализирате някои настройки за сканиране и да проверите ефекта им в предварителна визуализация. Този режим е подходящ, когато искате да визуализирате предварително изображенията на оригиналите, преди да ги сканирате. Можете да преоразмерите изображението, докато сканирате, да регулирате областта на сканиране и да задавате различни други настройки на изображението, включващи възстановяване на цвета, премахване на прах и корекция на задното осветяване.
- ❏ **Професионален режим** Ви дава пълен контрол върху настройките за сканиране и позволява да проверите ефекта им в предварителни визуализации. Този режим е подходящ, когато искате да визуализирате предварително изображението и да правите големи и детайлни корекции преди да сканирате. Можете да изострите изображението, да коригирате цветовете и да подобрите изображението с пълна гама от инструменти, включващи възстановяване на цвета, премахване на прах и корекция на задното осветляване.

#### **Още по темата**

- & ["Стартирайте EPSON Scan" на страница 23](#page-22-0)
- & "Сканиране в **[Пълен автоматичен режим](#page-25-0)**" на страница 26
- & "Сканиране в **Режим за офис**[" на страница 29](#page-28-0)
- & "Сканиране в **Станд. режим**[" на страница 31](#page-30-0)
- & "Сканиране в **[Професионален режим](#page-33-0)**" на страница 34

### **Избор на режим на EPSON Scan**

За да промените режима на сканиране, щракнете върху стрелката в полето **Режим** в горния десен ъгъл на прозореца EPSON Scan. След това изберете желания режим от показания списък.

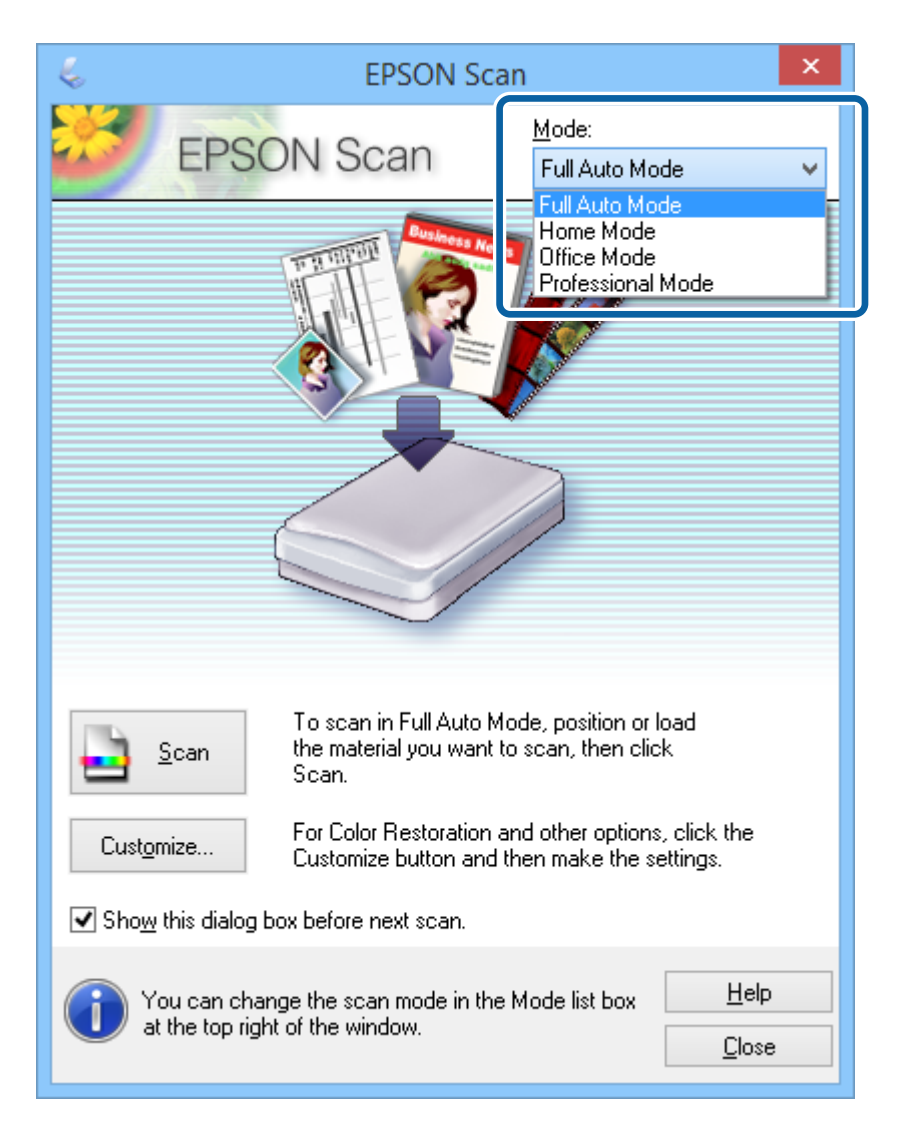

#### *Забележка:*

Режимът, който изберете, остава в сила следващия път, когато стартирате EPSON Scan.

#### **Още по темата**

- & ["Стартирайте EPSON Scan" на страница 23](#page-22-0)
- & "Сканиране в **[Пълен автоматичен режим](#page-25-0)**" на страница 26
- & "Сканиране в **Режим за офис**[" на страница 29](#page-28-0)
- & "Сканиране в **Станд. режим**[" на страница 31](#page-30-0)
- & "Сканиране в **[Професионален режим](#page-33-0)**" на страница 34

# <span id="page-25-0"></span>**Сканиране в Пълен автоматичен режим**

Когато стартирате EPSON Scan за пръв път, режимът на работа ще бъде **Пълен автоматичен режим**. За подробни инструкции за настройка, вижте помощните указания в EPSON Scan.

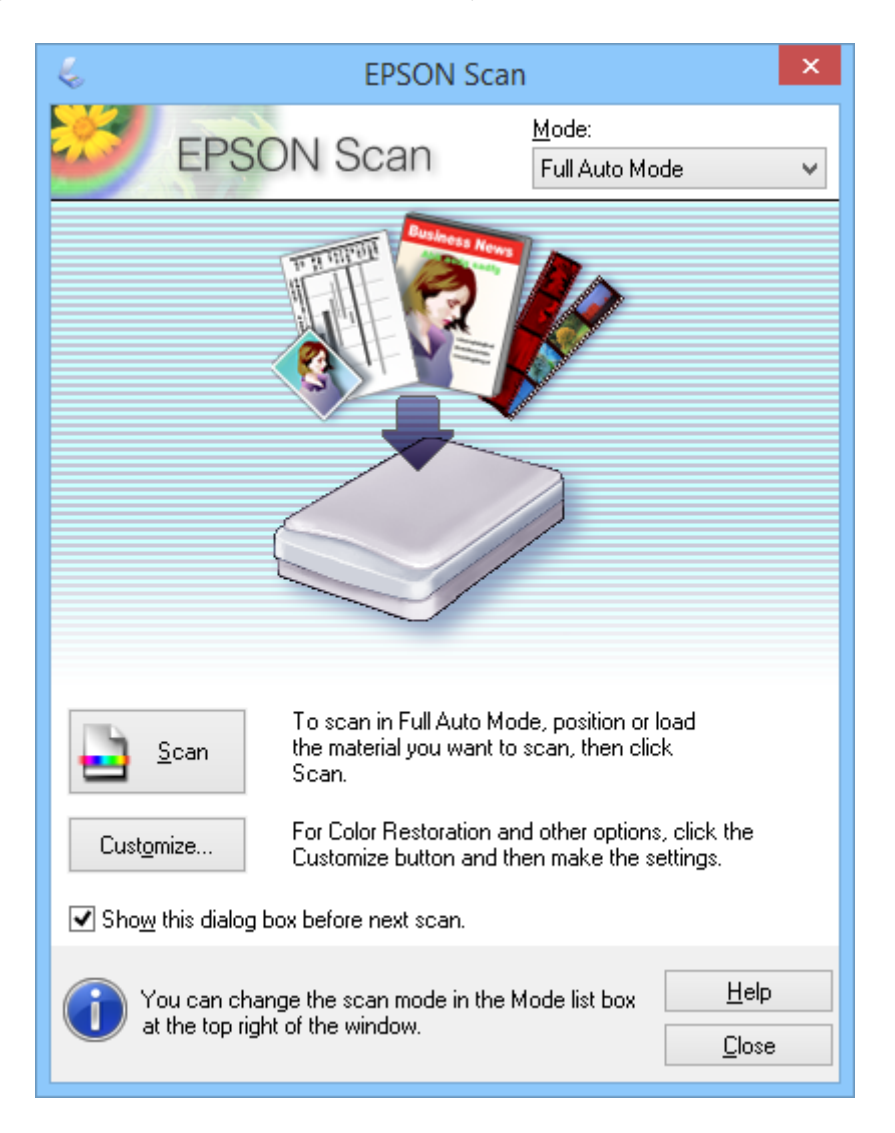

#### *Забележка:*

Ако опцията *Да се покаже този диалогов прозорец преди следващото сканиране* не е маркирана, EPSON Scan ще се стартира веднага след появяването на този прозорец. За да се върнете на този прозорец, щракнете върху *Пауза* в диалоговия прозорец за сканиране по време на сканирането.

- 1. Поставете оригинала.
- 2. Стартирайте EPSON Scan.
- 3. Изберете **Пълен автоматичен режим** от списъка **Режим**.

#### **Сканиране**

4. Ако искате да изберете своя разделителна способност, да възстановите избледнели цветове или да изберете настройки за запис на файл, щракнете върху **Персонализиране**.

Появява се прозорецът **Персонализиране**.

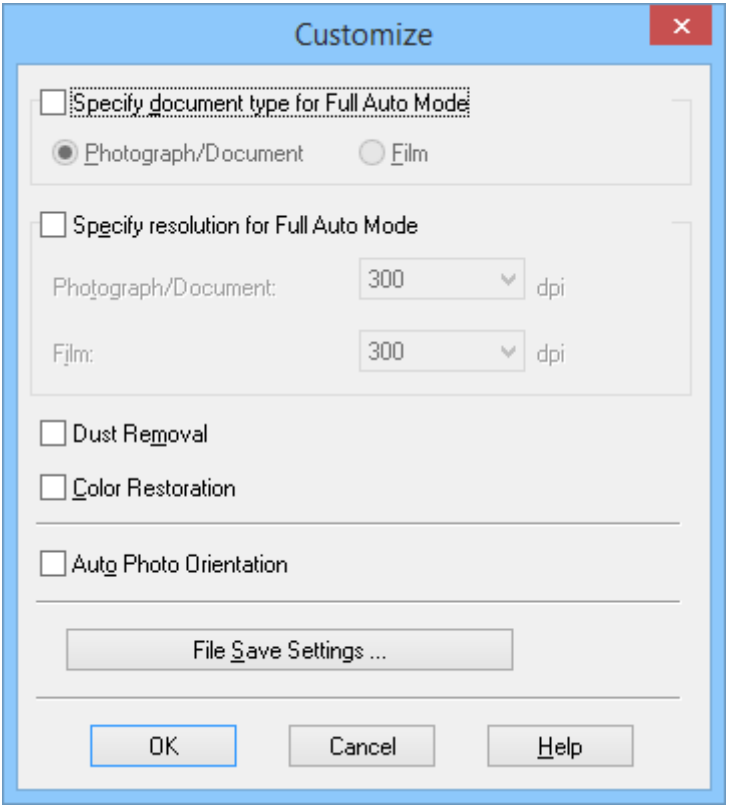

5. Изберете своите настройки в прозореца **Персонализиране**, след което щракнете върху **OK**. За повече информация относно извършването на настройки в прозореца **Персонализиране**, вижте помощните указания в EPSON Scan.

#### 6. Щракнете върху **Сканиране**.

EPSON Scan предварително визуализира всяко изображение, открива типа на оригинала и автоматично избира най-подходящите настройки за сканиране. След малко ще видите малка предварителна визуализация на всяко изображение в прозореца EPSON Scan.

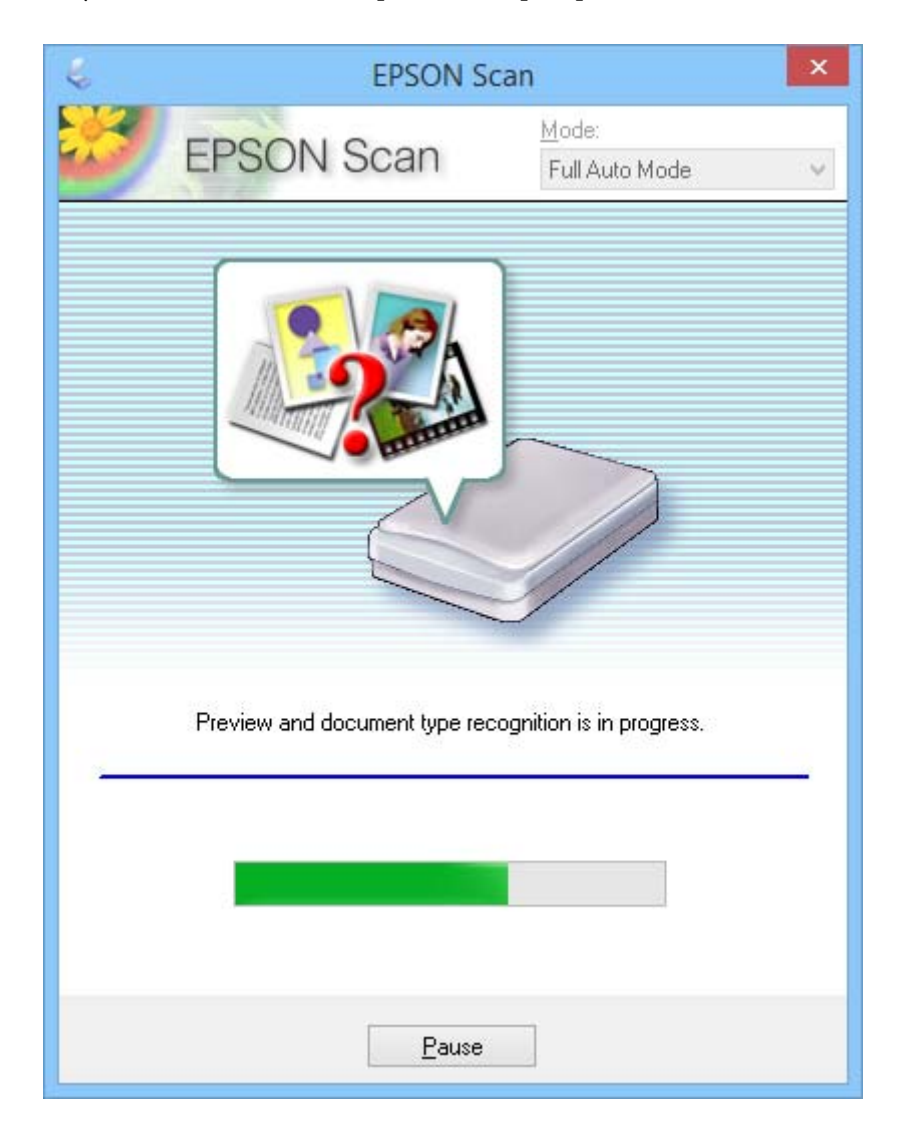

#### *Забележка:*

- ❏ Ако е необходимо да промените някои настройки, натиснете *Пауза*. Ще се върнете в основния прозорец, след което натиснете *Персонализиране*.
- ❏ Ако е необходимо да отмените сканирането, натиснете *Отказ*, когато се появи.

Вашето сканирано изображение е записано във файловия формат и местоположението, което сте избрали в прозореца **Настройки за запазване на файла**. Ако не сте избрали настройки в прозореца **Настройки за запазване на файла**, то се запазва като JPEG файл в **Pictures** или **My Pictures**

#### **Още по темата**

- & ["Поставяне на оригинали" на страница 15](#page-14-0)
- $\blacktriangleright$  ["Стартирайте EPSON Scan" на страница 23](#page-22-0)
- & "Сканиране в **Режим за офис**[" на страница 29](#page-28-0)
- & "Сканиране в **Станд. режим**[" на страница 31](#page-30-0)
- <span id="page-28-0"></span>& "Сканиране в **[Професионален режим](#page-33-0)**" на страница 34
- & ["Функции за регулиране на изображението" на страница 36](#page-35-0)

# **Сканиране в Режим за офис**

Когато изберете **Режим за офис**, се появява прозорецътEPSON Scan **Режим за офис**. За подробни инструкции за настройка, вижте помощните указания в EPSON Scan.

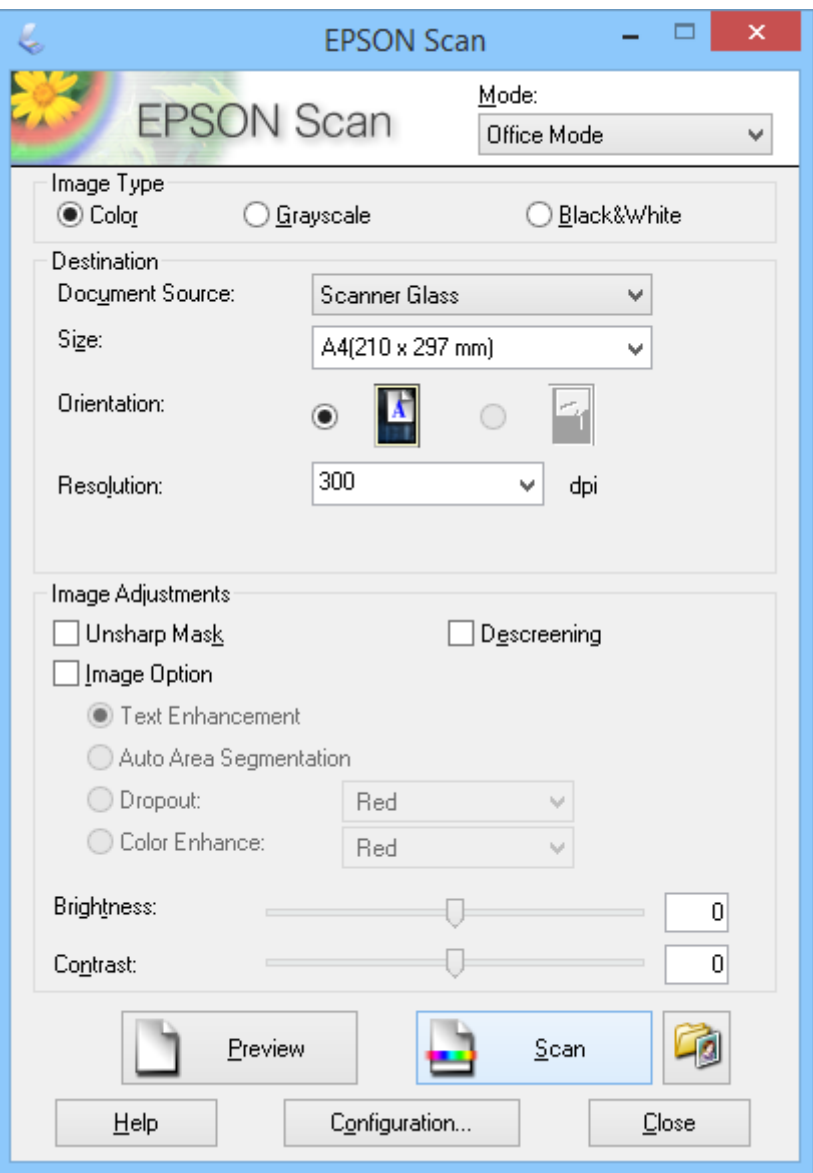

- 1. Поставете оригинала.
- 2. Стартирайте EPSON Scan.
- 3. Изберете **Режим за офис** от списъка **Режим**.
- 4. Изберете**Цвят**, **Сиво полутоново изображение** или **Черно-бяло** като настройка **Тип изображение**.
- 5. Щракнете върху стрелката, за да отворите списъка **Размер**, след което изберете големината на оригиналния документ, който сканирате.
- 6. Щракнете върху стрелката, за да отворите списъка **Разделителна способност** и да изберете подходящата разделителна способност за Вашия оригинал.
- 7. Щракнете върху **Предварителен преглед**, за да видите изображението.

Вашето изображение ще бъде показано в прозореца **Предварителен преглед**.

- 8. Ако е необходимо, променете качеството на изображението с **Корекции на изображение**.
- 9. Щракнете върху **Сканиране**.

Появява се прозорецът **Настройки за запазване на файла**.

10. Изберете името, положението, формата на изображението и др. за записаните сканирани файлове в прозореца **Настройки за запазване на файла**, след което щракнете върху **OK**.

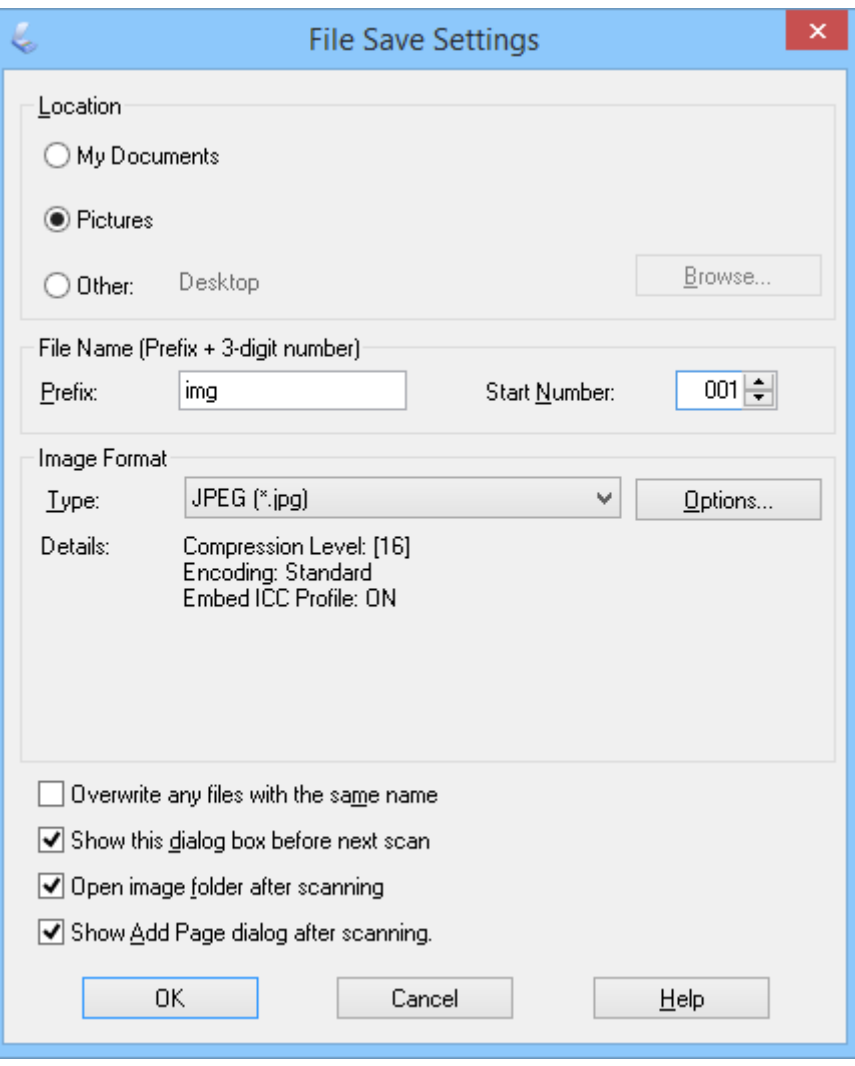

EPSON Scan стартира сканирането и записва сканираните изображения и др. според настройките, избрани в прозореца **Настройки за запазване на файла**.

#### **Сканиране**

#### <span id="page-30-0"></span>**Още по темата**

- & ["Поставяне на оригинали" на страница 15](#page-14-0)
- & ["Стартирайте EPSON Scan" на страница 23](#page-22-0)
- & "Сканиране в **[Пълен автоматичен режим](#page-25-0)**" на страница 26
- & "Сканиране в **Станд. режим**" на страница 31
- & "Сканиране в **[Професионален режим](#page-33-0)**" на страница 34
- & ["Функции за регулиране на изображението" на страница 36](#page-35-0)

# **Сканиране в Станд. режим**

Когато изберете **Станд. режим**, се появява прозорецът **Станд. режим**. За подробни инструкции за настройка, вижте помощните указания в EPSON Scan.

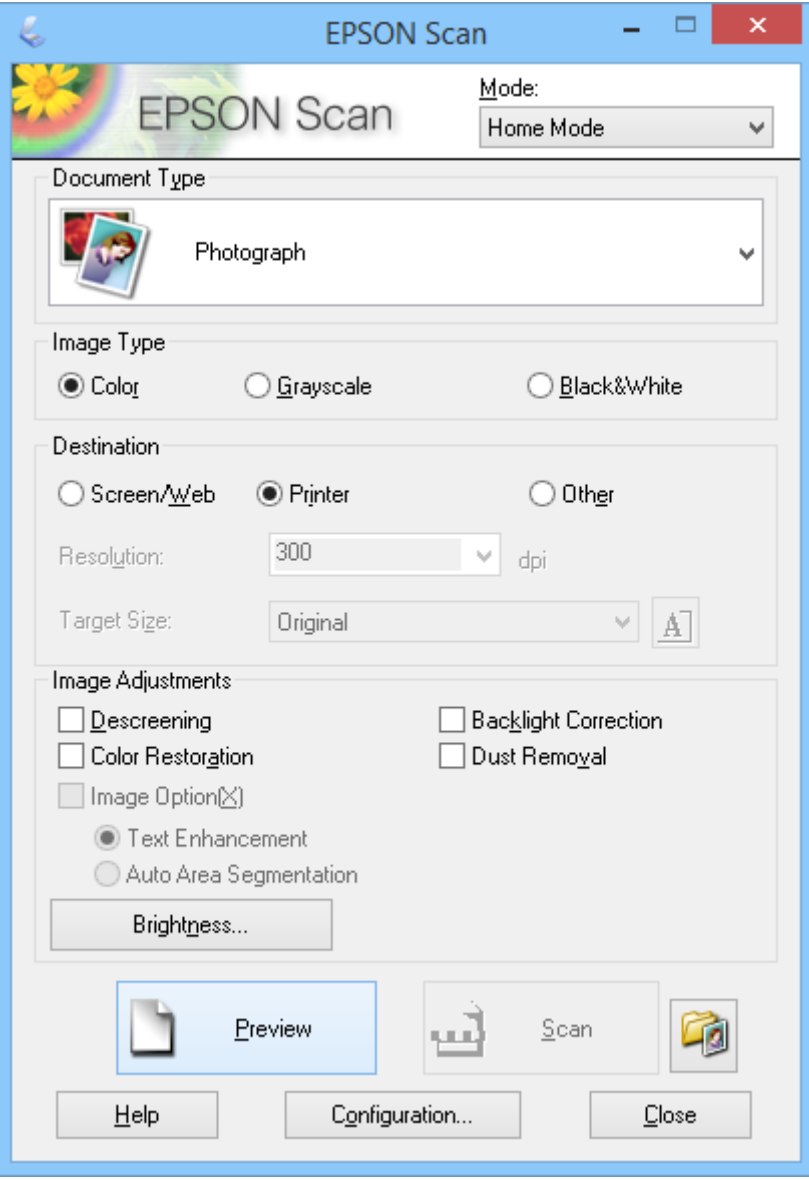

1. Поставете оригинала.

- 2. Стартирайте EPSON Scan.
- 3. Изберете **Станд. режим** от списъка **Режим**.
- 4. Щракнете върху стрелката, за да отворите списъка **Тип документ**, след което изберете типа на оригинала, който сканирате.
- 5. Изберете**Цвят**, **Сиво полутоново изображение** или **Черно-бяло** като настройка **Тип изображение**.
- 6. В полето **Цел** изберете начина, по който възнамерявате да използвате сканираните изображения.
	- ❏ **Екран/Мрежа**: за изображения, които ще гледате само на компютърен екран или ще публикувате в мрежата.
	- ❏ **Принтер**: за изображения, които ще разпечатвате или ще преобразувате в редактируем текст с програма за оптично разпознаване на символи (OCR).
	- ❏ **Друго**: за изображения, които ще архивирате или за други цели и трябва да изберете специфична разделителна способност.

EPSON Scan избира настройка по подразбиране за разделителна способност въз основа на настройката **Цел**, която сте избрали. Ако сте избрали **Друго** като настройка **Цел**, трябва да изберете специфична разделителна способност.

7. Щракнете върху **Предварителен преглед**, за да видите изображението.

Вашето изображение ще бъде показано в прозореца **Предварителен преглед**.

- 8. Ако е необходимо, променете качеството на изображението с **Корекции на изображение**.
- 9. Ако е необходимо, щракнете върху стрелката, за да отворите списъка **Размер на целта** и да изберете размера на сканираното изображение. Можете да сканирате изображения с техния оригинален размер или да ги намалите или увеличите.
- 10. Щракнете върху **Сканиране**.

Появява се прозорецът **Настройки за запазване на файла**.

11. Изберете името, положението и формата на изображението на записаните сканирани файлове в прозореца **Настройки за запазване на файла**, след което щракнете върху **OK**.

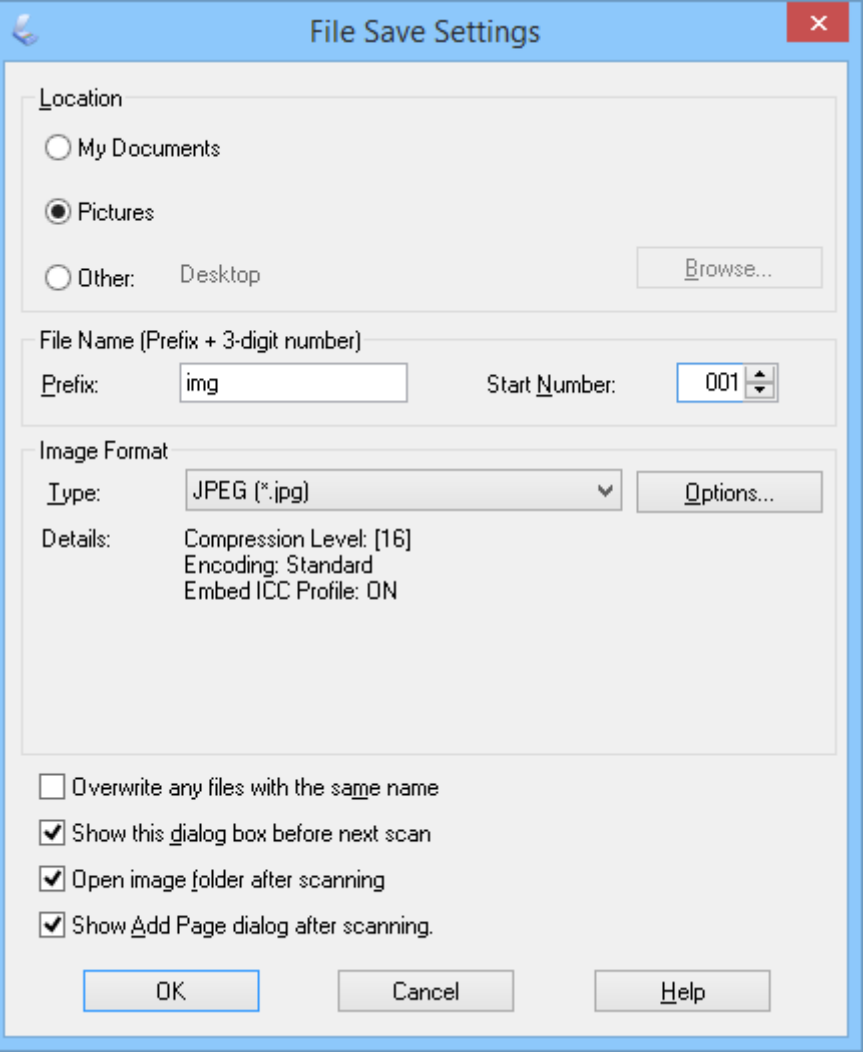

EPSON Scan стартира сканирането и записва сканираните изображения и др. според настройките, избрани в прозореца **Настройки за запазване на файла**.

#### **Още по темата**

- & ["Поставяне на оригинали" на страница 15](#page-14-0)
- $\rightarrow$  ["Стартирайте EPSON Scan" на страница 23](#page-22-0)
- & "Сканиране в **[Пълен автоматичен режим](#page-25-0)**" на страница 26
- & "Сканиране в **Режим за офис**[" на страница 29](#page-28-0)
- & "Сканиране в **[Професионален режим](#page-33-0)**" на страница 34
- & ["Функции за регулиране на изображението" на страница 36](#page-35-0)

# <span id="page-33-0"></span>**Сканиране в Професионален режим**

Когато изберете **Професионален режим**, се появява прозорецът **Професионален режим**. За подробни инструкции за настройка, вижте помощните указания в EPSON Scan.

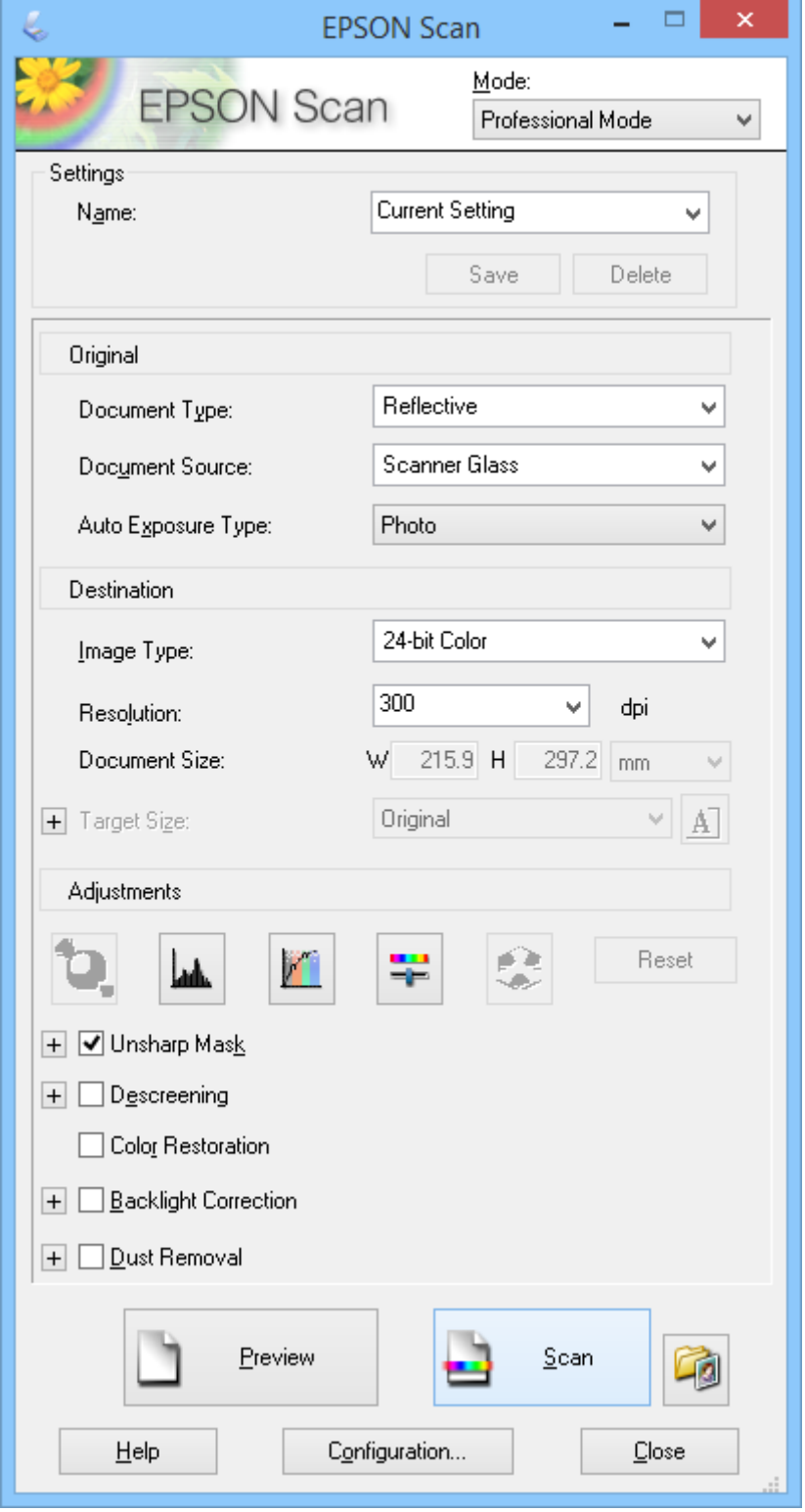

1. Поставете оригинала.

- 2. Стартирайте EPSON Scan.
- 3. Изберете **Професионален режим** от списъка **Режим**.
- 4. Щракнете върху стрелката в списъка **Тип автоматична експозиция**, след което изберете **Снимка** или **Документ**.
- 5. Щракнете върху стрелката, за да отворите списъка **Тип изображение** и да изберете точния тип на изображението, което сканирате.

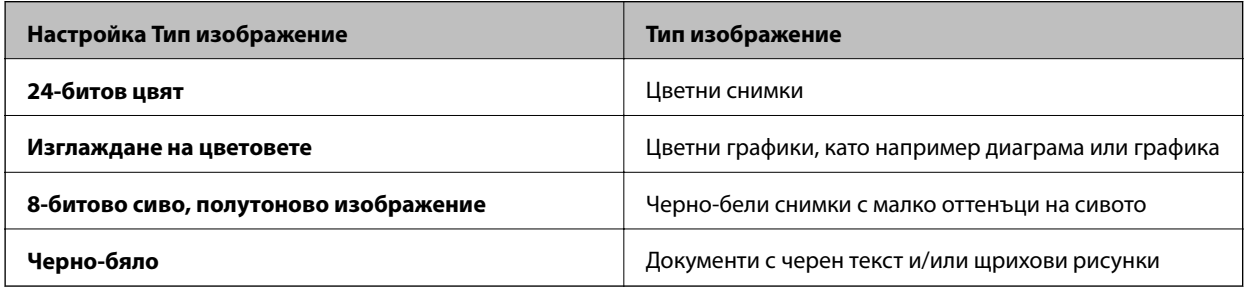

*Забележка:*

Ако изберете *8-битово сиво, полутоново изображение* или *Черно-бяло*, можете също така да изберете настройка *Опция на изображението*, както е описано по-долу. Когато се появи, щракнете върху *+*.

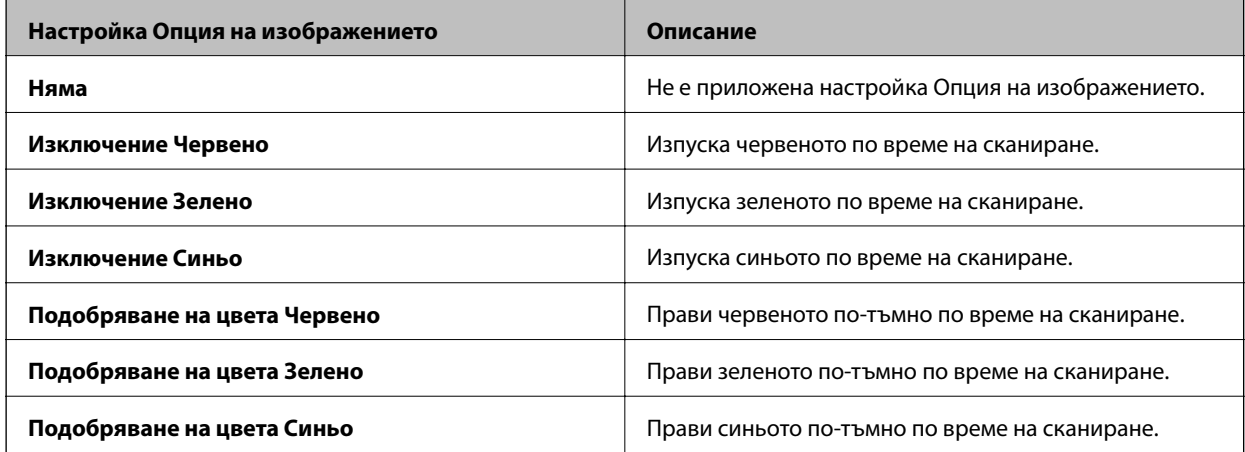

- 6. Щракнете върху стрелката, за да отворите списъка **Разделителна способност** и да изберете подходящата разделителна способност за Вашия оригинал.
- 7. Щракнете върху **Предварителен преглед**, за да видите изображението.

Вашето изображение ще бъде показано в прозореца **Предварителен преглед**.

- 8. Ако е необходимо, щракнете върху стрелката, за да отворите списъка **Размер на целта** и да изберете размера на сканираното изображение. Можете да сканирате изображения с техния оригинален размер или да ги намалите или увеличите.
- 9. Ако е необходимо, променете качеството на изображението с **Корекции**.
- 10. Щракнете върху **Сканиране**.

Появява се прозорецът **Настройки за запазване на файла**.

<span id="page-35-0"></span>11. Изберете името, положението, формата на изображението и др. за записаните сканирани файлове в прозореца **Настройки за запазване на файла**, след което щракнете върху **OK**.

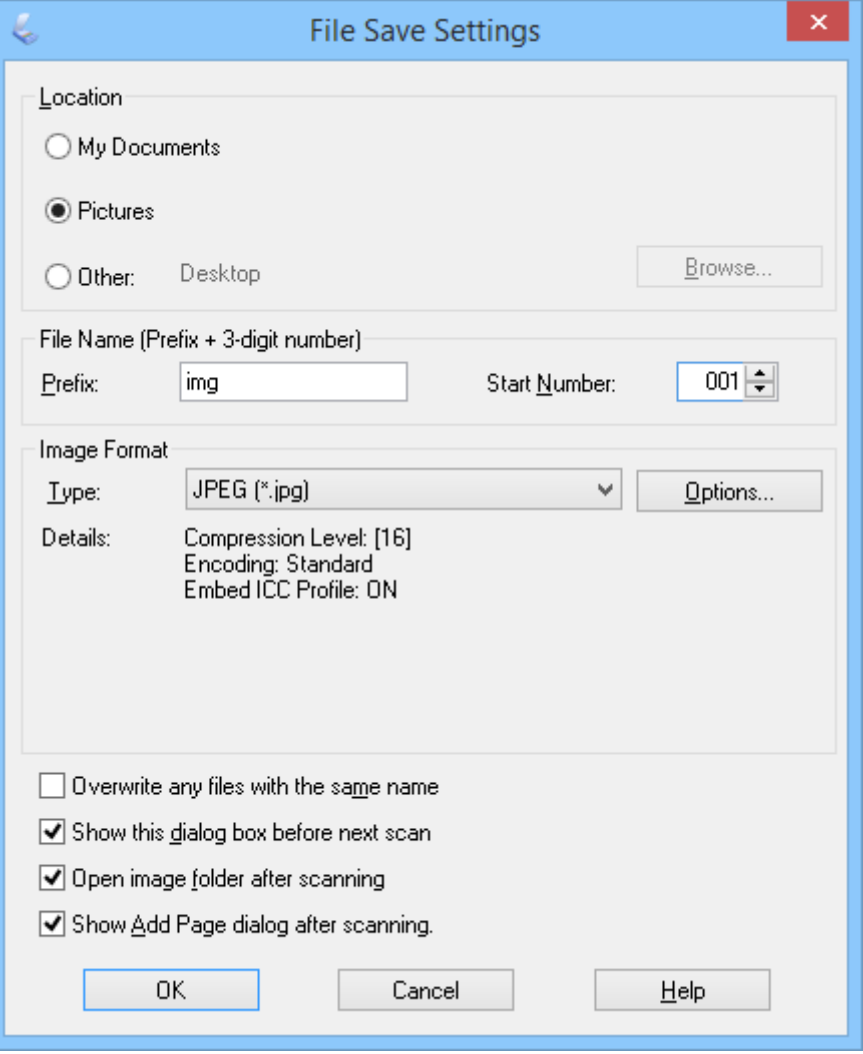

EPSON Scan стартира сканирането и записва сканираните изображения и др. според настройките, избрани в прозореца **Настройки за запазване на файла**.

#### **Още по темата**

- & ["Поставяне на оригинали" на страница 15](#page-14-0)
- $\rightarrow$  ["Стартирайте EPSON Scan" на страница 23](#page-22-0)
- & "Сканиране в **[Пълен автоматичен режим](#page-25-0)**" на страница 26
- & "Сканиране в **Режим за офис**[" на страница 29](#page-28-0)
- & "Сканиране в **Станд. режим**[" на страница 31](#page-30-0)
- & "Функции за регулиране на изображението" на страница 36

## **Функции за регулиране на изображението**

Можете да видите предварителна визуализация на изображението и да промените качеството му, ако това е необходимо. EPSON Scan предлага разнообразни настройки за подобряване на цвета, остротата,
### **Сканиране**

контраста и други аспекти, засягащи качеството на изображението. За подробности относно тези настройки вижте помощните указания в EPSON Scan.

### **Функции за регулиране изображения на снимки:**

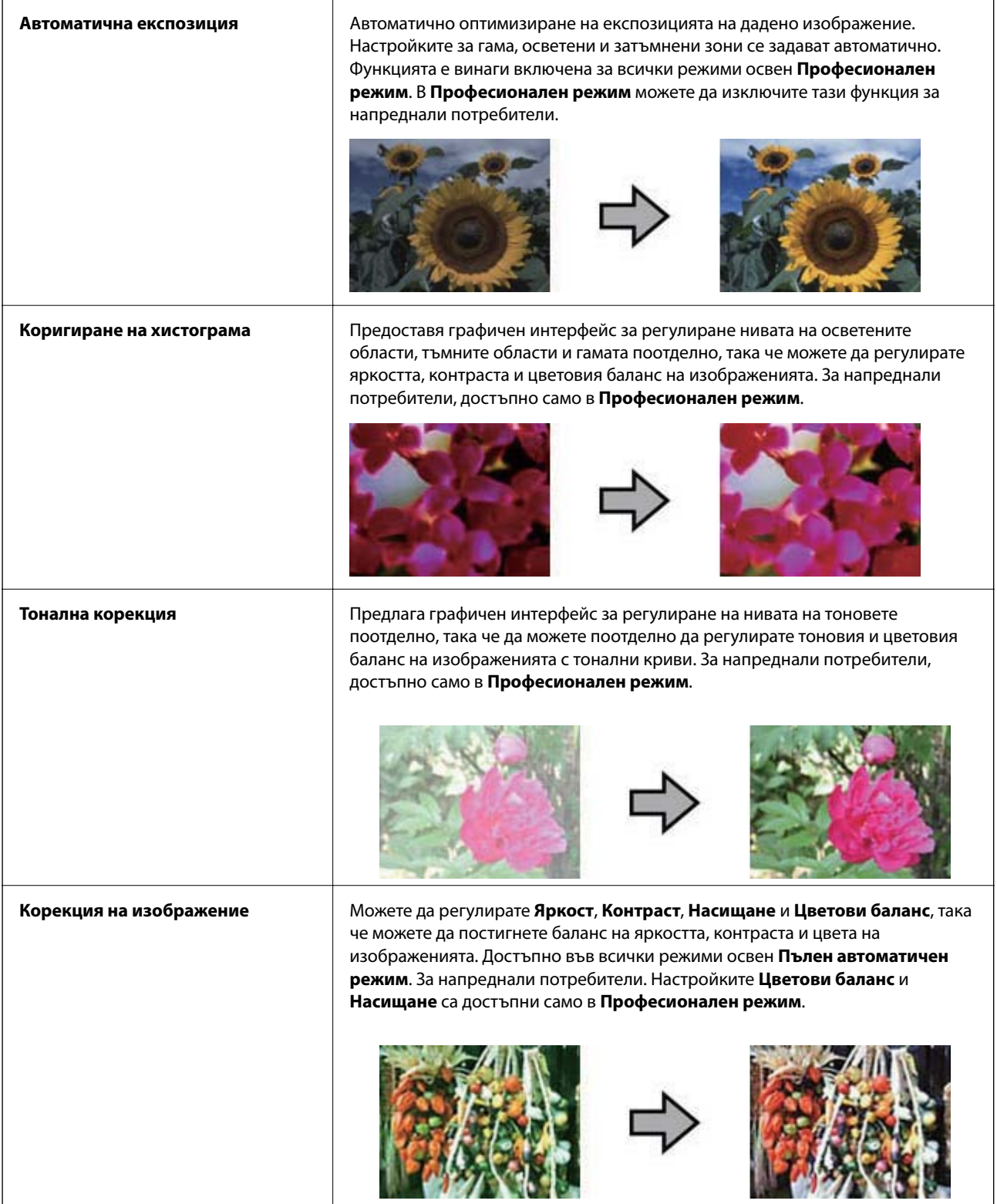

### **Сканиране**

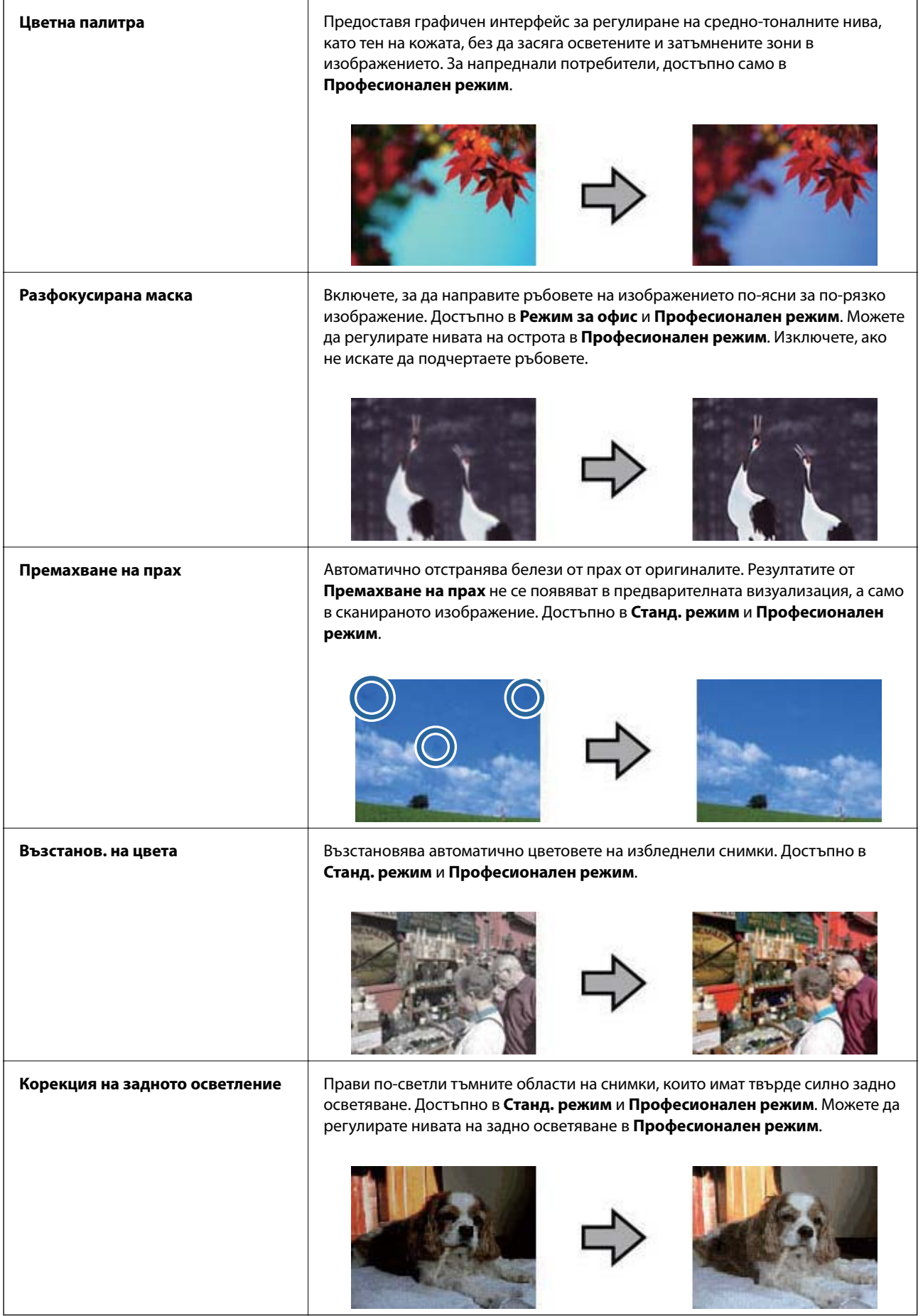

### **Функции за регулиране на изображението за документи:**

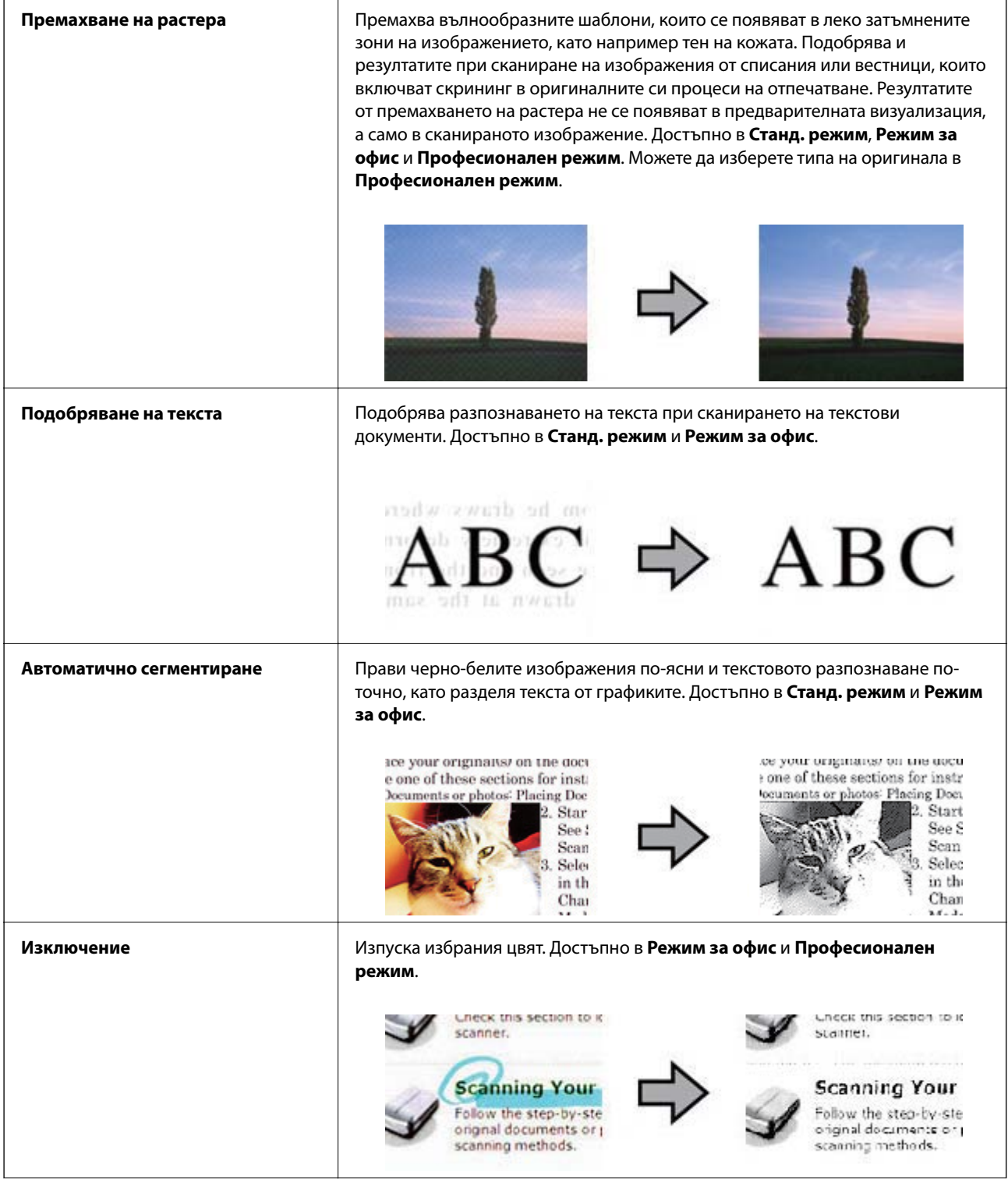

<span id="page-39-0"></span>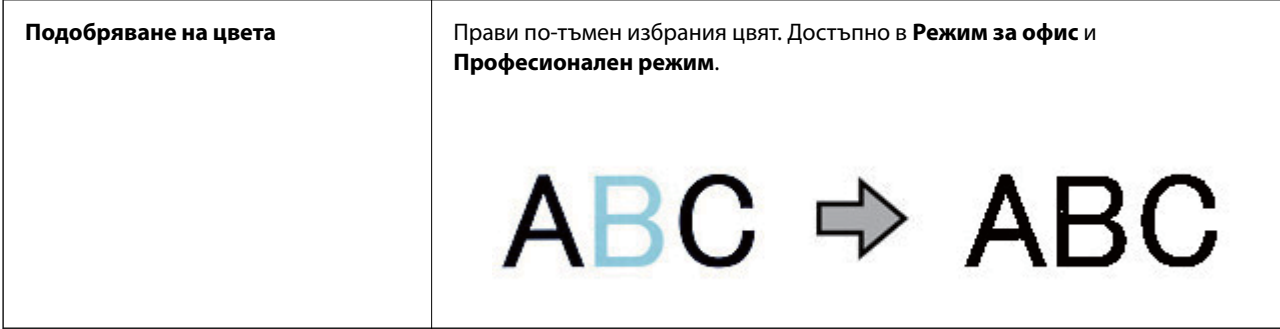

- & "Сканиране в **[Пълен автоматичен режим](#page-25-0)**" на страница 26
- & "Сканиране в **Режим за офис**[" на страница 29](#page-28-0)
- & "Сканиране в **Станд. режим**[" на страница 31](#page-30-0)
- & "Сканиране в **[Професионален режим](#page-33-0)**" на страница 34

### **Сканиране с Easy Photo Scan**

Това приложение Ви дава възможност да извършвате различни задачи след сканиране на Вашия оригинал и проверяване на изображението, като например редактиране на изображението, запис на изображението, изпращане по имейл или качване на изображението в облак. Вижте помощните указания за повече подробности относно Easy Photo Scan.

- 1. Извършете едно от следните действия, за да стартирате Easy Photo Scan.
	- ❏ Стартиране от скенера Натиснете бутона на скенера.
	- ❏ Windows 8.1/Windows 8

Въведете името на софтуера в препратката за търсене и изберете показаната икона.

❏ С изключение на Windows 8.1/Windows 8

Щракнете върху бутона Старт и изберете **Всички програми** или **Програми** > **Epson Software** > **Easy Photo Scan**.

❏ Mac OS X

Изберете **Finder** > **Go** > **Applications** > **Epson Software** > **Easy Photo Scan**.

#### **Сканиране**

#### *Забележка:*

Може да се наложи да изберете скенера, който искате да използвате, от списъка със скенери.

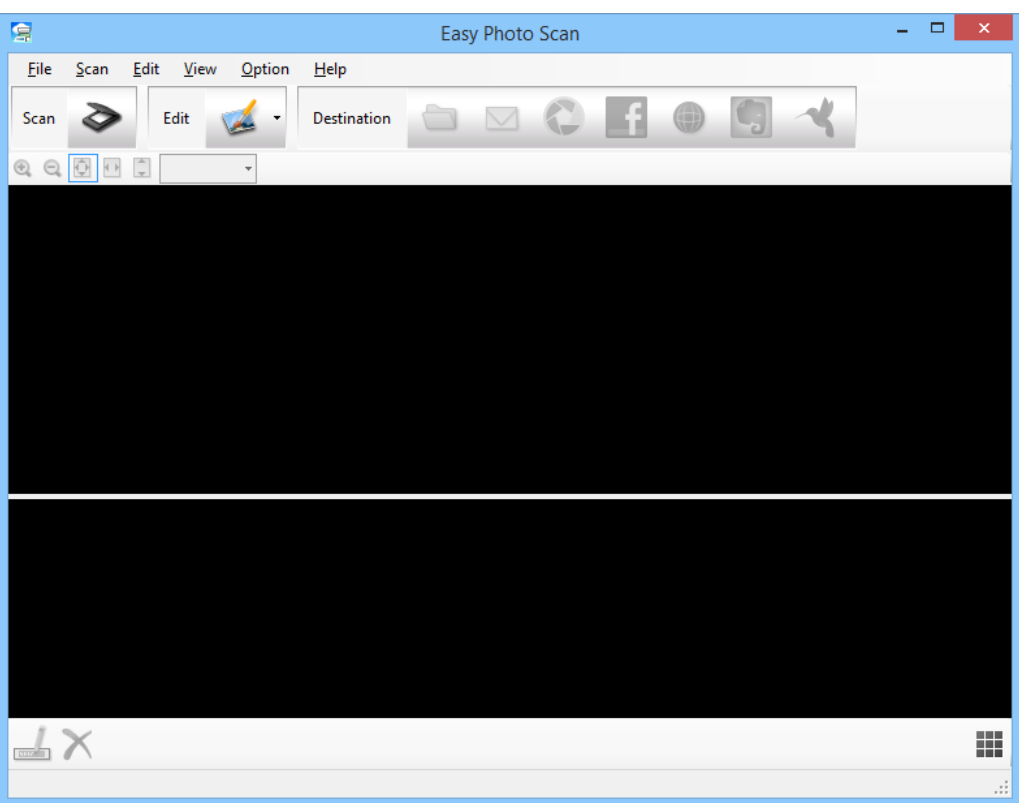

- 2. Поставете оригинала.
- 3. Щракнете върху  $\triangleright$  в основния прозорец на Easy Photo Scan. Появява се прозорецът EPSON Scan.
- 4. Направете необходимите настройки и щракнете върху **Сканиране**.

За повече информация относно методите на сканиране вижте помощните указания на EPSON Scan.

5. Ако прозорецът EPSON Scan все още е отворен след сканирането на документа, щракнете върху **Затваряне**.

Сканираният документ ще бъде показан в Easy Photo Scan.

6. Проверете сканираните изображения, след което редактирайте, ако е необходимо.

7. Когато приключите с проверката на изображението, щракнете върху една от иконите за местоназначение.

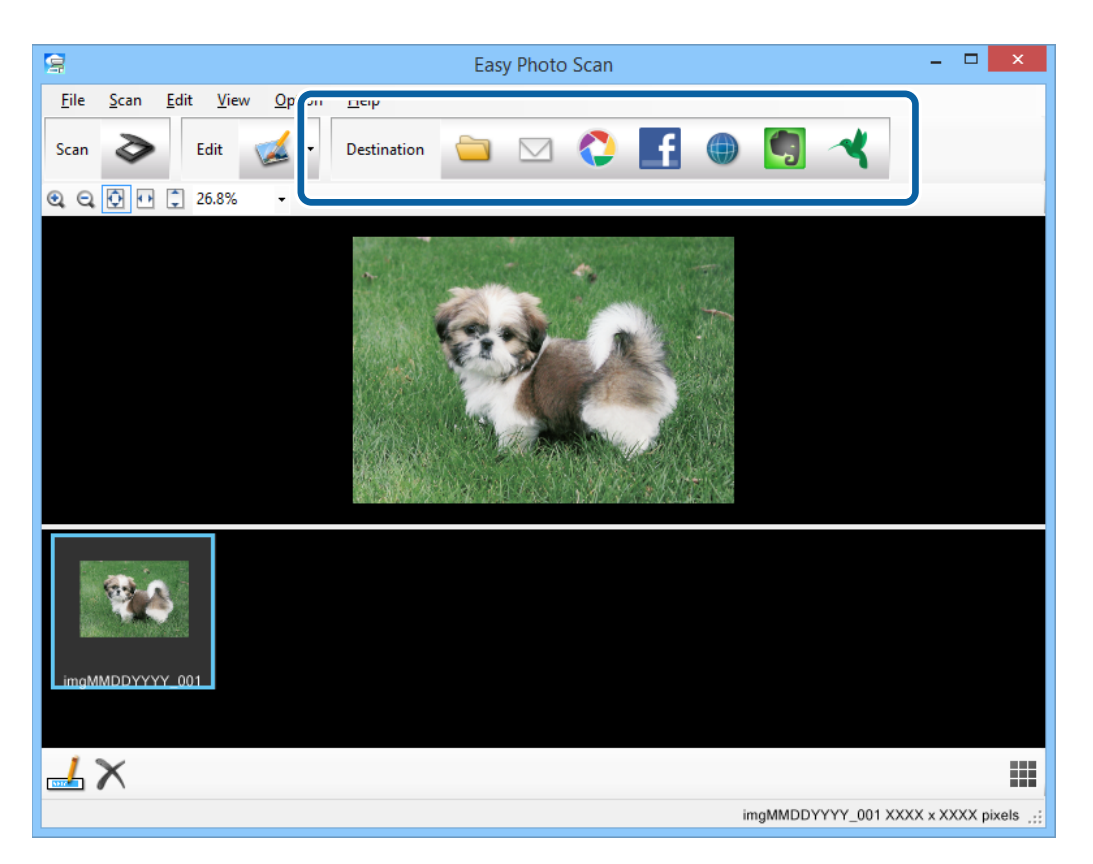

В зависимост от избраната икона ще се покаже или прозорец за запис на настройките, или прозорец за прехвърляне на настройките.

#### *Забележка:*

- ❏ Ако искате да качите в облак, трябва предварително да конфигурирате акаунт в желаната услуга в облак.
- $\Box$  Ако искате да използвате Evernote като местоназначение, изтеглете приложението Evernote от уеб сайта на Evernote Corporation и го инсталирайте преди да използвате тази функция.
- 8. Направете необходимите настройки в прозореца, след което щракнете върху **Send** или **OK**.
- 9. Следвайте инструкциите на екрана.

Сканираното изображение се записва в папка, прикачена към имейл, качена в облак и др. в зависимост от функцията, която изберете.

### **Още по темата**

- & ["Поставяне на оригинали" на страница 15](#page-14-0)
- & ["Сканиране с EPSON Scan" на страница 23](#page-22-0)
- & ["Информация за приложението" на страница 55](#page-54-0)

### <span id="page-42-0"></span>**Сканиране на специални проекти**

### **Използване на скенера като копирна машина**

Можете да използвате скенера с принтер, свързан към компютъра, точно както бихте използвали копирна машина.

- 1. Поставете оригинала.
- 2. Натиснете бутона на скенера.

Появяват се прозорците Copy Utility и EPSON Scan.

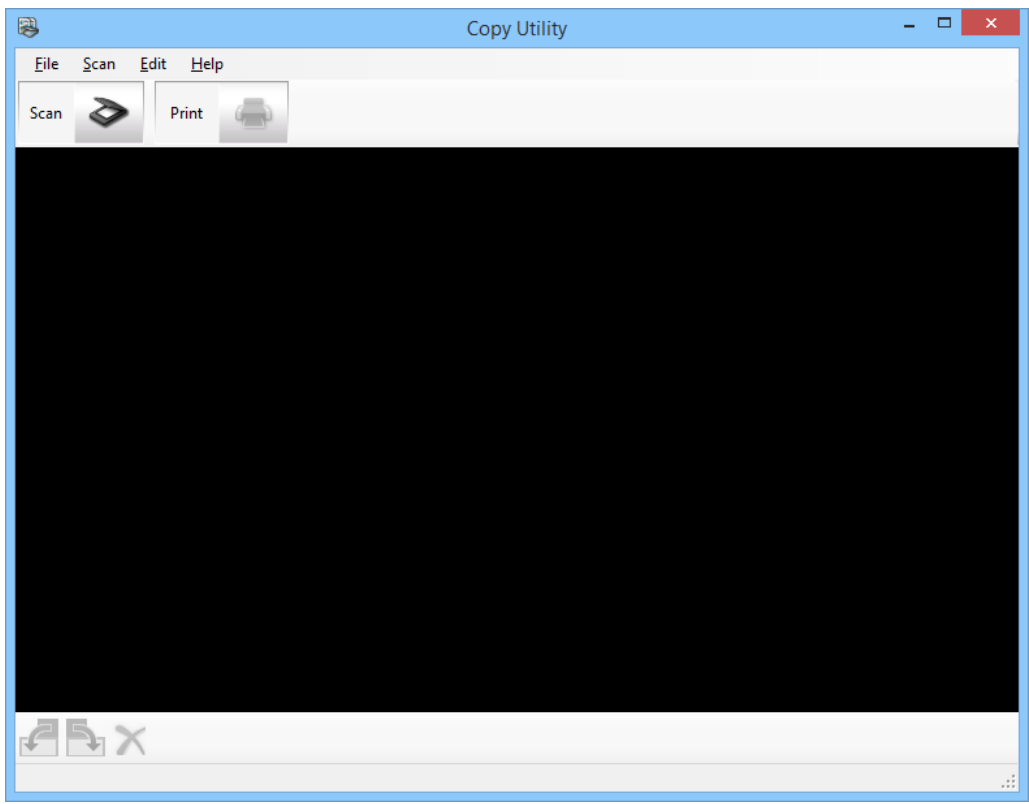

3. Сканирайте документа.

Вижте помощните указания за EPSON Scan за повече информация относно сканирането.

4. Ако прозорецът EPSON Scan все още е отворен след сканирането на документа, щракнете върху **Затваряне**.

Сканираното изображение ще бъде показано в основния прозорец на Copy Utility.

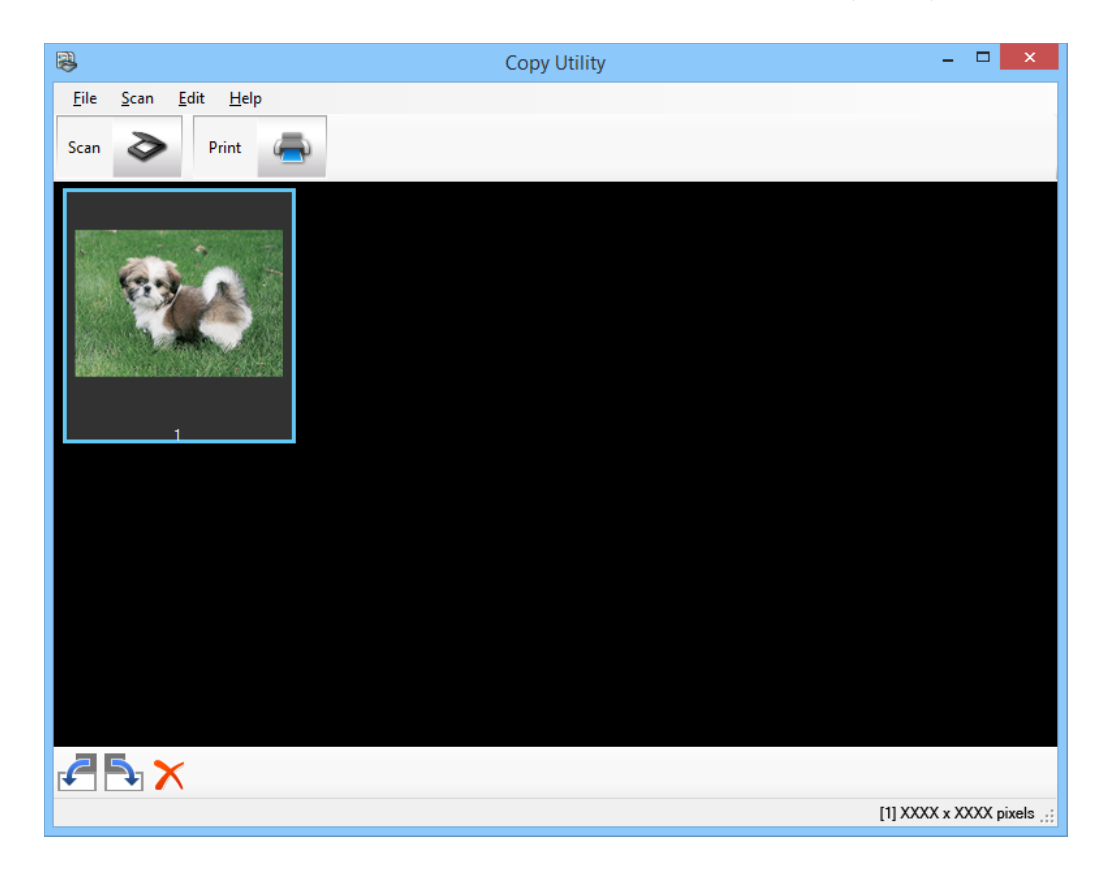

- 5. Проверете сканираното изображение, след което го завъртете с помощта на инструмента за мини изображения, ако е необходимо.
- 6. Когато приключите с проверката на изображението, щракнете върху . Ще се появи прозорец за настройките за печат.
- 7. Посочете необходимите елементи, след което щракнете върху **Print**, за да отпечатате изображението. Сканираното изображение се отпечатва.

#### **Още по темата**

- & ["Поставяне на оригинали" на страница 15](#page-14-0)
- & ["Сканиране с EPSON Scan" на страница 23](#page-22-0)
- & ["Информация за приложението" на страница 55](#page-54-0)

### **Сканиране в PDF файл**

Използвайки EPSON Scan, можете да създадете PDF файл със следните функции.

❏ Сканиране на множество страници от документи в един PDF файл: Можете да сканирате множество страници от документи и да ги запишете в един единствен PDF файл.

#### **Сканиране**

❏ Създаване на PDF файл с функция за търсене (само за Windows):

Можете да създадете PDF с функция за търсене, така че да можете да търсите думи във файла.

❏ Посочване на броя страници в един PDF файл:

Можете да посочите максималният брой страници, които да бъдат включени в един PDF файл. Например, ако искате да сканирате документ от 20 страници и определите броя страници, които да се включат в един PDF като 4, то 5 PDF файла ще бъдат създадени автоматично.

Можете да направите тези настройки в прозореца **Настройки за запазване на файла** в EPSON Scan. Вижте помощните указания за EPSON Scan за инструкции.

#### **Още по темата**

- & ["Сканиране с EPSON Scan" на страница 23](#page-22-0)
- & ["Информация за приложението" на страница 55](#page-54-0)

### **Сканиране на PDF файл с PDF бутон**

- 1. Поставете оригинала.
- 2. Натиснете бутона <u>Бра</u>н на скенера.

Появява се прозорецът **Сканиране в PDF файл**.

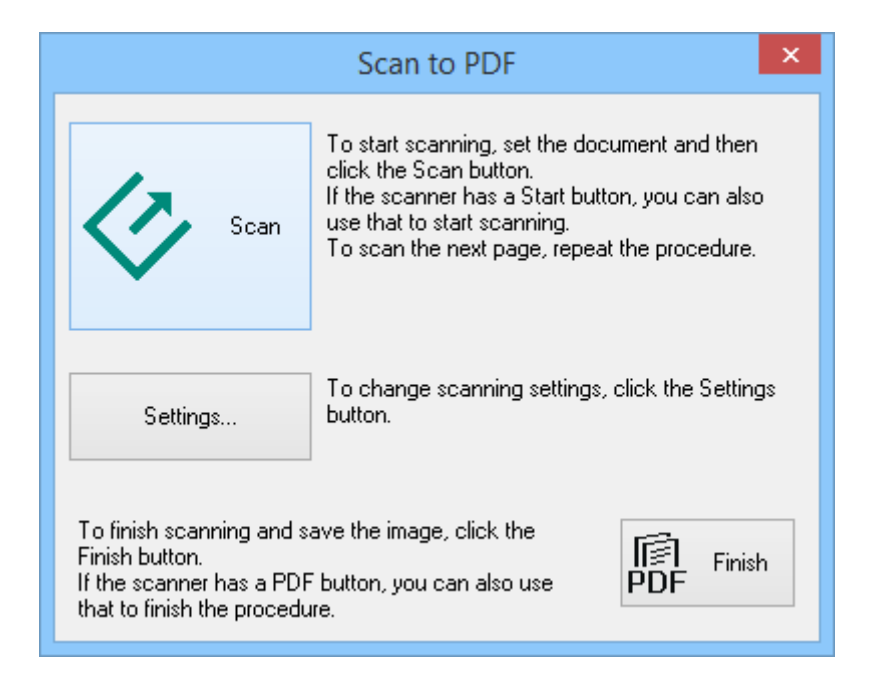

### 3. Щракнете върху **Настройки**.

Появява се прозорецът **Настройки за сканиране в PDF файл**.

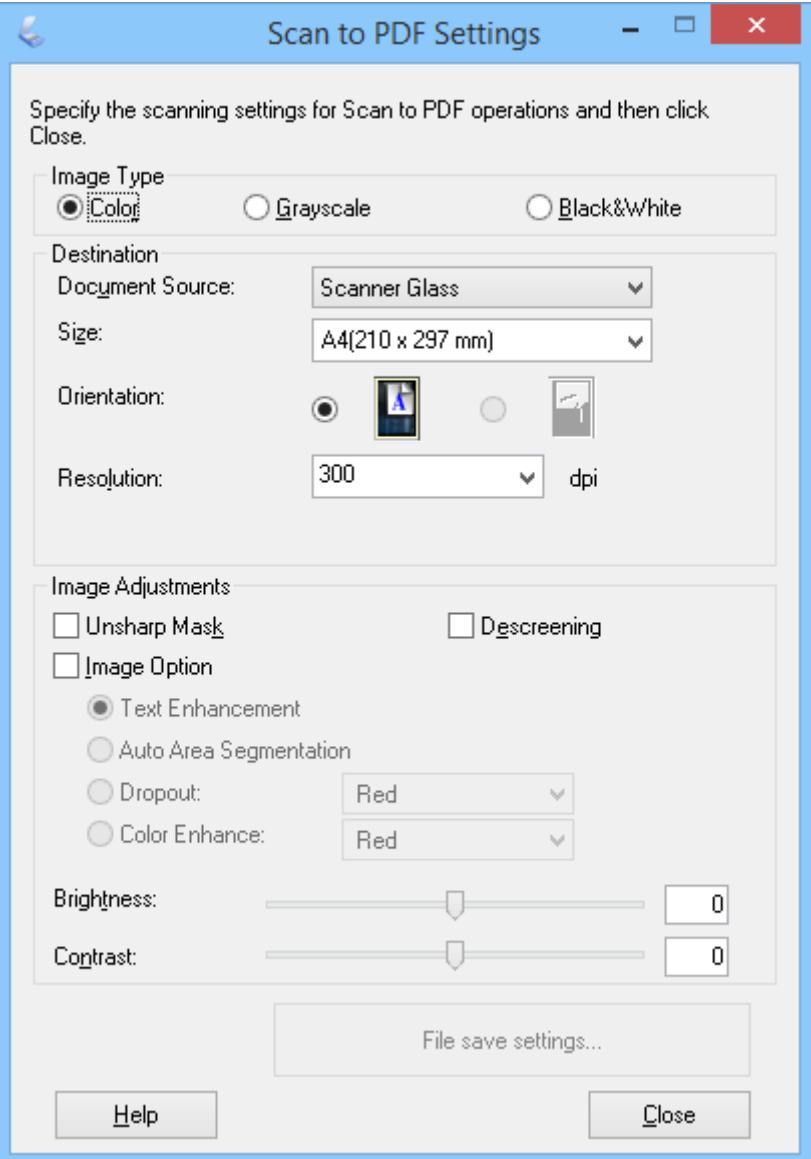

4. Направете необходимите настройки.

5. Щракнете върху **Настройки за запазване на файла**.

Текущите настройки **Размер на хартията** , **Ориентация**, **Поле** и други настройки са показани в прозореца **Настройки за запазване на файла**.

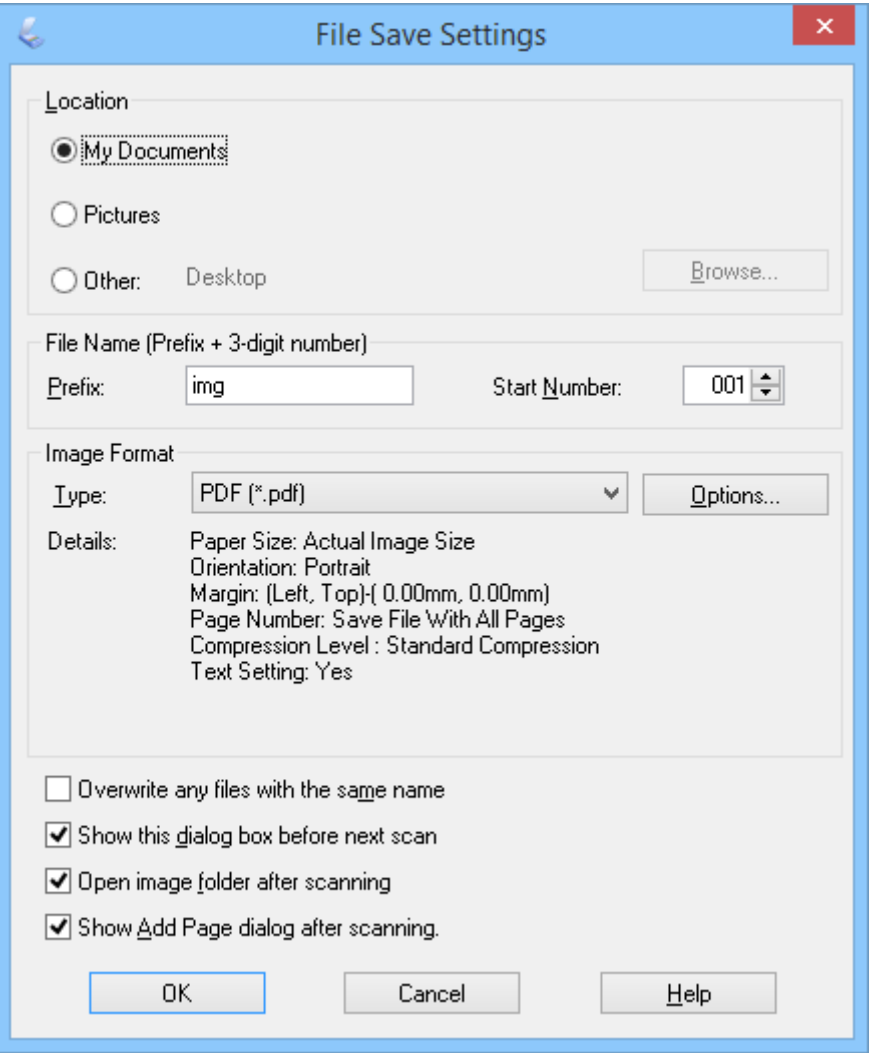

#### *Забележка:*

Ако изчистите *Да се покаже диалоговият прозорец "Добавяне на страница" след сканиране.* в прозореца *Настройки за запазване на файла*, прозорецът *Потвърждение за добавяне на страница* няма да бъде показан и EPSON Scan автоматично записва документа.

6. Ако е необходимо да промените текущите PDF настройки, натиснете **Опции**.

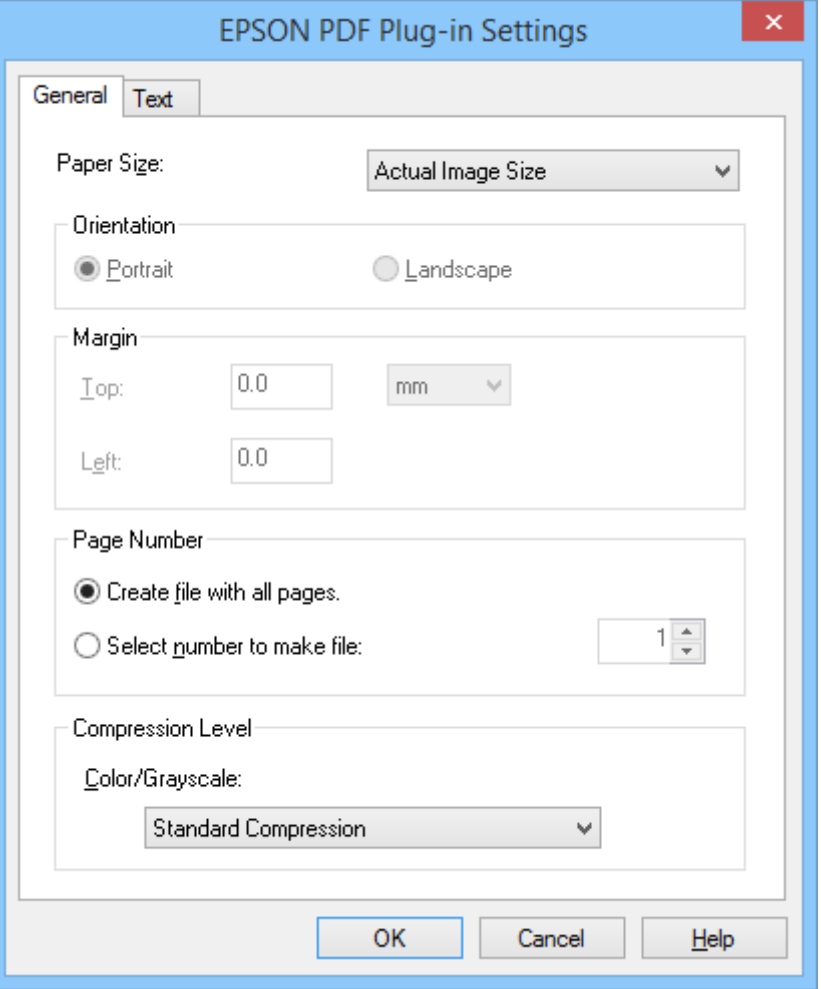

- 7. Направете необходимите настройки в PDF файловете, които искате да създадете.
	- ❏ За да създадете един PDF файл от всички сканирани файлове, изберете **Създаване на файл с всички страници.** в раздела **Общо**.
	- ❏ За да създадете множество PDF файлове от групите сканирани страници, изберете **Избор на номер за създаване на файла** в раздела **Общо** и въведете броя страници, които да съдържа всеки файл в цифровото поле. Например, при оригинал от 20 страници, въведете 4, за да създадете 5 PDF файла, всеки от които с по 4 страници.
	- ❏ За да създадете PDF файл с функция за търсене, изберете **Създаване на PDF файл, в който може да се търси** в раздел **Текст** и изберете OCR приложение като **OCR уред**, ако имате повече от едно. После изберете езика на оригиналния документ. Тази функция е достъпна само в Windows.

За повече настройки вижте помощните указания за EPSON Scan.

- 8. Щракнете върху **OK**, за да затворите прозореца **Настройки на приставка EPSON PDF**.
- 9. Извършете всички други необходими настройки за запис на файл и натиснете **OK**.
- 10. Щракнете върху **Затваряне**, за да затворите прозореца **Настройки за сканиране в PDF файл**, след което щракнете върху Сканиране или натиснете бутона  $\varphi$  на скенера.
- <span id="page-48-0"></span>11. Ако сканирате множество страници, сменете първата страница върху стъклото на скенера с втората, след което щракнете върху **Сканиране** или натиснете бутона на скенера още веднъж. Повторете тази стъпка за всяка страница в документа.
- 12. Щракнете върху Край или натиснете бутона <sup>ез</sup>ы на скенера.

Вашите документи са записани като PDF файлове в папка **Картини** или **Моите картини** или в местоположението, което сте избрали в прозореца **Настройки за запазване на файла**.

#### **Още по темата**

- & ["Поставяне на оригинали" на страница 15](#page-14-0)
- & ["Сканиране с помощта на бутона на скенера" на страница 21](#page-20-0)

### **Сканиране в облак или в други местоназначения**

Можете да сканирате оригинални документи или снимки и да ги запишете в папка, да ги прикачите към имейл или да ги качите в други местоназначения, като например услуги за споделяне на снимки, мрежови сървъри или услуги за онлайн съхранение чрез Easy Photo Scan.

#### *Забележка:*

- ❏ Ако искате да качите в облак, трябва предварително да конфигурирате акаунт в желаната услуга в облак.
- ❏ Ако искате да използвате Evernote като местоназначение, изтеглете приложението Evernote от уеб сайта на Evernote Corporation и го инсталирайте преди да използвате тази функция.

### **Сканиране в облак или в други местоназначения чрез Easy Photo Scan**

- 1. Поставете оригинала.
- 2. Извършете едно от следните действия, за да стартирате Easy Photo Scan.
	- ❏ Стартиране от скенера

Натиснете бутона  $\blacksquare$  на скенера.

❏ Windows 8.1/Windows 8

Въведете името на софтуера в препратката за търсене и изберете показаната икона.

❏ С изключение на Windows 8.1/Windows 8

Щракнете върху бутона Старт и изберете **Всички програми** или **Програми** > **Epson Software** > **Easy Photo Scan**.

❏ Mac OS X

#### **Сканиране**

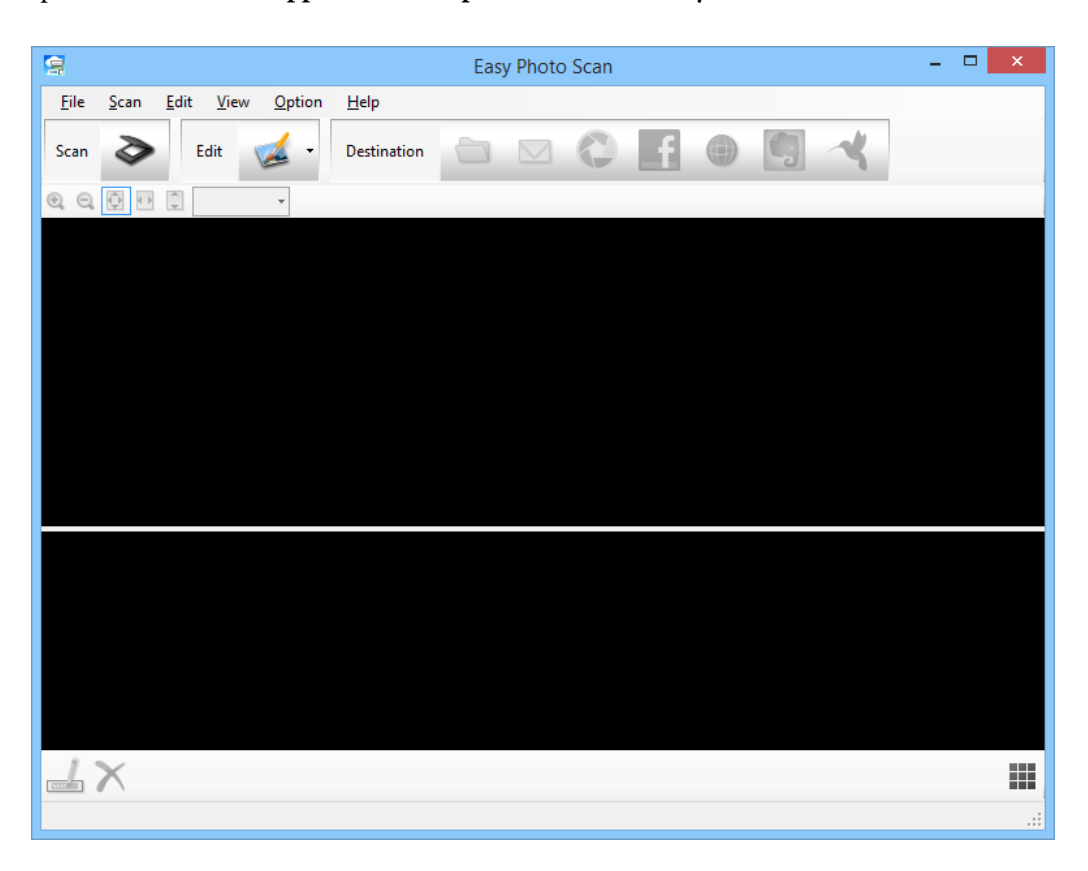

Изберете **Finder** > **Go** > **Applications** > **Epson Software** > **Easy Photo Scan**.

3. Изберете  $\geq$ .

Стартира се EPSON Scan.

- 4. Щракнете върху **Сканиране** в прозореца EPSON Scan, за да сканирате оригинала.
- 5. Ако прозорецът EPSON Scan все още е отворен след сканирането на документа, щракнете върху **Затваряне**.

Сканираното изображение се показва в прозореца Easy Photo Scan с автоматично генерирано име. Можете да редактирате името на файла като изберете мини изображение в долната част на екрана и щракнете върху $\blacksquare$ .

6. За да редактирате сканираното изображение, щракнете върху и изберете една от показаните опции.

Вижте помощните указания за Easy Photo Scan за повече информация относно опциите за редактиране на изображения.

7. Повторете стъпките по-горе за всички снимки или документи, които искате да изпратите или качите.

8. Когато сканирате всички снимки или документи, които искате да изпратите или качите, щракнете върху една от иконите за местоназначение.

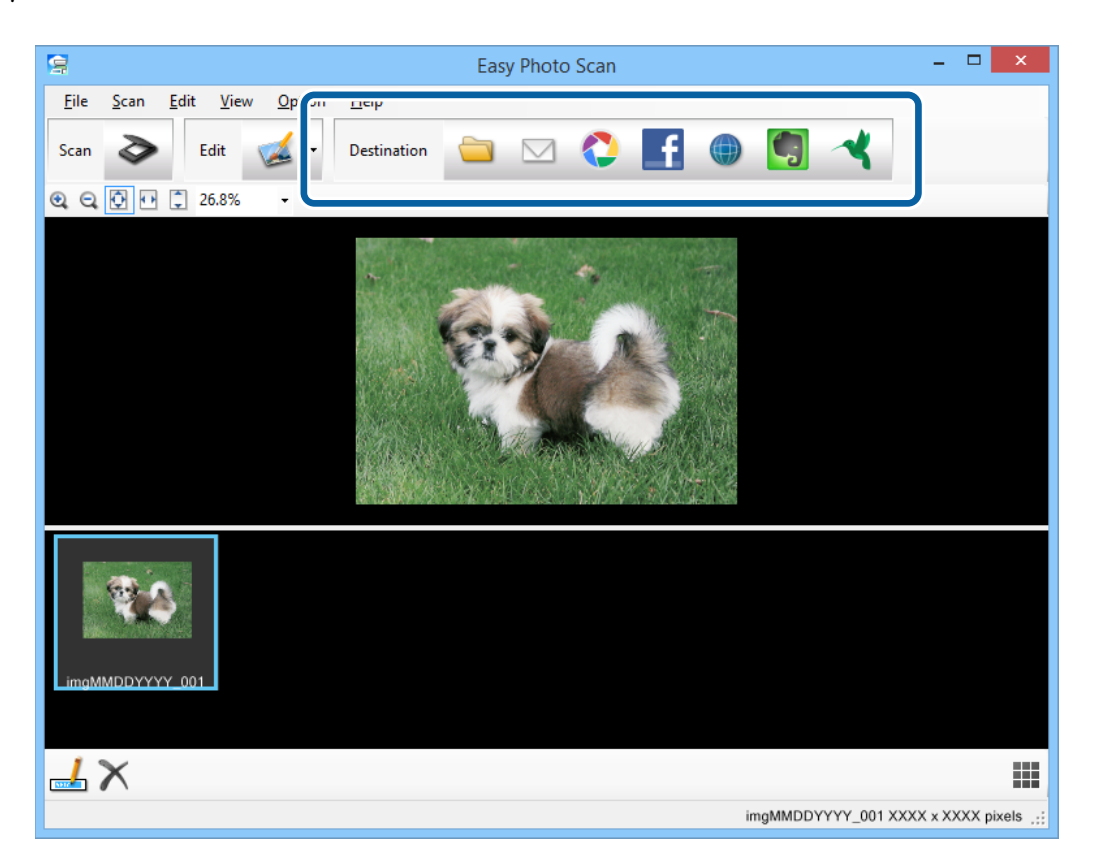

Появява се прозорецът за настройки за запис или за прехвърляне.

- 9. Въведете необходимата информация за настройка на местоназначението.
- 10. Регулирайте настройките за запис, след което щракнете върху **OK** или **Send** в зависимост от местоназначението.

Сканираните изображения са записани или качени в посочените местоназначения.

### **Още по темата**

- & ["Поставяне на оригинали" на страница 15](#page-14-0)
- & ["Сканиране с помощта на бутона на скенера" на страница 21](#page-20-0)
- & ["Информация за приложението" на страница 55](#page-54-0)

## <span id="page-51-0"></span>**Поддръжка**

### **Почистване на скенера**

За да поддържате в добро състояние скенера, го почиствайте периодично, следвайки процедурата по-долу.

### c*Важно:*

- ❏ Никога не използвайте алкохол, разредител или какъвто и да било корозивен препарат за почистване на скенера. Тези химикали могат да повредят компонентите и кутията на скенера.
- ❏ Внимавайте да не разлеете течност в механизма или електронните компоненти на скенера. Това може сериозно да повреди механизма и електрическата схема.
- ❏ Не пръскайте смазочни масла в скенера.
- ❏ Никога не отваряйте кутията на скенера.
- 1. Извадете USB кабела от скенера.
- 2. Почистете външната част на кутията с кърпа, навлажнена с мек почистващ препарат и вода.
- 3. Ако повърхността на стъклото на скенера е замърсена, почистете я с мека суха кърпа.

Ако по стъклената повърхност има мазни петна или други трудни за отстраняване материали, използвайте малко количество почистващ препарат за стъкло, нанесено върху мека кърпа, за да отстраните петната. Избършете останалата течност.

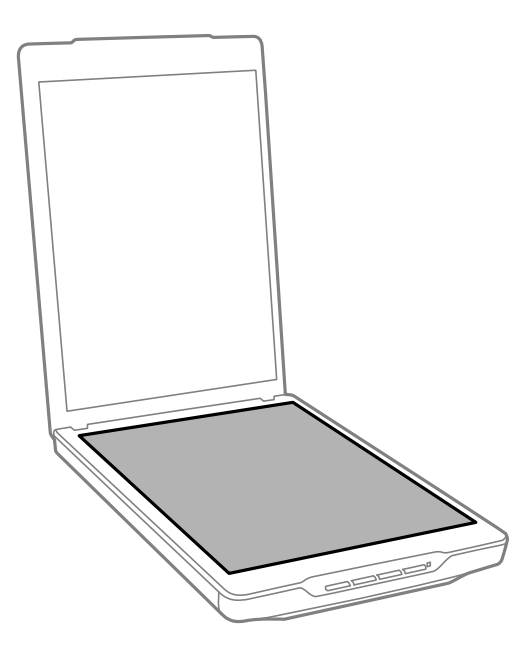

### **P** Важно:

❏ Не натискайте повърхността на стъклото на скенера.

- ❏ Внимавайте да не надраскате или повредите повърхността на стъклото на скенера не използвайте твърда или абразивна четка за почистването й. Повредената стъклена повърхност може да влоши качеството на сканирането.
- ❏ Не пръскайте почистващ препарат за стъкла директно върху стъклото на скенера.
- 4. Ако подложката за документи на скенера се замърси, почистете я с мека суха кърпа.

Ако подложката за документи е прекалено замърсена, навлажнете мека кърпа с неутрален почистващ препарат и вода, изцедете я внимателно, след което избършете евентуални петна. След това избършете подложката с мека, суха кърпа.

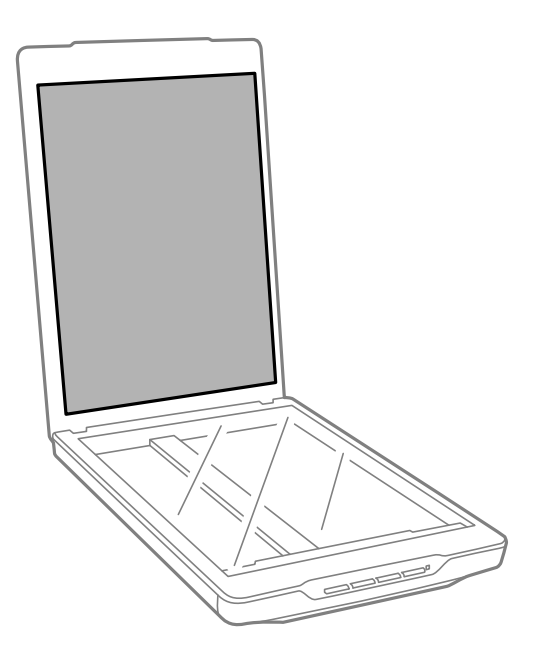

#### **Още по темата**

& ["Наименования на частите и функции" на страница 10](#page-9-0)

### **Транспортиране на скенера**

Ако се налага да транспортирате скенера на известно разстояние, следвайте стъпките по-долу, за да го опаковате.

#### **Поддръжка**

1. Уверете се, че каретката е в начална позиция в предната част на скенера.

Ако каретката не е в начална позиция, свържете скенера към компютър чрез USB кабел, за да включите скенера и изчакайте каретката да се премести в начална позиция.

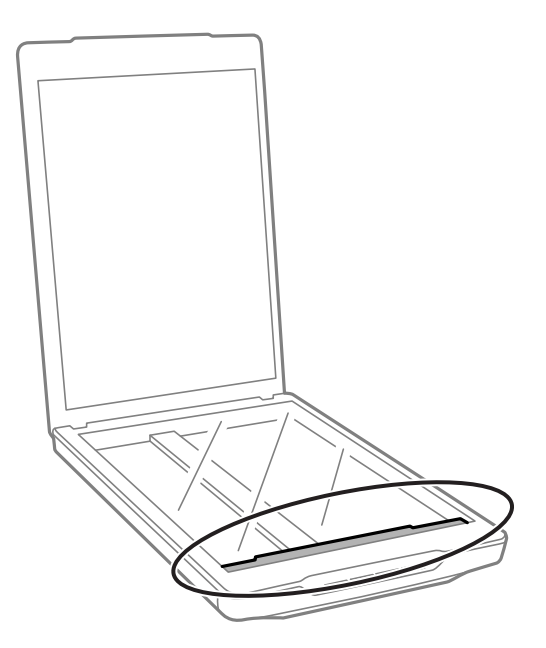

- 2. Извадете USB кабела от скенера.
- 3. Поставете опаковъчните материали, предоставени заедно със скенера, след което опаковайте скенера в оригиналната му опаковка или подобна кутия, която прилепва плътно към скенера.

#### c*Важно:*

- ❏ Ако скенерът не е правилно опакован, вибрациите и ударите по време на транспортиране могат да го повредят.
- $\Box$  При транспортиране на скенера избягвайте да го обръщате наопаки.

### **Още по темата**

& ["Наименования на частите и функции" на страница 10](#page-9-0)

## <span id="page-54-0"></span>**Информация за приложението**

### **EPSON Scan**

Това приложение Ви дава възможност да управлявате всички аспекти на сканирането. Можете да го използвате като самостоятелно приложение или като драйвер за скенера. Вижте помощните указания за EPSON Scan за подробности как да използвате приложението.

#### *Забележка:*

Можете да използвате EPSON Scan с друго приложение за сканиране, което поддържа TWAIN.

### **Стартирайте EPSON Scan**

❏ Стартиране от скенера

Натиснете бутона  $\Diamond$  на Вашия скенер.

❏ Windows 8.1/Windows 8

Въведете името на софтуера в препратката за търсене и изберете показаната икона.

❏ С изключение на Windows 8.1/Windows 8

Щракнете върху бутона Старт и изберете **Всички програми** или **Програми** > **EPSON** > **EPSON Scan** > **EPSON Scan**.

❏ Mac OS X

Изберете **Finder** > **Go** > **Applications** > **Epson Software** > **EPSON Scan**

#### *Забележка:*

- ❏ EPSON Scan не поддържа функцията на Mac OS X за бърза смяна на потребителя. Изключете функцията за бърза смяна на потребителя.
- $\Box$  Функцията EPSON Scane достъпна само за Intel приложения (за потребители с Mac OS X v10.6).

### **Достъп до помощ за EPSON Scan**

Щракнете върху **Помощ** в EPSON Scan.

#### **Още по темата**

& ["Сканиране с EPSON Scan" на страница 23](#page-22-0)

### **Easy Photo Scan**

Easy Photo Scan Ви позволява да извършвате различни задачи, като например редактиране на изображението, запис на изображението, изпращане чрез имейл, печат, качване в облак. Можете да запишете множество страници в един файл в TIFF формат. Вижте помощните указания за Easy Photo Scan за подробности как да използвате приложението.

### **Стартирайте Easy Photo Scan**

- ❏ Стартиране от скенера Натиснете бутона на Вашия скенер.
- ❏ Windows 8.1/Windows 8

Въведете името на софтуера в препратката за търсене и изберете показаната икона.

❏ С изключение на Windows 8.1/Windows 8

Щракнете върху бутона Старт и изберете **Всички програми** или **Програми** > **Epson Software** > **Easy Photo Scan**.

❏ Mac OS X

Изберете **Finder** > **Go** > **Applications** > **Epson Software** > **Easy Photo Scan**.

### **Достъп до помощ за Easy Photo Scan**

Изберете Help в лентата на менюто.

#### **Още по темата**

- $\blacktriangleright$  ["Сканиране с Easy Photo Scan" на страница 40](#page-39-0)
- & ["Сканиране в облак или в други местоназначения" на страница 49](#page-48-0)

## **Copy Utility**

Можете да използвате скенера с принтер, свързан към компютъра, точно както бихте използвали копирна машина. Вижте помощните указания за Copy Utility за подробности как да използвате приложението.

### **Стартирайте Copy Utility**

❏ Стартиране от скенера

Натиснете бутона на Вашия скенер.

❏ Windows 8.1/Windows 8

Въведете името на софтуера в препратката за търсене и изберете показаната икона.

❏ С изключение на Windows 8.1/Windows 8

Щракнете върху бутона Старт и изберете **Всички програми** или **Програми** > **Epson Software** > **Copy Utility**.

❏ Mac OS X

Изберете **Finder** > **Go** > **Applications** > **Epson Software** > **Copy Utility**.

### **Достъп до помощ за Copy Utility**

Изберете Help в лентата на менюто.

#### **Още по темата**

& ["Използване на скенера като копирна машина" на страница 43](#page-42-0)

### <span id="page-56-0"></span>**Epson Event Manager**

Можете да зададете на бутоните на скенера да отварят програма в Epson Event Manager, за да ускорите още повече сканирането на Вашите проекти. Вижте помощните указания за Epson Event Manager за подробности как да използвате приложението.

### **Стартирайте Epson Event Manager**

❏ Windows 8.1/Windows 8

Въведете името на софтуера в препратката за търсене и изберете показаната икона.

❏ С изключение на Windows 8.1/Windows 8

Щракнете върху бутона Старт и изберете **Всички програми** или **Програми** > **EPSON Software** > **Event Manager**.

❏ Mac OS X

Изберете **Finder** > **Go** > **Applications** > **EPSON Software** > **Event Manager**.

### **Достъп до помощ за Epson Event Manager**

❏ За Windows

Щракнете върху **?** в горния десен ъгъл на прозореца.

❏ За Mac OS X

Щракнете върху помощното меню в лентата на менюто, след което изберете **Epson Event Manager Help**.

#### **Още по темата**

& ["Промяна на настройките по подразбиране на бутоните на скенера" на страница 22](#page-21-0)

### **EPSON Software Updater**

EPSON Software Updater е приложение, което проверява за нови или актуализирани приложения в интернет и ги инсталира.

Можете също така да актуализирате Ръководство на потребителя за скенера.

### **Стартирайте EPSON Software Updater**

❏ Windows 8.1/Windows 8

Въведете името на софтуера в препратката за търсене и изберете показаната икона.

❏ С изключение на Windows 8.1/Windows 8

Щракнете върху бутона Старт и изберете **Всички програми** или **Програми** > **EPSON Software** > **EPSON Software Updater**.

❏ Mac OS X

Изберете **Finder** > **Go** > **Applications** > **Epson Software** > **EPSON Software Updater**.

### <span id="page-57-0"></span>**Проверка и инсталиране на Вашите приложения**

За да използвате функциите, описани в това Ръководство на потребителя, трябва да инсталирате следните приложения.

- ❏ EPSON Scan
- ❏ Easy Photo Scan
- ❏ Copy Utility
- ❏ Epson Event Manager
- ❏ EPSON Software Updater

### **Проверка на Вашите приложения за Windows**

- 1. Отворете **Контролен панел**:
	- ❏ Windows 8.1/Windows 8

Изберете **Работен плот** > **Настройки** > **Контролен панел**.

- ❏ С изключение на Windows 8.1/Windows 8 Щракнете върху бутона Старт и изберете **Контролен панел**.
- 2. Отворете **Деинсталиране на програма** (или **Добавяне или премахване на програми**):

❏ Windows 8.1/Windows 8/Windows 7/Windows Vista Изберете **Деинсталиране на програма** в **Програми**.

❏ Windows XP:

Щракнете върху **Добавяне или премахване на програми**.

3. Проверете списъка с инсталираните в момента приложения.

### **Проверка на Вашите приложения за Mac OS X**

- 1. Изберете **Finder** > **Go** > **Applications** > **Epson Software**.
- 2. Проверете списъка с инсталираните в момента приложения.

### **Инсталиране на приложения**

Можете да инсталирате необходимите приложения като следвате инструкциите по-долу.

#### *Забележка:*

- ❏ Влезте в компютъра си като администратор. Въведете администраторската парола, ако компютърът Ви подкани да направите това.
- ❏ Когато преинсталирате приложения, трябва първо да ги деинсталирате.
- 1. Затворете всички работещи приложения.

2. Когато инсталирате EPSON Scan, временно изключете скенера и компютъра.

#### *Забележка:*

Не свързвайте скенера и компютъра, докато не бъдете инструктирани да направите това.

3. Инсталирайте приложението като следвате инструкциите на уеб сайта по-долу.

#### [http://epson.sn](http://epson.sn/?q=2)

*Забележка:*

За Windows можете също така да използвате диска със софтуер, предоставен със скенера.

### **Деинсталиране на приложения**

Може да е нужно да деинсталирате и да инсталирате отново приложенията, за да разрешите определени проблеми или ако надграждате операционната си система. Влезте в компютъра си като администратор. Въведете администраторската парола, ако компютърът Ви подкани да направите това.

### **Деинсталиране на приложения за Windows**

- 1. Затворете всички работещи приложения.
- 2. Извадете интерфейсния кабел на скенера от компютъра.
- 3. Отворете Контролен панел:
	- ❏ Windows 8.1/Windows 8

Изберете **Работен плот** > **Настройки** > **Контролен панел**.

- ❏ С изключение на Windows 8.1/Windows 8 Щракнете върху бутона Старт и изберете **Контролен панел**.
- 4. Отворете **Деинсталиране на програма** (или **Добавяне или премахване на програми**):
	- ❏ Windows 8.1/Windows 8/Windows 7/Windows Vista

Изберете **Деинсталиране на програма** в **Програми**.

❏ Windows XP:

Щракнете върху **Добавяне или премахване на програми**.

- 5. Изберете приложението, което искате да деинсталирате.
- 6. Инсталиране на приложения:
	- ❏ Windows 8.1/Windows 8/Windows 7/Windows Vista

Щракнете върху **Деинсталиране/промяна** или **Деинсталиране**.

❏ Windows XP:

Щракнете върху **Промяна/премахване** или **Премахване**.

#### *Забележка:*

Ако е показан прозорецът Управление на потребителските акаунти, щракнете върху Продължи.

7. Следвайте инструкциите на екрана.

#### *Забележка:*

Може да се появи съобщение, подканващо Ви да рестартирате компютъра. Ако това стане, изберете *Искам да рестартирам компютъра сега*, след което натиснете *Край*.

### **Деинсталиране на приложения за Mac OS X**

#### *Забележка:*

Уверете се, че сте инсталирали EPSON Software Updater.

1. Изтеглете Деинсталиращата програма чрез EPSON Software Updater.

Щом изтеглите Деинсталиращата програма, няма да има нужда да я изтегляте отново всеки път, когато деинсталирате приложение.

- 2. Извадете интерфейсния кабел на скенера от компютъра.
- 3. За да деинсталирате драйвер на скенера, изберете **System Preferences** в меню > **Printers & Scanners** (или **Print & Scan**, **Print & Scan**), след което премахнете скенера от списъка с разрешени скенери.
- 4. Затворете всички работещи приложения.
- 5. Изберете **Finder** > **Go** > **Applications** > **Epson Software** > **Uninstaller**.
- 6. Изберете приложенията, които искате да деинсталирате, след което щракнете върху Деинсталиране.

#### c*Важно:*

Деинсталиращата програма премахва всички драйвери за скенери на Epson на Вашия компютър. Ако използвате множество скенери на Epson и искате да изтриете само някои от драйверите, първо изтрийте всички, след което отново инсталирате необходимите драйвери за скенери.

#### *Забележка:*

Ако не можете да намерите приложението, което искате да деинсталирате в списъка за приложения, не можете да деинсталирате с помощта на Деинсталиращата програма. В този случай изберете *Finder* > *Go* > *Applications* > *Epson Software*, изберете приложението, което искате да деинсталирате, след което го плъзнете до иконата на кошчето.

#### **Още по темата**

 $\blacktriangleright$  ["EPSON Software Updater" на страница 57](#page-56-0)

### **Актуализиране на приложения**

Възможност да изчистите някои проблеми и да подобрите или добавите функции като актуализирате приложенията. Уверете се, че използвате най-новите версии на приложенията.

- 1. Уверете се, че скенерът и компютърът са свързани и че компютърът е свързан с интернет.
- 2. Стартирайте EPSON Software Updater и актуализирайте приложенията.
	- ❏ Windows 8.1/Windows 8

Въведете името на софтуера в препратката за търсене и изберете показаната икона.

❏ С изключение на Windows 8.1/Windows 8

Щракнете върху бутона Старт и изберете **Всички програми** или **Програми** > **Epson Software** > **EPSON Software Updater**.

❏ Mac OS X

Изберете **Finder** > **Go** > **Applications** > **Epson Software** > **EPSON Software Updater**.

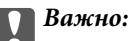

Не изключвайте компютъра или скенера докато актуализирате.

#### *Забележка:*

Ако не можете да намерите приложението, което искате да актуализирате в списъка, не можете да актуализирате с помощта на EPSON Software Updater. Проверете за най-новите версии на приложенията в местния уеб сайт на Epson.

[http://www.epson.com](http://www.epson.com/)

#### **Още по темата**

 $\rightarrow$  ["EPSON Software Updater" на страница 57](#page-56-0)

## <span id="page-61-0"></span>**Решаване на проблеми**

### **Проблеми със скенера**

### **Индикаторът за състояние премигва**

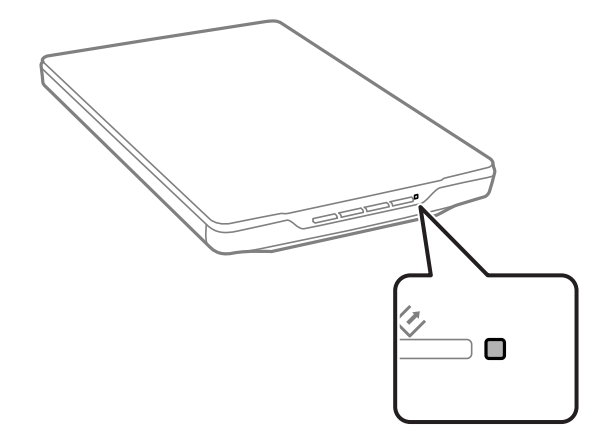

Проверете следното, ако индикаторът за състоянието мига бързо.

❏ Уверете се, че USB кабелът е свързан правилно към скенера и компютъра.

❏ Уверете се, че EPSON Scan е инсталирана правилно.

Ако индикаторът продължава да мига бързо, възможно е да е възникнала фатална грешка. Свържете се с местния търговец за помощ.

#### **Още по темата**

- & ["Бутони и индикатори" на страница 12](#page-11-0)
- & ["Проверка и инсталиране на Вашите приложения" на страница 58](#page-57-0)
- & ["Къде можете да получите помощ" на страница 73](#page-72-0)

### **Скенерът не се включва**

- ❏ Уверете се, че USB кабелът е свързан правилно към скенера и компютъра.
- ❏ Свържете скенера направо към USB порта на компютъра. Скенерът може да не работи правилно, когато е свързан към компютъра чрез един или повече USB концентратори.
- ❏ Използвайте USB кабела, предоставен заедно със скенера.
- ❏ Изчакайте, след като свържете USB кабела. Възможно е на скенера да са му необходими няколко секунди, за да се включи.
- ❏ Ако използвате Mac OS X и свържете други скенери, включително принтери от типа "всичко в едно", стартирайте EPSON Scan на Вашия компютър, за да включите скенера.

### **Проблеми със сканирането**

### **Не можете да стартирате EPSON Scan**

- ❏ Уверете се, че USB кабелът е свързан правилно към скенера и компютъра.
- ❏ Използвайте USB кабела, предоставен заедно със скенера.
- ❏ Уверете се, че скенерът е включен.
- ❏ Изчакайте, докато индикаторът за състояние не спре да премигва, т.е. скенерът е готов за сканиране.
- ❏ Свържете скенера направо към USB порта на компютъра. Скенерът може да не работи правилно, когато е свързан към компютъра чрез един или повече USB концентратори.
- ❏ Ако използвате приложения, съвместими с TWAIN, уверете се, че сте избрали правилния скенер и настройка на източника.

#### **Още по темата**

- & ["Бутони и индикатори" на страница 12](#page-11-0)
- & ["Скенерът не се включва" на страница 62](#page-61-0)

### **Натискането на бутона на скенера не стартира подходящо приложение**

- ❏ Уверете се, че EPSON Scan и други приложения са инсталирани правилно.
- ❏ Уверете се, че Epson Event Manager е инсталирана правилно.
- ❏ Проверете дали настройките на бутоните на скенера са правилни в Epson Event Manager.

#### **Още по темата**

- & ["Промяна на настройките по подразбиране на бутоните на скенера" на страница 22](#page-21-0)
- & ["Проверка и инсталиране на Вашите приложения" на страница 58](#page-57-0)

### **Не можете да сканирате с изглед с мини изображения**

- ❏ Изгледът с мини изображения е достъпен само в **Станд. режим** или **Професионален режим** в EPSON Scan.
- ❏ Изгледът с миниатюри е достъпен в **Станд. режим** за EPSON Scan, само ако сте избрали **Снимка** като **Тип документ**.
- ❏ В **Станд. режим** или **Професионален режим** в EPSON Scan, щракнете върху **Конфигурация**. Изберете раздела **Предварителен преглед** и регулирайте областта за изрязване на мини изображението като използвате плъзгача **Изрязан участък на мини изображение**.
- ❏ Ако сканирате изображения с много тъмен или ярък фон, използвайте нормален изглед и създайте отделяща рамка в областта, която искате да сканирате.
- ❏ Ако сканирате документ с голям размер, използвайте нормален изглед и създайте отделяща рамка в областта, която искате да сканирате.

- & "Сканиране в **Станд. режим**[" на страница 31](#page-30-0)
- & "Сканиране в **[Професионален режим](#page-33-0)**" на страница 34

### **Затруднения с определянето на областта на сканиране в изглед Мини изображения**

- ❏ Създайте отделяща рамка или регулирайте съществуваща рамка, за да изберете желаната област.
- ❏ В **Станд. режим** или Професионален режим в EPSON Scan, щракнете върху **Конфигурация**. Изберете раздела **Предварителен преглед** и регулирайте областта за изрязване на мини изображението като използвате плъзгача **Изрязан участък на мини изображение**.
- ❏ Използвайте нормален изглед и създайте отделяща рамка в областта, която искате да сканирате.

#### **Още по темата**

- & "Сканиране в **Станд. режим**[" на страница 31](#page-30-0)
- & "Сканиране в **[Професионален режим](#page-33-0)**" на страница 34

### **Не може да се сканират няколко изображения едновременно**

Поставете снимките на поне 20 мм (0,8 инча) една от друга върху поставката за документи.

### **Не може да се сканира в Пълен автоматичен режим**

- ❏ Ако сканирате изображения с много тъмен или ярък фон, преминете на друг режим. Използвайте нормален изглед и създайте отделяща рамка в областта, която искате да сканирате.
- ❏ Ако сканирате документ с голям размер, преминете в друг режим. Използвайте нормален изглед и създайте отделяща рамка в областта, която искате да сканирате.

#### **Още по темата**

& "Сканиране в **[Пълен автоматичен режим](#page-25-0)**" на страница 26

### **Сканирането отнема много време**

- ❏ Опитайте да сканирате оригиналите при по-ниска разделителна способност, за да ускорите сканирането.
- ❏ Компютри с USB 2.0 (високоскоростни) портове сканират по-бързо в сравнение с USB 1.1 портове. Ако използвате USB 2.0 порт със скенера, уверете се, че той изпълнява системните изисквания.

### **Проблеми със сканираното изображение**

### **Краищата на оригинала не се сканират**

- ❏ В **Станд. режим**, **Режим за офис**, или **Професионален режим** в EPSON Scan, преместете оригиналите на около 2.5 мм (0.1 инча) от хоризонталните и вертикални ръбове на стъклото на скенера, за да избегнете изрязване.
- ❏ В **Пълен автоматичен режим** или изглед с мини изображения в EPSON Scan, преместете оригинала на около 6.0 мм (0.24 инча) от ръбовете на стъклото на скенера.
- ❏ Не използвайте стойката на скенера, а поставете основата на скенера директно върху равна стабилна повърхност.

#### **Още по темата**

& ["Поставяне на документи или снимки" на страница 15](#page-14-0)

### **Виждате само няколко точки в сканираното изображение**

- ❏ Уверете се, че оригиналът е поставен върху стъклото на скенера със страната, която ще се сканира надолу.
- ❏ В **Станд. режим**, **Режим за офис**, или **Професионален режим** в EPSON Scan и когато изберете **Чернобяло** като **Тип изображение**, променете настройката **Праг**. В **Станд. режим**, щракнете върху **Яркост**, за да покажете регулирането.

#### **Още по темата**

- & "Сканиране в **Режим за офис**[" на страница 29](#page-28-0)
- & "Сканиране в **Станд. режим**[" на страница 31](#page-30-0)
- & "Сканиране в **[Професионален режим](#page-33-0)**" на страница 34

### **В сканираните изображения винаги се появява линия или линия с точки**

- ❏ Почистете стъклото на скенера и подложката за документи. Ако проблемът не изчезне, възможно е стъклото на скенера да е надраскано. Свържете се с местния търговец за помощ.
- ❏ Отстранете праха от оригинала.

#### **Още по темата**

& ["Почистване на скенера" на страница 52](#page-51-0)

### **Правите линии в изображението излизат изкривени**

Уверете се, че оригиналът е идеално изправен върху стъклото на скенера.

- & ["Поставяне на документи или снимки" на страница 15](#page-14-0)
- & ["Поставяне на големи или дебели документи" на страница 17](#page-16-0)
- & ["Поставяне на оригинали, докато скенерът е в изправено положение" на страница 18](#page-17-0)

### **Изображението е замъглено**

- ❏ Уверете се, че оригиналът е прилепнал към стъклото на скенера. Проверете дали оригиналът не е намачкан или деформиран.
- ❏ Оригиналът или скенерът не трябва да се мести по време на сканиране.
- ❏ Скенерът трябва да е поставен на гладка и стабилна повърхност.
- ❏ В **Режим за офис** или **Професионален режим** в EPSON Scan, изберете **Разфокусирана маска**.
- ❏ Увеличете разделителната способност.

#### **Още по темата**

- & ["Поставяне на документи или снимки" на страница 15](#page-14-0)
- & ["Поставяне на големи или дебели документи" на страница 17](#page-16-0)
- $\rightarrow$  ["Поставяне на оригинали, докато скенерът е в изправено положение" на страница 18](#page-17-0)
- & "Сканиране в **Режим за офис**[" на страница 29](#page-28-0)
- & "Сканиране в **Станд. режим**[" на страница 31](#page-30-0)
- & "Сканиране в **[Професионален режим](#page-33-0)**" на страница 34
- & ["Функции за регулиране на изображението" на страница 36](#page-35-0)

### **Цветовете са нееднакви или изменени в краищата на изображението**

Ако документът е много дебел или извит по краищата, покрийте краищата с хартия, за да блокирате външната светлина, докато сканирате.

### **Сканираното изображение е твърде тъмно**

- ❏ Ако оригиналът е прекалено тъмен, когато използвате **Станд. режим** или **Професионален режим** в EPSON Scan, изберете **Корекция на задното осветление**.
- ❏ В **Станд. режим**, **Режим за офис**, или **Професионален режим** in EPSON Scan, регулирайте настройката **Яркост**.
- ❏ В **Станд. режим**, **Режим за офис**, или **Професионален режим** в EPSON Scan, щракнете върху **Конфигурация**. Изберете раздела **Цвят**, след което променете настройката **Гама монитор**, за да отговаря на изходното устройство, като например монитор или принтер.
- ❏ В **Станд. режим**, **Режим за офис**, или **Професионален режим** в EPSON Scan, щракнете върху **Конфигурация**. Изберете раздела **Цвят**, след което изберете **Управл. на цвета** и **Непрекъсната автоматична експозиция**.
- ❏ В **Станд. режим**, **Режим за офис**, или **Професионален режим** в EPSON Scan, щракнете върху **Конфигурация**. Изберете раздела **Цвят**, след което щракнете върху **Препоръчителна стойност**, за да върнете стойността по подразбиране на настройката **Степен на автоматичната експозиция**.
- ❏ В **Професионален режим** в EPSON Scan, щракнете върху иконата **Коригиране на хистограма**, за да регулирате яркостта.
- ❏ Проверете настройката на яркостта и контраста на компютърния монитор.

- & "Сканиране в **Станд. режим**[" на страница 31](#page-30-0)
- & "Сканиране в **Режим за офис**[" на страница 29](#page-28-0)
- & "Сканиране в **[Професионален режим](#page-33-0)**" на страница 34
- & ["Функции за регулиране на изображението" на страница 36](#page-35-0)

### **Изображение от гърба на оригинала се появява в сканираното изображение**

- ❏ За тънки оригинали, поставете оригинала върху стъклото на скенера, след което го покрийте с парче черна хартия.
- ❏ В **Станд. режим** или **Режим за офис** в EPSON Scan, изберете **Опция на изображението** от настройката **Корекции на изображение**, след което изберете **Подобряване на текста**.

#### **Още по темата**

- & "Сканиране в **Режим за офис**[" на страница 29](#page-28-0)
- & "Сканиране в **Станд. режим**[" на страница 31](#page-30-0)
- & ["Функции за регулиране на изображението" на страница 36](#page-35-0)

### **В сканираното изображение се появява вълнообразен шаблон**

В сканираното изображение на отпечатан документ може да се появят вълнички или напречни щрихи (наричани моаре).

- ❏ За **Станд. режим**, **Режим за офис**, или **Професионален режим** в EPSON Scan, изберете **Премахване на растера** като настройка за качеството на изображението.
- ❏ Опитайте се да промените настройката по подразбиране в EPSON Scan.

#### **Още по темата**

- & "Сканиране в **[Пълен автоматичен режим](#page-25-0)**" на страница 26
- & "Сканиране в **Режим за офис**[" на страница 29](#page-28-0)
- & "Сканиране в **Станд. режим**[" на страница 31](#page-30-0)
- & "Сканиране в **[Професионален режим](#page-33-0)**" на страница 34
- & ["Функции за регулиране на изображението" на страница 36](#page-35-0)

### **Знаците не се разпознават правилно, когато се преобразуват в редактируем текст (OCR)**

❏ Уверете се, че оригиналът е идеално изправен върху стъклото на скенера.

- ❏ В **Станд. режим**, **Режим за офис**, или **Професионален режим** в EPSON Scan и когато изберете **Чернобяло** като **Тип изображение**, променете настройката **Праг**. В **Станд. режим**, щракнете върху **Яркост**, за да покажете регулирането.
- ❏ В **Станд. режим** или **Режим за офис** в EPSON Scan, изберете **Опция на изображението** от настройката **Корекции на изображение**, след което изберете **Подобряване на текста**.

- & ["Поставяне на документи или снимки" на страница 15](#page-14-0)
- & ["Поставяне на големи или дебели документи" на страница 17](#page-16-0)
- & ["Поставяне на оригинали, докато скенерът е в изправено положение" на страница 18](#page-17-0)
- & "Сканиране в **Режим за офис**[" на страница 29](#page-28-0)
- & "Сканиране в **Станд. режим**[" на страница 31](#page-30-0)
- & "Сканиране в **[Професионален режим](#page-33-0)**" на страница 34
- & ["Функции за регулиране на изображението" на страница 36](#page-35-0)

### **Сканираните цветове се различават от оригиналните цветове**

- ❏ Уверете се, че настройката за типа изображение в EPSON Scan е правилна.
- ❏ В **Станд. режим**, **Режим за офис**, или **Професионален режим** в EPSON Scan, щракнете върху **Конфигурация**. Изберете раздела **Цвят**, след което изберете **Управл. на цвета** и задайте настройката **Гама монитор**, за да отговаря тя на изходното устройство, например монитор или принтер.
- ❏ Уверете се, че сте разрешили настройката **Вграждане на профила ICC** в EPSON Scan. Изберете **JPEG (\*.jpg)** или **TIFF (\*.tif)** като настройка **Тип** в прозореца **Настройки за запазване на файла**. Щракнете върху **Опции**, след което изберете **Вграждане на профила ICC**.
- ❏ Проверете възможностите за съвпадение и управление на цвета на компютъра, на видеокартата и приложенията. Някои компютри могат да променят палитрата на цветовете на екрана.
- ❏ Използвайте системата за управление на цветовете на компютъра: ICM за Windows или ColorSync за Mac OS X. Добавете цветови профил, който отговаря на вашия монитор, за да подобрите съвпадането на цветовете на екрана. Точният еквивалент на цветовете се постига много трудно. Проверете документацията на приложенията и на монитора за информация за съвпадане на цветовете и калибриране.
	- ❏ В **Станд. режим** in EPSON Scan, когато **Илюстрация**, **Списание**, **Вестник**, **Текст/Линейна графика** е избран като тип документ, EPSON sRGB е включена, дори и ако е избрана друга настройка ICM/ ColorSync.
	- ❏ В **Режим за офис** в EPSON Scan, EPSON sRGB е включена, дори и да се използва друга настройка ICM/ColorSync.
	- ❏ В **Професионален режим** в EPSON Scan, когато е избран **Документ** като **Тип автоматична експозиция**, EPSON sRGB е включена, дори и ако е избрана друга настройка ICM/ColorSync.
- ❏ Отпечатаните цветове никога не могат да съвпаднат напълно с цветовете на вашия монитор, тъй като принтерите и мониторите са с различни цветови системи: мониторите използват RGB (червено, зелено и синьо), а принтерите обикновено използват CMYK (циан, магента, жълто и черно).

#### **Още по темата**

- & "Сканиране в **Режим за офис**[" на страница 29](#page-28-0)
- & "Сканиране в **Станд. режим**[" на страница 31](#page-30-0)
- & "Сканиране в **[Професионален режим](#page-33-0)**" на страница 34

### **Изображенията не са правилно завъртени**

- ❏ Уверете се, че оригиналът е правилно поставен върху стъклото на скенера.
- ❏ Ако сканирате с визуализации с мини изображения в EPSON Scan, изберете изображение и щракнете върху иконата за завъртане, за да го завъртите.
- ❏ Опитайте се да забраните или разрешите настройката **Автоматична ориентация на снимката** в EPSON Scan.
	- ❏ **Пълен автоматичен режим**: Щракнете върху **Персонализиране**, след което изберете или изчистете **Автоматична ориентация на снимката**.
	- ❏ **Станд. режим** или **Професионален режим**: Щракнете върху **Конфигурация**, изберете раздел **Предварителен преглед**, след което изберете или изчистете **Автоматична ориентация на снимката**.

#### *Забележка:*

- ❏ Функцията *Автоматична ориентация на снимката* не е достъпна в *Режим за офис*.
- ❏ Функцията *Автоматична ориентация на снимката* няма да работи, когато сканирате страници от вестник или списание, документи, илюстрации или щриховани рисунки. Също така функцията няма да работи, когато сканирате изображения, на които някоя от страните е 5,1 см (2 инча) или по-малко.
- ❏ Функцията *Автоматична ориентация на снимката* може да не работи правилно, ако лицата в изображението са много малки или не гледат право напред, или ако лицата са на малки деца. Функцията може също да не работи правилно, ако сканирате изображение, заснето на закрито без лица, изображение, заснето на открито, в което небето не е отгоре или изображения, съдържащи ярки петна или предмети на места, различни от горната част на изображението.

#### **Още по темата**

- & ["Поставяне на документи или снимки" на страница 15](#page-14-0)
- & ["Поставяне на големи или дебели документи" на страница 17](#page-16-0)
- & ["Поставяне на оригинали, докато скенерът е в изправено положение" на страница 18](#page-17-0)
- & "Сканиране в **[Пълен автоматичен режим](#page-25-0)**" на страница 26
- & "Сканиране в **Станд. режим**[" на страница 31](#page-30-0)
- & "Сканиране в **[Професионален режим](#page-33-0)**" на страница 34

## **Технически спецификации**

### **Общи спецификации на скенера**

#### *Забележка:*

Спецификациите подлежат на промяна без предизвестие.

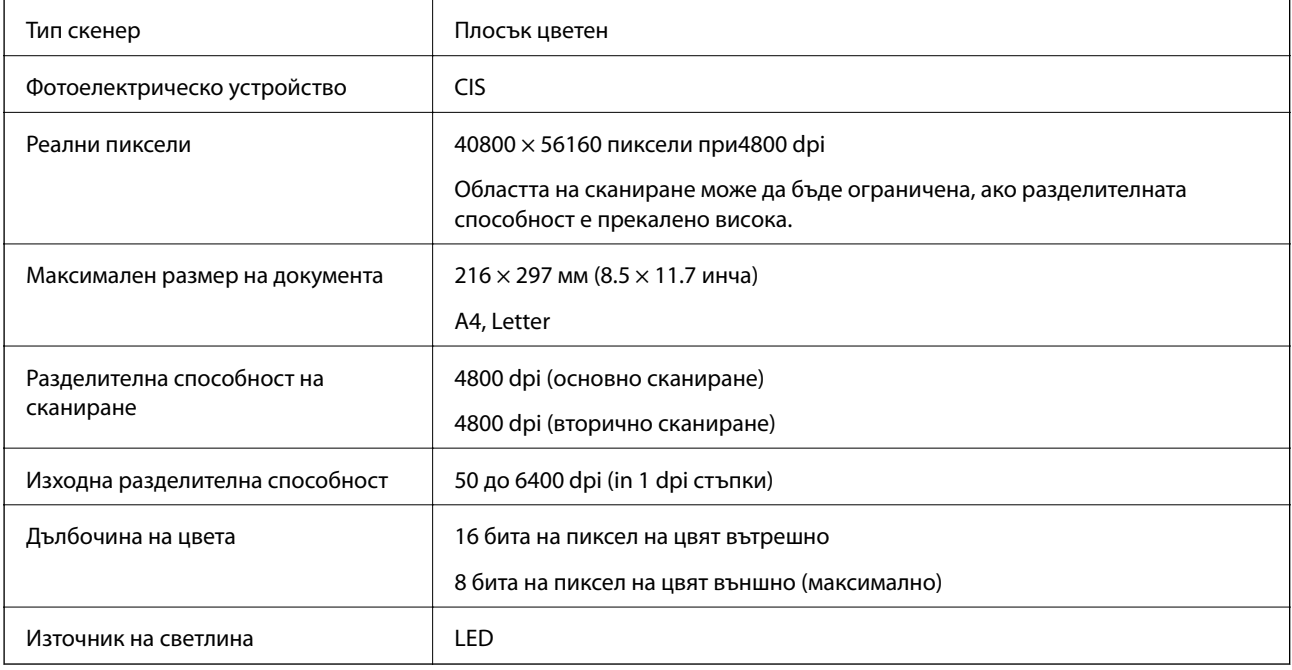

## **Спецификации на размерите**

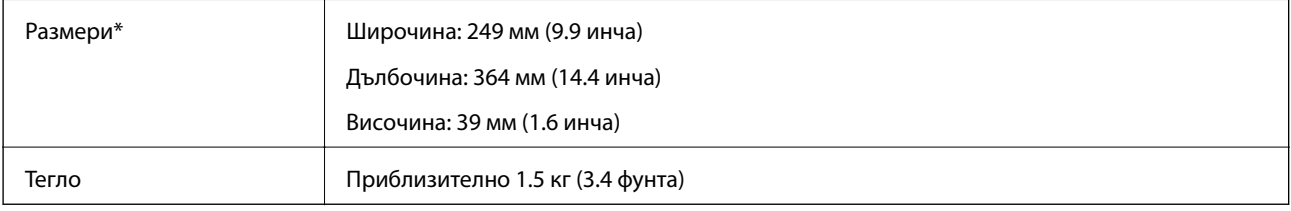

Без издаващите се части

### **Електрически спецификации**

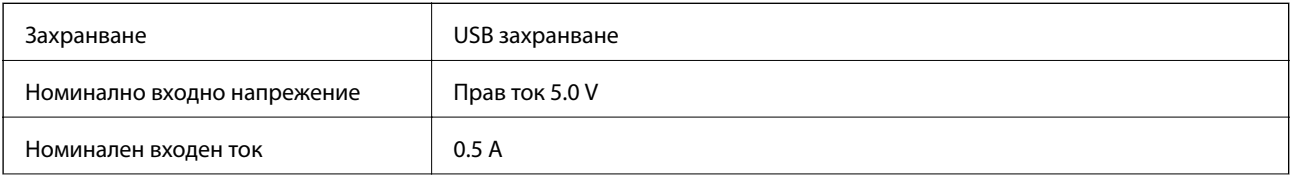

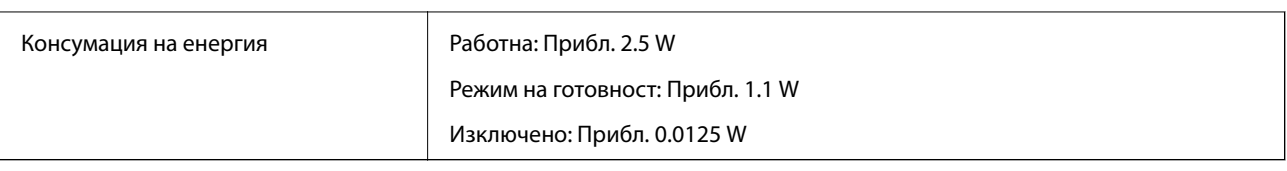

### **Спецификации на работната среда**

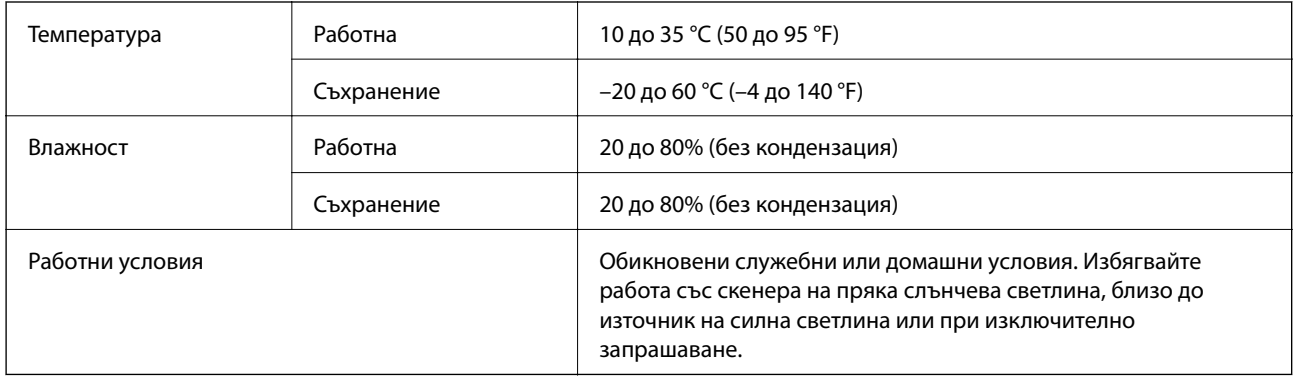

### **Спецификации на интерфейса**

USB интерфейс

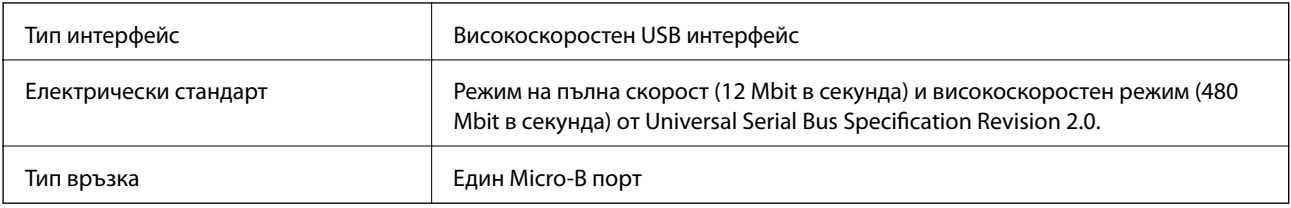

### **Изисквания към системата**

- ❏ Microsoft Windows 8.1/Windows 8/ Windows 7/Windows Vista/Windows XP Service Pack 2 или по-нова вересия
- ❏ Mac OS X v10.9.x/Mac OS X v10.8.x/Mac OS X v10.7.x/Mac OS X v10.6.x

#### *Забележка:*

- $\Box$  Бърза смяна на потребителя в Мас OS X или по-нови версии не се поддържат.
- ❏ EPSON Scan не поддържа файлова система UNIX File System (UFS) за Mac OS X. Трябва да инсталирате EPSON Scanв устройство или в дял, който не използва UFS.

## **Стандарти и одобрения**

### **Стандарти и одобрения за американски модели**

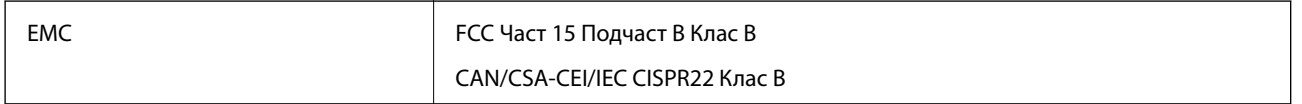

### **Стандарти и одобрения за европейски модели**

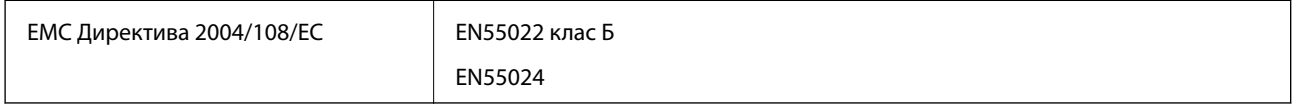

# $C \in$

### **Стандарти и одобрения за австралийски модели**

EMC AS/NZS CISPR22 Клас B
# **Къде можете да получите помощ**

# **Уеб сайт за техническа поддръжка**

Ако имате нужда от допълнителна помощ, посетете сайта за поддръжка на Epson, показан по-долу. Изберете вашата страна или регион и преминете към раздела за поддръжка на вашия местен уебсайт на Epson. Най-новите драйвери, често задавани въпроси, ръководства и други са на разположение за изтегляне от сайта.

#### <http://support.epson.net/>

#### <http://www.epson.eu/Support> (Европа)

Ако продуктът ви от Epson не работи правилно и не можете да разрешите проблема, свържете се с отдела за поддръжка на Epson за съдействие.

# **Свързване с отдела за поддръжка на Epson**

### **Преди да се свържете с Epson**

Ако продуктът ви от Epson не работи правилно и не можете да разрешите проблема с помощта на информацията за отстраняване на неизправности в ръководствата му, се свържете с отдела за поддръжка на Epson за съдействие. Ако поддръжката за Epson за района ви не е посочена по-долу се свържете с търговеца, от когото сте закупили продукта.

От отдела за поддръжка на Epson ще могат да ви помогнат много по-бързо ако им предоставите следната информация:

❏ Сериен номер на продукта

(Етикетът със серийния номер обикновено е на гърба на продукта.)

❏ Модел на продукта

❏ Версия на софтуера на продукта

(Щракнете върху **Относно**, **Информация за версията**, или подобен бутон в софтуера на продукта.)

- ❏ Марка и модел на вашия компютър
- ❏ Името и версията на операционната система на компютъра ви
- ❏ Имената и версиите на софтуерните приложения, които използвате обикновено с продукта си

#### *Забележка:*

В зависимост от продукта данните с телефонните номера за факс и/или мрежови настройки може да бъдат съхранени в паметта на продукта. Възможно е данните и/или настройките да бъдат загубени поради повреда или ремонт на продукта. Epson не носи отговорност за загуба на данни, за архивирането или възстановяването на данни и/или настройки дори по време на гаранционния срок. Препоръчваме сами да архивирате данните си или да ги запишете.

### **Помощ за потребители в Европа**

Проверете своя документ за общоевропейска гаранция за информация как да се свържете с отдела за поддръжка на Epson.

### **Помощ за потребители в Тайван**

Контактите за информация, поддръжка и обслужване са:

### **Уеб адрес**

### [http://www.epson.com.tw](http://www.epson.com.tw/)

Налична е информация за спецификации на продукти, драйвери за изтегляне и запитвания относно продукти.

### **Epson Служба за помощ (телефон: +02-80242008)**

Екипът ни в Центъра за помощ може да ви помогне по телефона със следното:

- ❏ Запитвания за покупки и информация за продукта
- ❏ Въпроси и проблеми при използването на продукта
- ❏ Запитвания относно услуги за поправка и гаранция

### **Център за ремонтни услуги:**

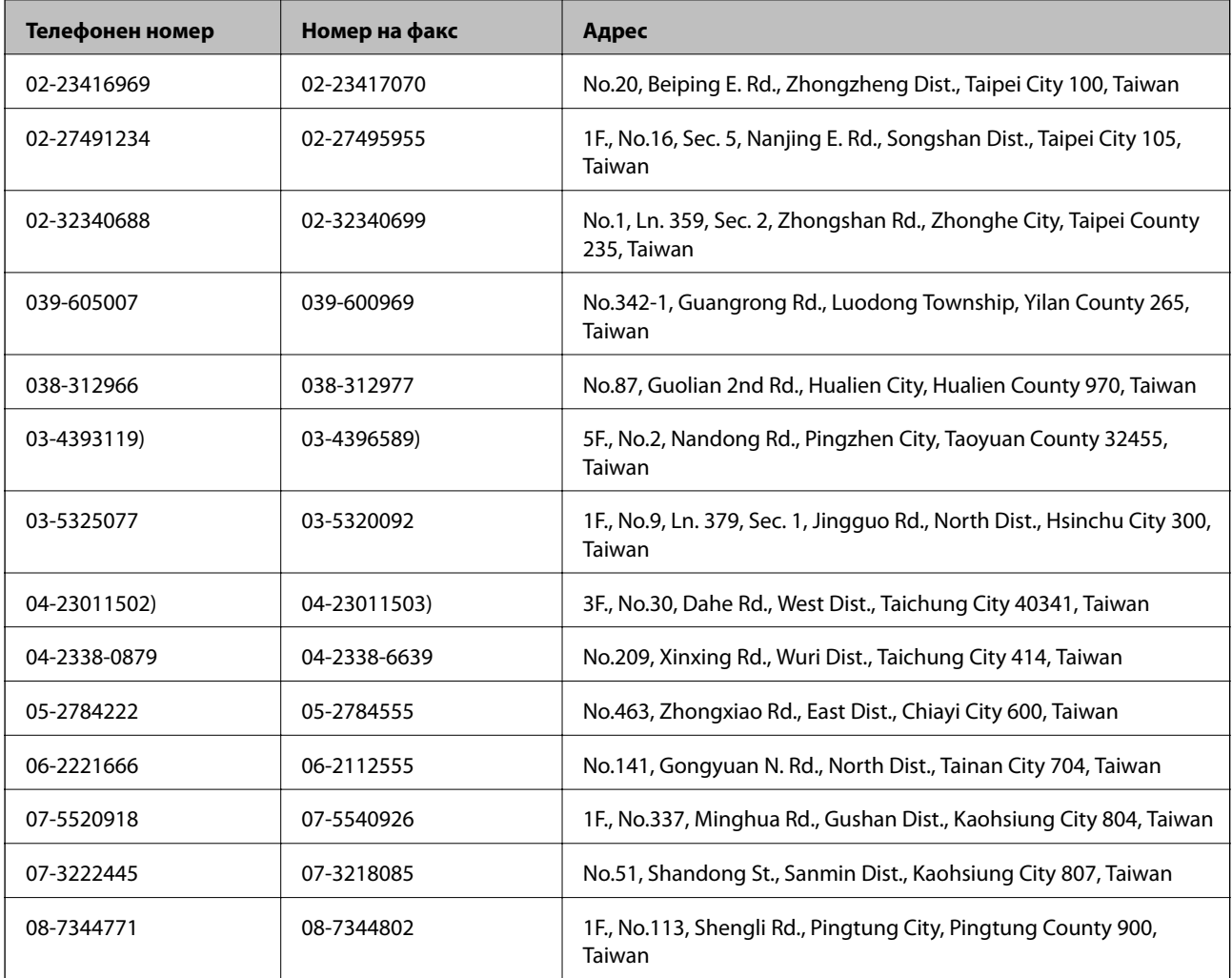

### **Помощ за потребители в Австралия**

Epson Австралия желае да ви предостави потребителско обслужване на високо ниво. Освен ръководствата за продукта ви предоставяме следните източници на информация:

### **URL адрес в интернет**

#### [http://www.epson.com.au](http://www.epson.com.au/)

Влезте в уеб страниците на Epson Австралия. Струва си да вземете модема си и да посърфирате тук! Този сайт предоставя зона, от която да се изтеглят драйвери, начини за свързване с Epson, информация за нови продукти и техническа поддръжка (имейл).

### **Център за помощ на Epson**

Центърът за помощ на Epson се предоставя като последен резервен вариант, за да сме сигурни, че клиентите ни имат достъп до еспертен съвет. Операторите от Центъра за помощ могат да ви съдействат при инсталирането, конфигурирането и работата с продукта ви от Epson. Нашият персонал за помощ преди продажба може да предостави информационни материали за новите продукти на Epson и съвет за това къде се намира най-близкият търговец или служител. Тук се получават отговори на различни видове запитвания.

Номерата на Центъра за помощ са:

Телефон: 1300 361 054

Съветваме ви да приготвите цялата необходима информация, преди да позвъните. Колкото повече информация подготвите, толкова по-бързо ще можем да ви помогнем при решаването на проблема. Тази информация включва ръководствата на вашия Epson продукт, типа на компютъра, операционната система, програмните приложения и всяка информация, която мислите, че е необходима.

### **Помощ за потребители в Сингапур**

Източници на информация, поддръжка и обслужване за Epson Сингапур са:

### **Уеб адрес**

#### [http://www.epson.com.sg](http://www.epson.com.sg/)

Достъпна е информация за спецификации на продукта, драйвери за изтегляне, често задавани въпроси (ЧЗВ), запитвания за покупки и техническа поддръжка посредством имейл.

#### **Център за помощ на Epson (Телефон: (65) 6586 3111)**

Екипът ни в Центъра за помощ може да ви помогне по телефона със следното:

❏ Запитвания за покупки и информация за продукта

- ❏ Въпроси и проблеми при използването на продукта
- ❏ Запитвания относно услуги за поправка и гаранция

### **Помощ за потребители в Тайланд**

Контактите за информация, поддръжка и обслужване са:

### **Уеб адрес**

#### [http://www.epson.co.th](http://www.epson.co.th/)

Достъпна е информация за спецификации на продукта, драйвери за изтегляне, често задавани въпроси (ЧЗВ) и изпращане на имейл.

#### **Гореща линия на Epson (Телефон: (66) 2685-9899)**

Нашият екип на горещата линия може да ви помогне по телефона със следното:

- ❏ Запитвания за покупки и информация за продукта
- ❏ Въпроси и проблеми при използването на продукта
- ❏ Запитвания относно услуги за поправка и гаранция

### **Помощ за потребители във Виетнам**

Контактите за информация, поддръжка и обслужване са:

Гореща линия на Epson (Телефон): 84-8-823-9239

Център за обслужване: 80 Truong Dinh Street, District 1, Hochiminh City, Виетнам.

### **Помощ за потребители в Индонезия**

Контактите за информация, поддръжка и обслужване са:

### **Уеб адрес**

#### [http://www.epson.co.id](http://www.epson.co.id/)

- ❏ Информация за спецификации на продукти, драйвери за изтегляне
- ❏ Често задавани въпроси (ЧЗВ), запитвания за покупки, въпроси по имейл

### **Гореща линия на Epson**

- ❏ Запитвания за покупки и информация за продукта
- ❏ Техническа поддръжка

Телефон: (62) 21-572 4350 Факс: (62) 21-572 4357

### **Център за обслужване на Epson**

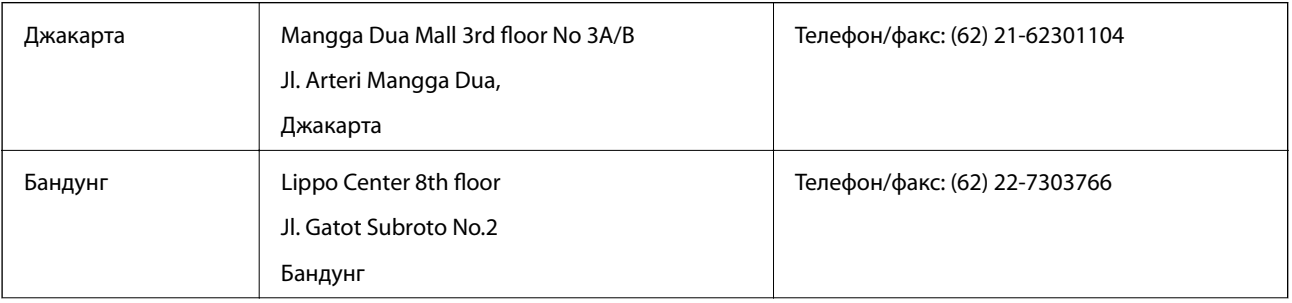

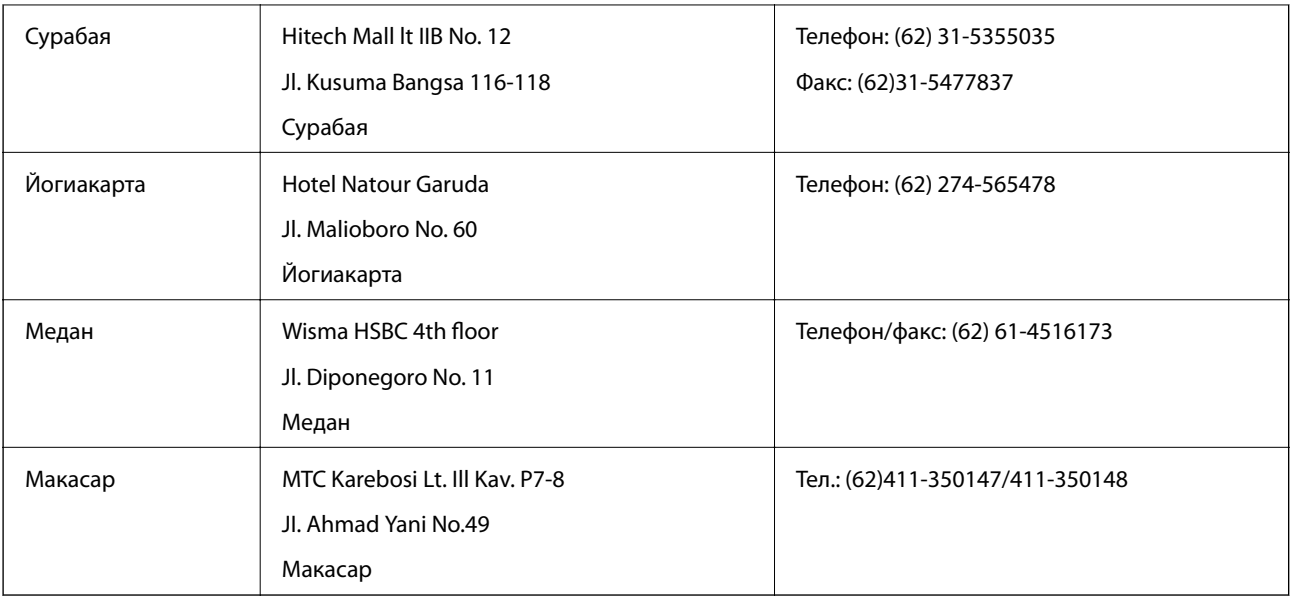

### **Помощ за потребители в Хонконг**

За да получат техническа поддръжка, както и друго следпродажбено обслужване, потребителите могат да се свържат с Epson Hong Kong Limited.

### **Интернет страница**

Epson Hong Kong има местна интернет страница на китайски и на английски със следната информация за потребителите:

- ❏ Информация за продукта
- ❏ Отговори на често задавани въпроси (ЧЗВ)
- ❏ Най-новите версии на драйверите за продукти Epson

Потребителите могат да открият уеб страницата на адрес:

[http://www.epson.com.hk](http://www.epson.com.hk/)

#### **Гореща линия за техническа поддръжка**

Можете също да се свържете с нашия технически персонал на следните телефонни и факс номера:

Телефон: (852) 2827-8911

Факс: (852) 2827-4383

### **Помощ за потребители в Малайзия**

Контактите за информация, поддръжка и обслужване са:

### **Уеб адрес**

[http://www.epson.com.my](http://www.epson.com.my/)

- ❏ Информация за спецификации на продукти, драйвери за изтегляне
- ❏ Често задавани въпроси (ЧЗВ), запитвания за покупки, въпроси по имейл

### **Epson Trading (M) Sdn. Bhd.**

Централен офис:

Телефон: 603-56288288

Факс: 603-56288388/399

Център за помощ на Epson:

❏ Запитвания за продажби и продуктова информация (Информационна линия)

Телефон: 603-56288222

❏ Запитвания за ремонтно обслужване и гаранция, използване на продукта и техническа поддръжка (Техническа линия)

Телефон: 603-56288333

# **Помощ за потребители в Индия**

Контактите за информация, поддръжка и обслужване са:

### **Уеб адрес**

### [http://www.epson.co.in](http://www.epson.co.in/)

Налична е информация за спецификации на продукти, драйвери за изтегляне и запитвания относно продукти.

### **Централен офис на Epson Индия - Бангалор**

Телефон: 080-30515000

Факс: 30515005

### **Регионални офиси на Epson Индия:**

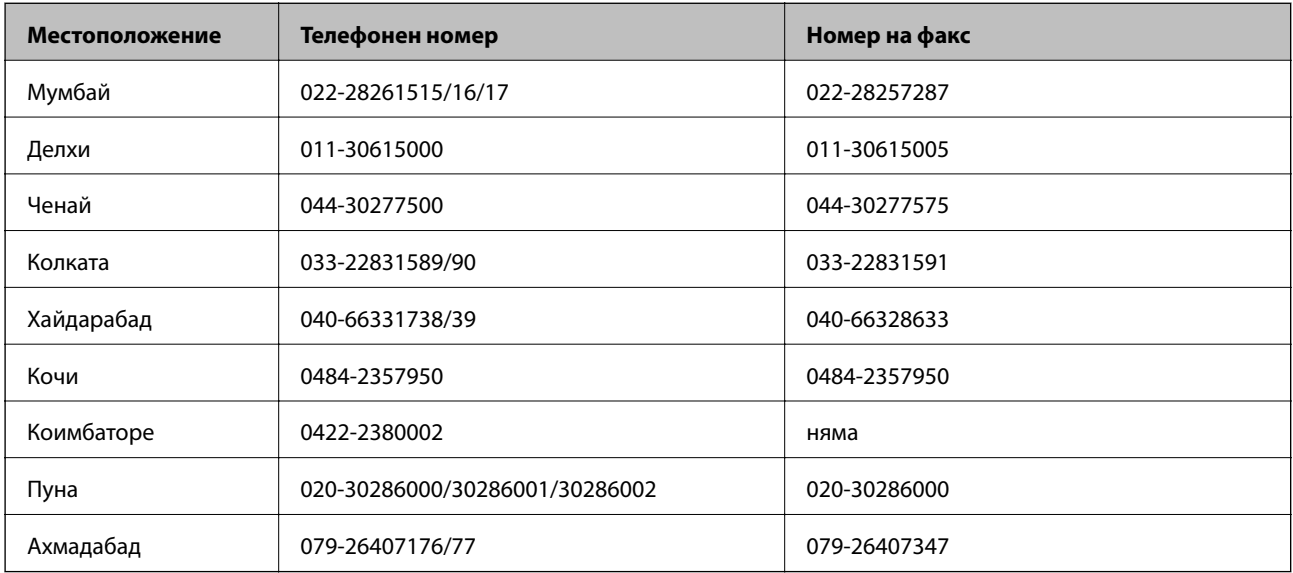

#### **Помощна линия**

За обслужване, информация за продукти или заявка за касета – 18004250011 (от 9 до 21 часа) – това е безплатен номер.

За обслужване (потребители на CDMA и мобилни телефони) – 3900 1600 (от 9 до 18 часа), необходим е местен STD код.

### **Помощ за потребители във Филипините**

За да получат техническа поддръжка, както и друго следпродажбено обслужване, потребителите могат да се свържат с Epson Philippines Corporation на телефон и факс и на адрес на електронна поща, дадени подолу:

Централа: (63-2) 706 2609

Факс: (63-2) 706 2665

Директна линия на Центъра за помощ: (63-2) 706 2625

Имейл: epchelpdesk@epc.epson.com.ph

### **Уеб адрес**

### [http://www.epson.com.ph](http://www.epson.com.ph/)

Достъпна е информация за спецификации на продукта, драйвери за изтегляне, често задавани въпроси (ЧЗВ) и запитвания по имейл.

### **Безплатен номер 1800-1069-EPSON (37766)**

Нашият екип на горещата линия може да ви помогне по телефона със следното:

- ❏ Запитвания за покупки и информация за продукта
- ❏ Въпроси и проблеми при използването на продукта
- ❏ Запитвания относно услуги за поправка и гаранция